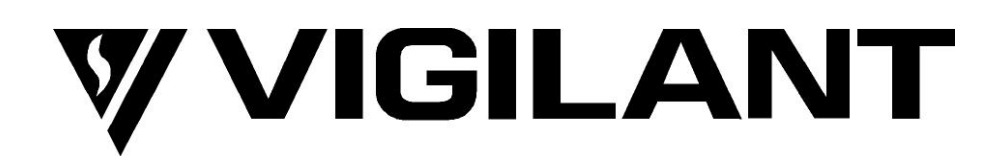

# *MX1***-Au FIRE ALARM SYSTEM Service Manual**

Document Number: LT0440 Issue 1.33 12 May 2020

*MX1* is manufactured by:

Johnson Controls 17 Mary Muller Drive **Christchurch** NEW ZEALAND

Tel:  $+64 - 3 - 389 - 5096$ Fax:  $+64 - 3 - 389 - 5938$ 

# **© 2017- 2020 JOHNSON CONTROLS. ALL RIGHTS RESERVED.**

All specifications and other information shown were current as of document revision date and are subject to change without notice.

# **End User Liability Disclaimer**

The *MX1* Fire Indicator Panel provides a configuration programming facility which may be accessed via a programming terminal using a password. Because this programming facility allows the user to define in detail the operation of the *MX1* System being customised, changes may be made by the user that prevent an installation from meeting statutory requirements.

Johnson Controls does not accept responsibility for the suitability of the functions programmed by the user.

# **Electromagnetic Compatibility**

This is a Class A product. In a domestic environment this product may cause radio interference in which case the user may be required to take adequate measures.

# **Trademarks**

*MX DIGITAL, SMARTSENSE, MX FASTLOGIC, MX TECHNOLOGY* and *MX VIRTUAL* are trademarks of Johnson Controls.

"HyperTerminal" is a registered trademark of Microsoft Corporation.

VESDA is a registered trademark of Xtralis Pty Ltd.

# **Non-Disclosure Agreement**

Johnson Controls (the company) and the User of this/these document(s) desire to share proprietary technical information concerning electronic systems.

For this reason the company is disclosing to the User information in the form of this/these document(s). In as much as the company considers this information to be proprietary and desires that it be maintained in confidence, it is hereby agreed by the User that such information shall be maintained in confidence by the User for a period of TEN YEARS after the issue date and only be used for the purpose for which it was supplied.

During this period, the User shall not divulge such information to any third party without the prior written consent of the company and shall take reasonable efforts to prevent any unauthorised disclosure by its employees. However, the User shall not be required to keep such information in confidence if it was in their possession prior to its receipt from the company; if it is or becomes public knowledge without the fault of the User; or the information becomes available on an unrestricted basis from a third party having a legal right to disclose such information.

The User's receipt and retention of this information constitutes acceptance of these terms.

This information is copyright and shall not be reproduced in any form whatsoever.

# **Firmware Compatibility**

Except where otherwise stated, this manual refers to Controller firmware version 1.80. Information provided in this manual may remain valid for different versions of Controller firmware. However if a different version of firmware is installed, a more appropriate version of this manual may be required.

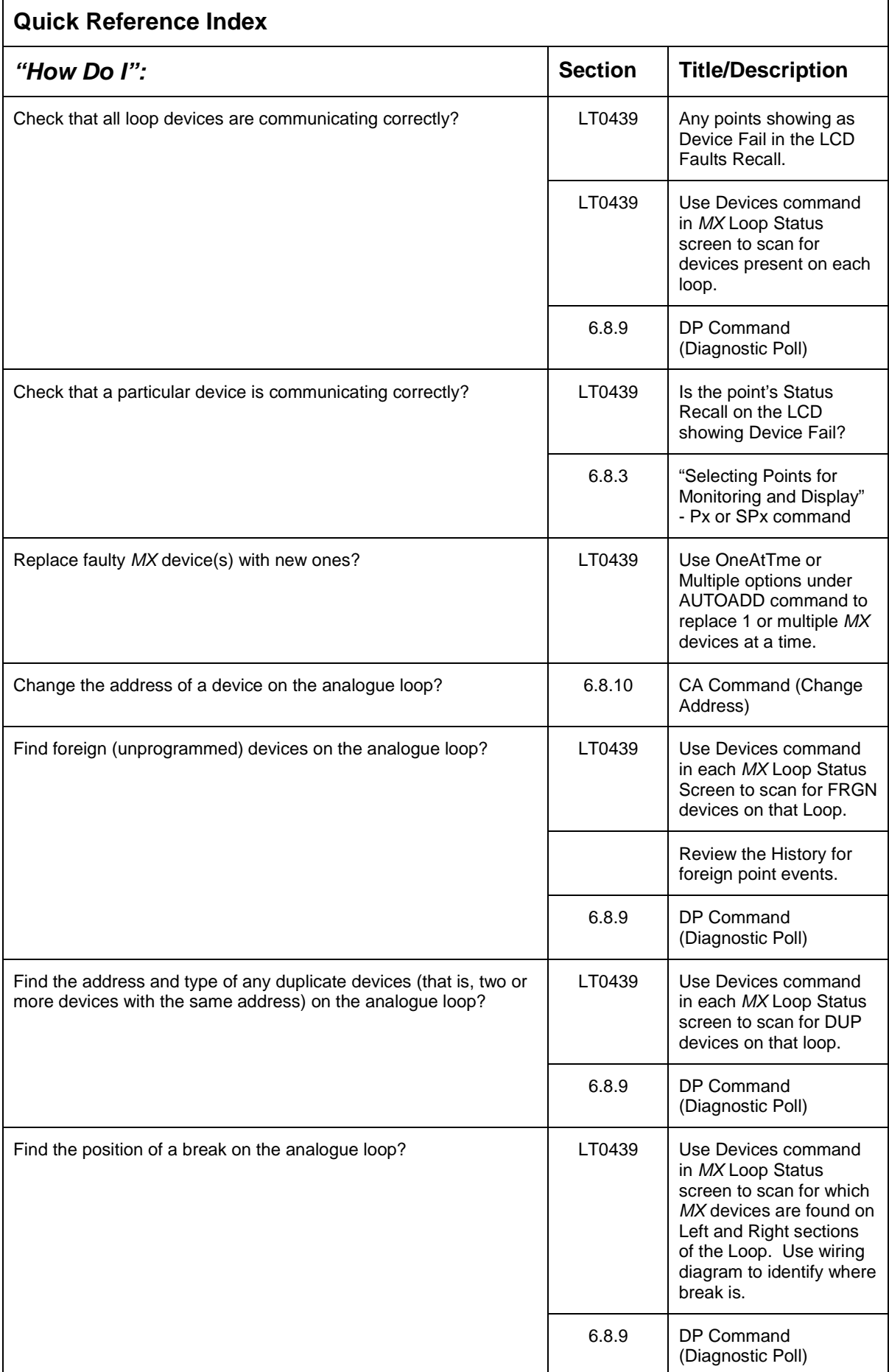

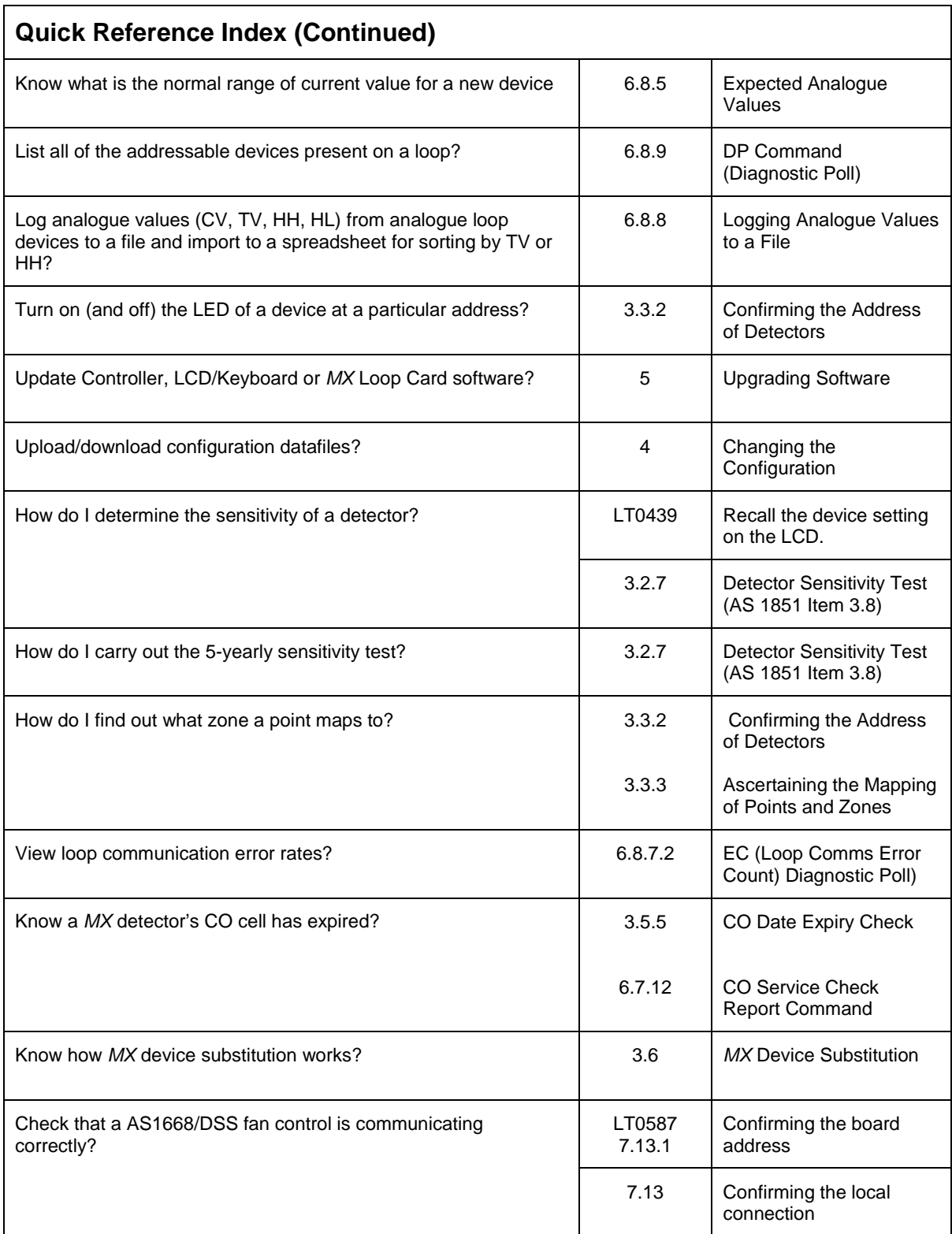

LT0439 = Refer to the *MX1*-Au Operator Manual (LT0439).

# **Table of Contents**

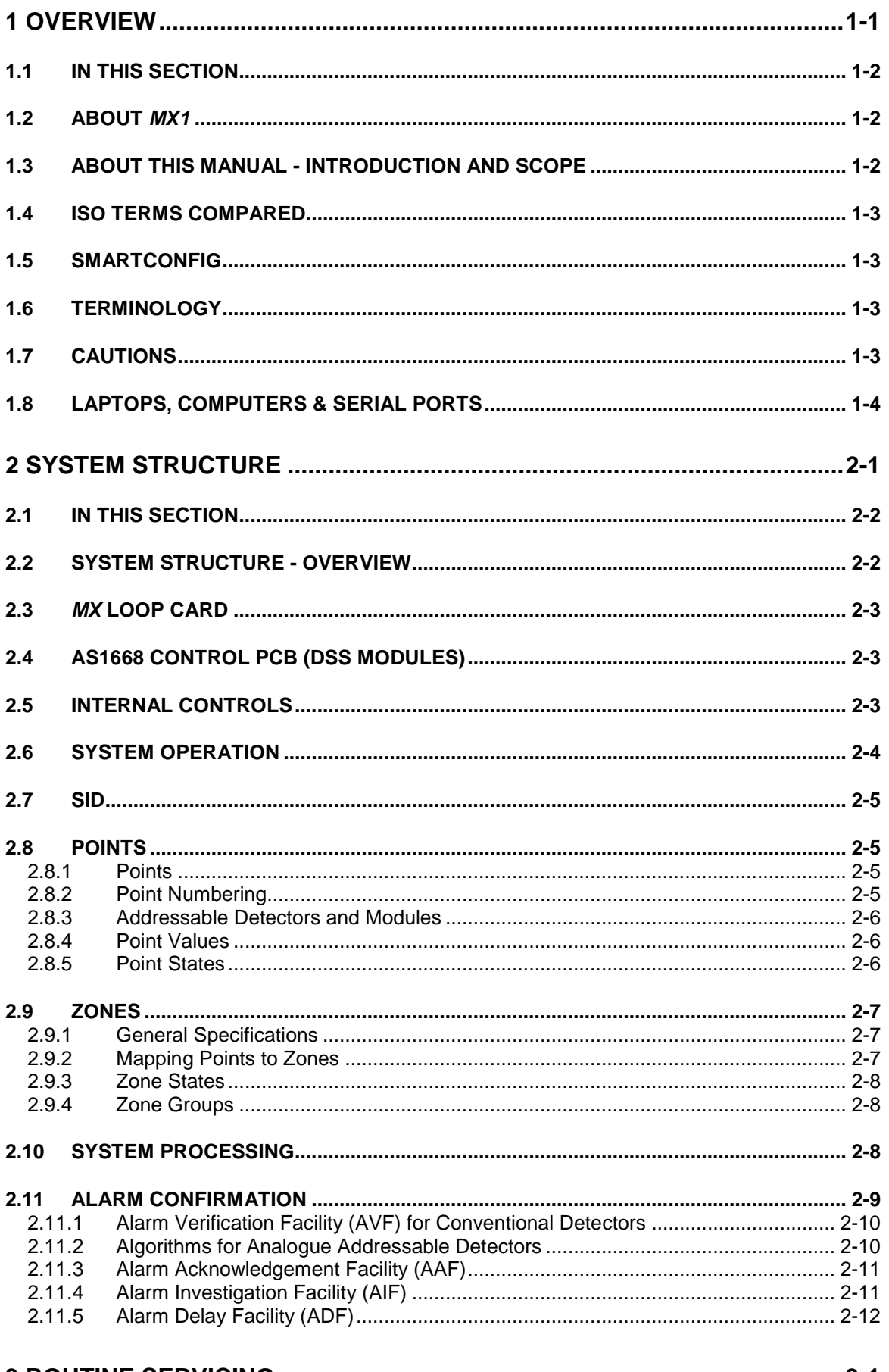

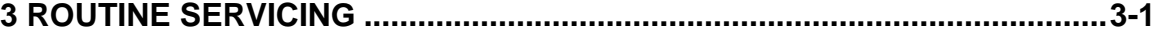

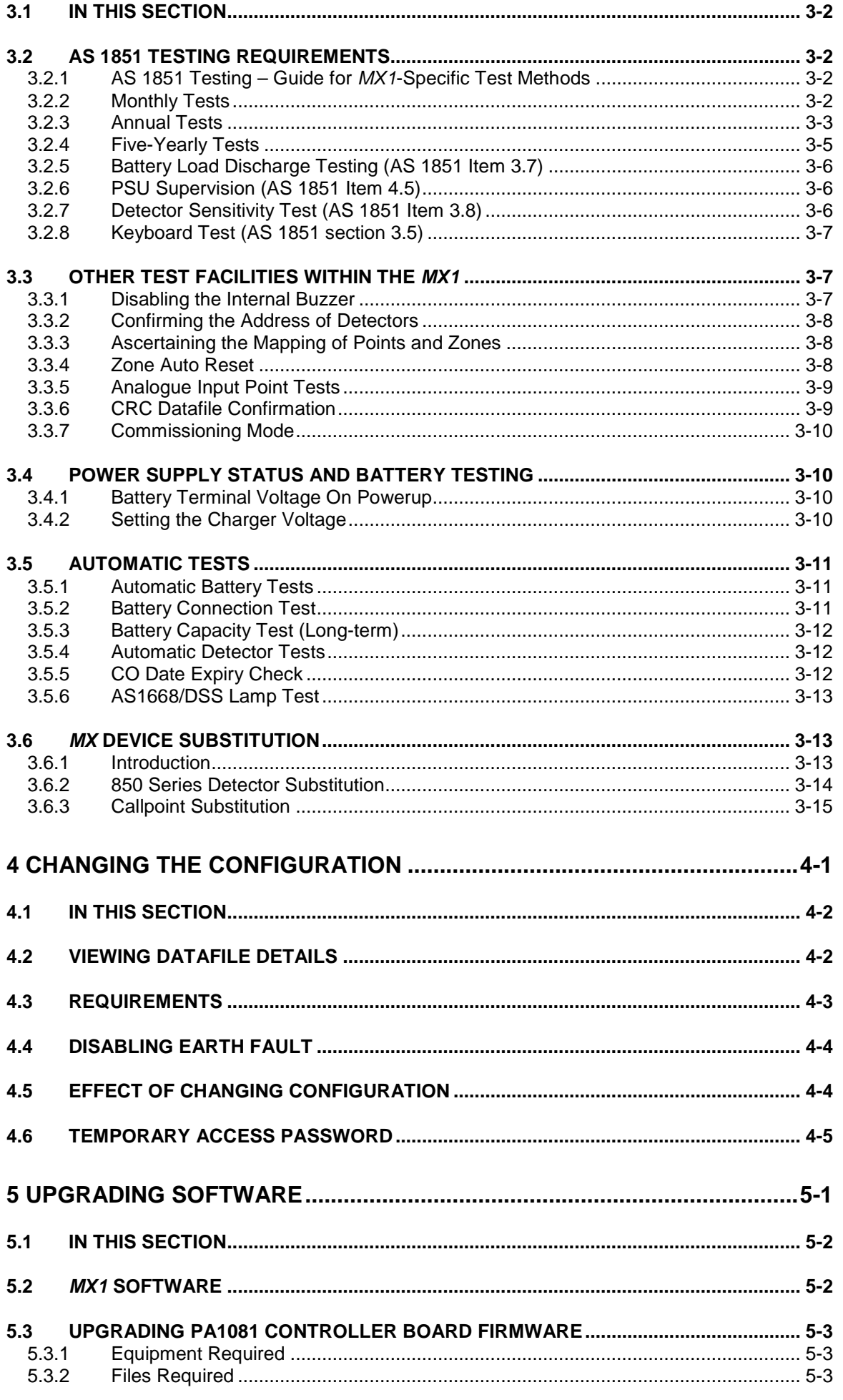

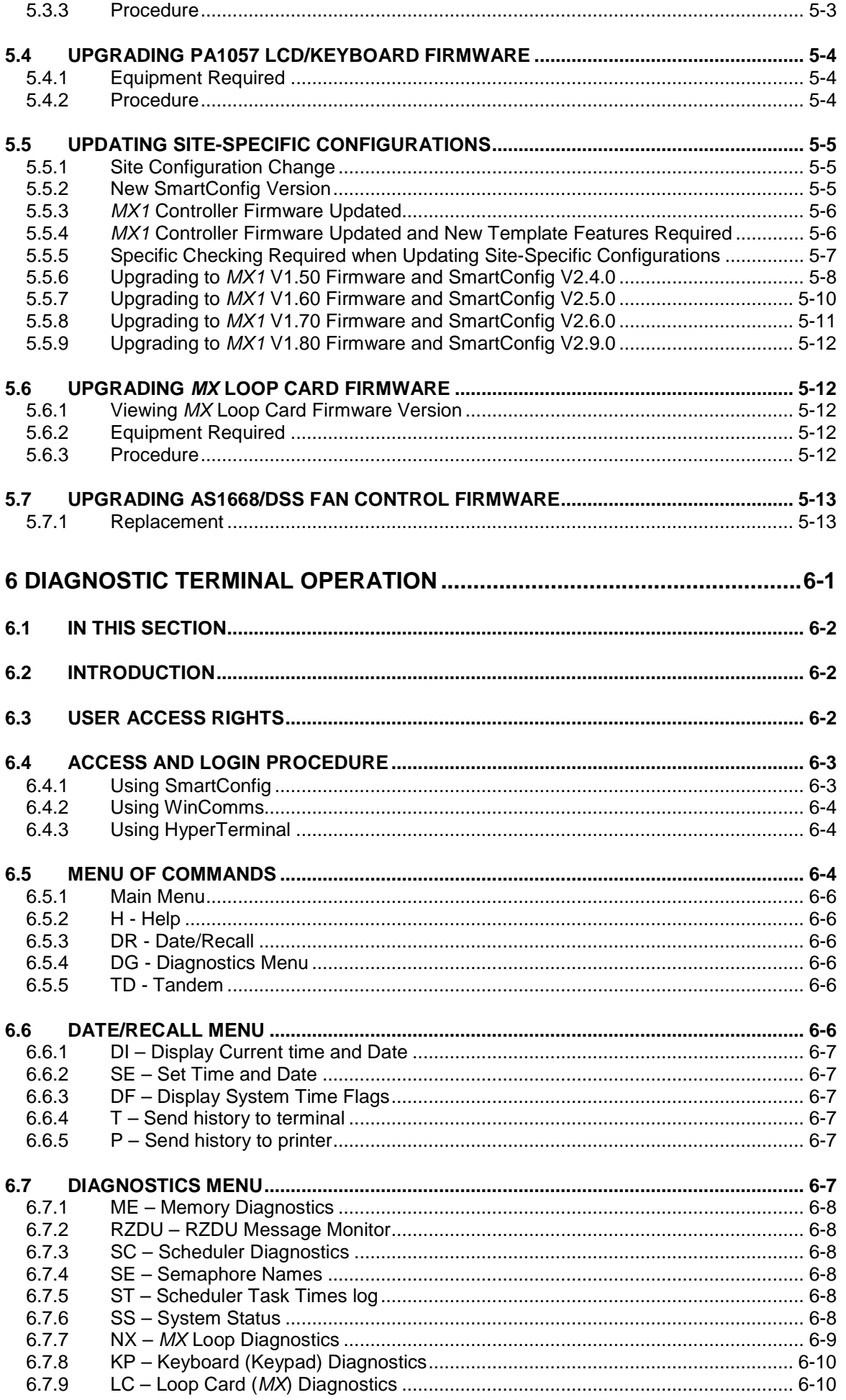

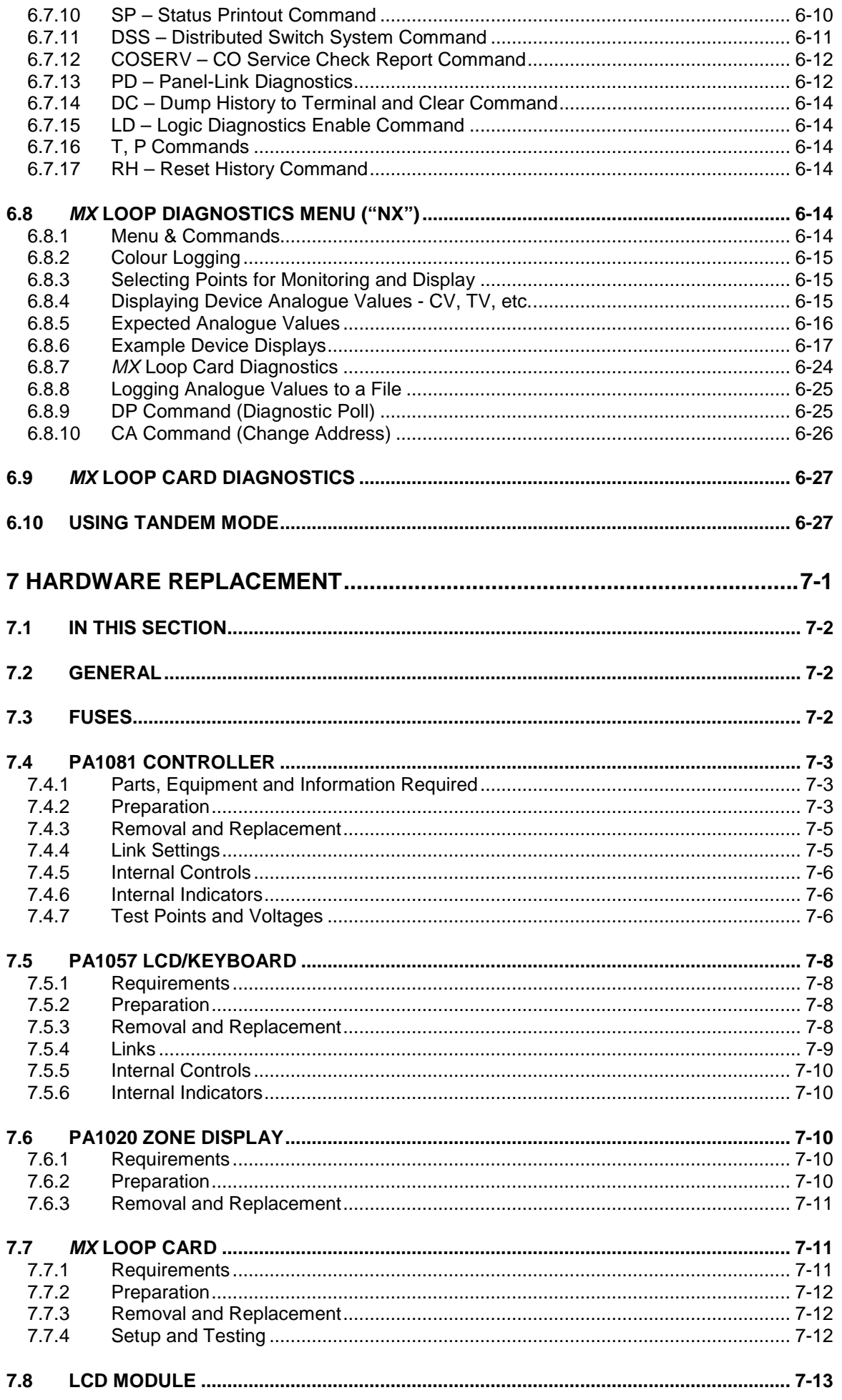

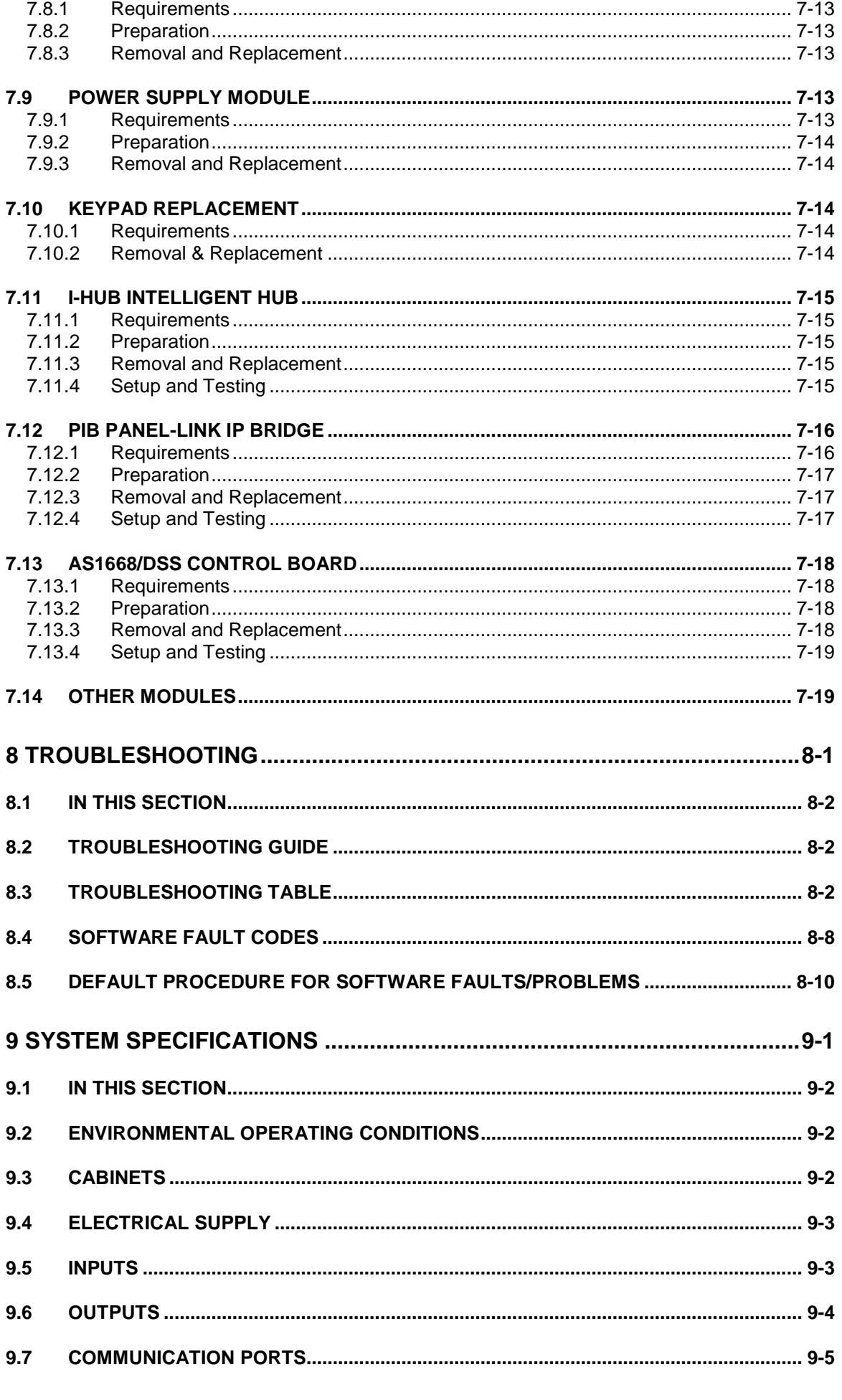

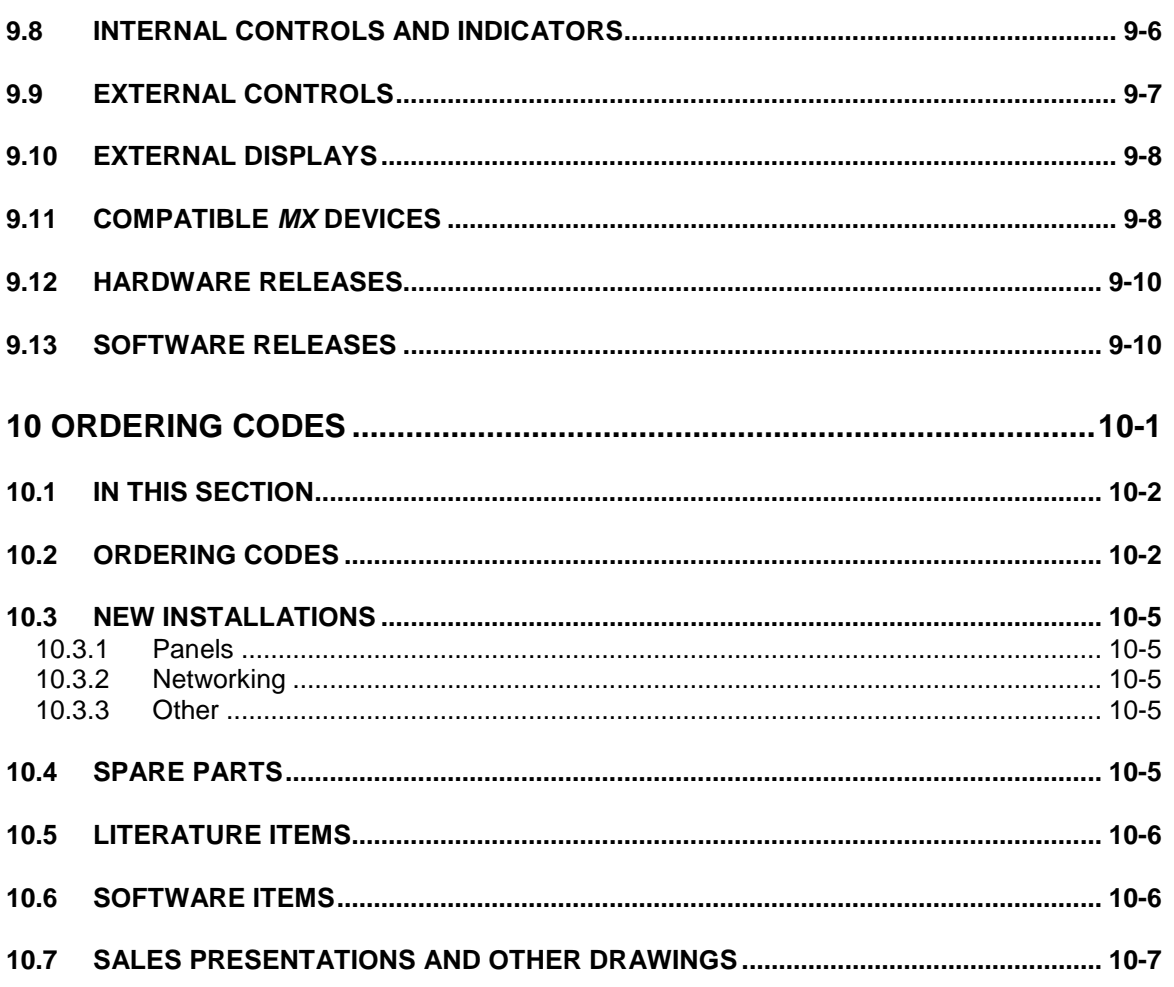

# **Warning Symbols Used in this Manual**

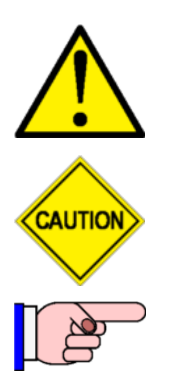

Danger! Failure to comply may lead to serious injury and/or property damage.

Caution – failure to comply may result in incorrect, unpredictable or unstable operation.

Indicates useful or important information.

# **Amendment Log**

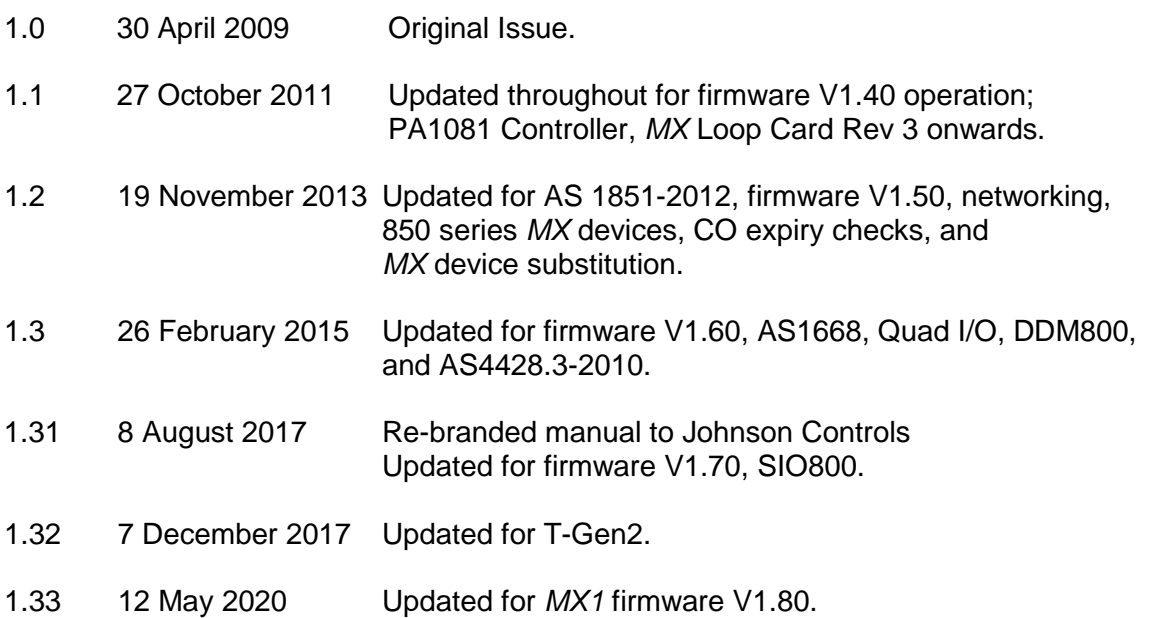

# THIS PAGE INTENTIONALLY LEFT BLANK

<span id="page-12-0"></span>**1 Overview** 

## <span id="page-13-0"></span>**1.1 In this Section**

[About](#page-13-1) *MX1* – About this Manual - [Introduction and Scope](#page-13-2) – [ISO Terms Compared](#page-14-0) – [SmartConfig](#page-14-1) – [Terminology](#page-14-2) – [Cautions](#page-14-3) – [Laptops, Computers & Serial Ports](#page-15-0)

#### <span id="page-13-1"></span>**1.2 About** *MX1*

The *MX1* is Control and Indicating Equipment (c.i.e.) that forms the heart of a fire alarm system using *MX* addressable analogue detectors.

It complies with the requirements of AS 7240.2:2004 "Fire Detection and Alarm Systems" and AS 4428.3:2010 "Fire Brigade Panel", and so can be used in systems that are to comply with AS 1670.1.

Up to 250 *MX* devices (detectors and addressable input/output modules) may be connected to the inbuilt and optional additional detection loops. The *MX* DIGITAL communication protocol used on the detection loop provides high reliability and fault resistance. The *MX1* evaluates the analogue values returned from the detectors using software algorithms.

There is also an option of adding AS1668 fan controls as part of the *MX1* Distributed Switch System (DSS) for applications such as Fire Fan Control or customised output logic controls. Each AS1668 control has three buttons with LED indications and four LED indicators for output status. The maximum number of AS1668 controls is limited to 126 (equivalent to 63 AS1668 Control PCBs).

#### <span id="page-13-2"></span>**1.3 About this Manual - Introduction and Scope**

This manual describes procedures for maintenance and repair of the VIGILANT *MX1* as used in Australia.

Maintenance and repair of a fire alarm system based on the *MX1* Fire Alarm Controller is a specialised activity which should be attempted by only competent and qualified personnel.

This manual does **not** cover *MX1* general operating procedures or system design. For general operating procedures refer to the "*MX1*–Au Operator Manual" (LT0439). For system design refer to the "*MX1*–Au System Design Manual" (LT0441). Wiring diagrams for *MX* devices and add-on options for *MX1* are contained in LT0442.

Schematic diagrams are **not** included in this manual.

Additional information is available to Johnson Controls employees on the *Fireplace* website [\(http://www.vigilant-fire.com.au\)](http://www.vigilant-fire.com.au/). Other users should consult their Johnson Controls sales representative.

## <span id="page-14-0"></span>**1.4 ISO Terms Compared**

In general, this manual uses terminology taken from AS 7240.1 and AS 7240.2. This table matches these with other common industry terminology.

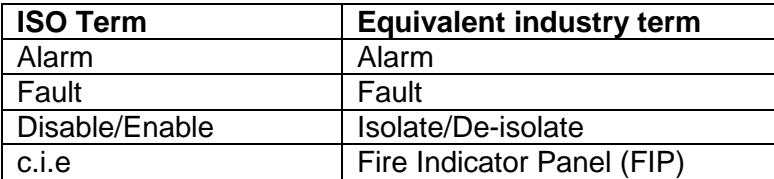

Note that when referring to the control of points and zones, "isolate" is the term traditionally used in Australia, while the ISO-standard term "disable" is becoming more widely used.

# <span id="page-14-1"></span>**1.5 SmartConfig**

Unless otherwise stated, this manual assumes version V1.80 firmware or later in the *MX1* panel and SmartConfig V2.9.0 or later is used.

# <span id="page-14-2"></span>**1.6 Terminology**

<span id="page-14-3"></span>For specific terminology refer to the *MX1*-Au Operator Manual, LT0439.

#### **1.7 Cautions**

This equipment contains **STATIC SENSITIVE DEVICES.**

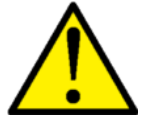

Use Antistatic Procedures when handling.

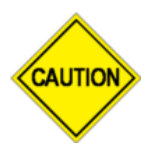

Some of the operation of the *MX1* as described in this manual is dependent on site-specific configuration performed by the field engineer. If the configuration is non-standard, then operation may differ from this manual and compliance to local installation Standards may be invalidated.

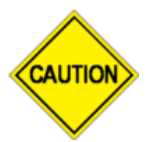

The *MX1* has facilities to protect against unauthorised use of operator controls by means of Access Levels. The configuration of your system may result in Access Levels that differ in some respects from this manual.

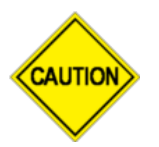

Certain test and maintenance procedures described in this manual may lead to a brigade callout. It will therefore be necessary for the tester or service person to take adequate measures to prevent this.

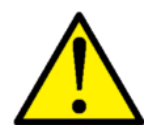

100V a.c. audio line wiring is defined as LV Telecommunications circuits and is subject to the Australian Standard AS/ACIF S009:2006.

Ensure that this wiring is appropriately separated and insulated from LV power wiring, ELV and other customer cabling such as detection and control circuits.

# <span id="page-15-0"></span>**1.8 Laptops, Computers & Serial Ports**

Programming of *MX1* site-specific configurations and firmware uses SmartConfig and other PC programs and a serial port connection to *MX1*, Loop Cards, etc. A real serial port (not a USB adaptor) works best, but many modern computers and laptops no longer have physical serial ports – so a USB adaptor must be used. Not all USB serial adaptors are the same, so it will be necessary to try the particular adaptor with *MX1* and the PC programs. Some adjustment of the settings for the USB adaptor may be necessary – for example, Device Manager, Select USB Adaptor, Properties and reduce or turn off the use of FIFO buffers.

# <span id="page-16-0"></span>**2 System Structure**

## <span id="page-17-0"></span>**2.1 In this Section**

[System Structure -](#page-17-1) Overview – *MX* [Loop Card](#page-18-0) – AS1668 Control [PCB \(DSS Modules\)](#page-18-1) – [Internal Controls](#page-18-2) – [System Operation](#page-19-0) – [SID](#page-20-0) – [Points](#page-20-1) – [Zones](#page-22-0) – [System Processing](#page-23-2) – [Alarm](#page-24-0)  **[Confirmation](#page-24-0)** 

#### <span id="page-17-1"></span>**2.2 System Structure - Overview**

This section describes the makeup and operation of the *MX1* system, and explains some of the underlying concepts that must be understood in order to make the best use of *MX1'*s flexible configuration abilities.

The internal controls of the *MX1* are described, followed by the relationship between the system software (firmware) and the configuration data in the *MX1*.

This is followed by descriptions of the concept of points and zones and how these are used in configuration of an *MX1* system.

Figure 2-1 shows the structure of the standard *MX1*, and the functional interconnections between the hardware modules in the cabinet.

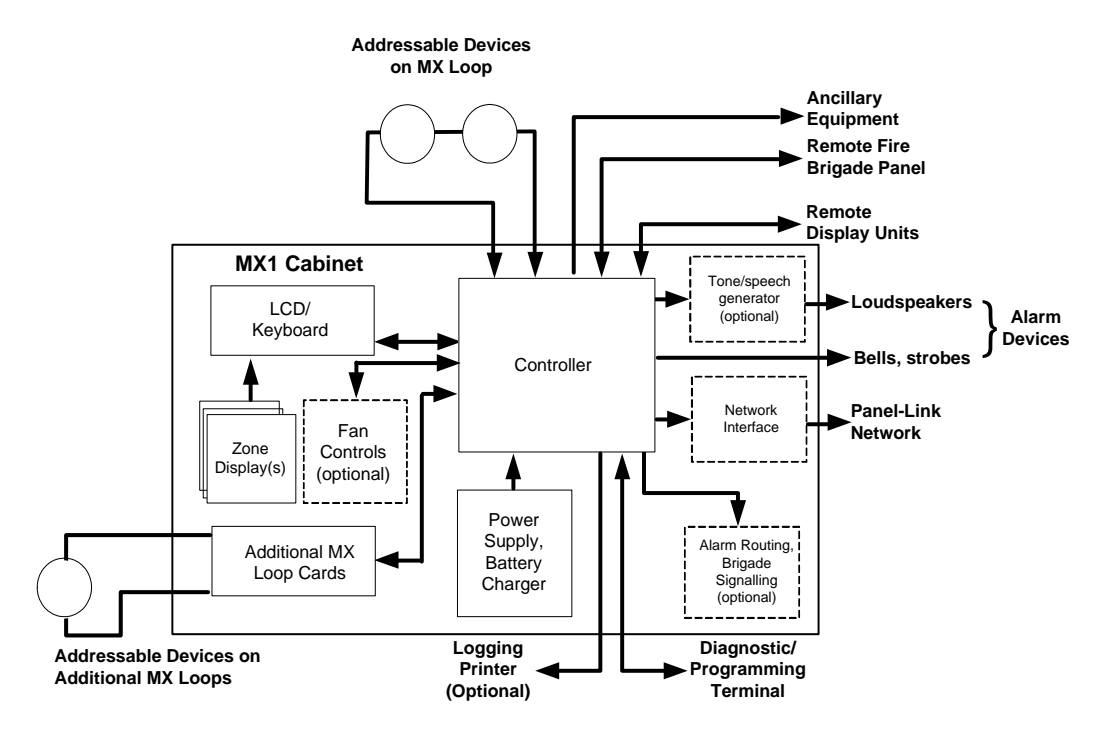

**Figure [2-](#page-16-0)1 – Block Diagram of MX1**

The Controller is the core part of the *MX1*. It:

- contains nearly all of the interfaces to external equipment
- monitors and distributes the power from the power supply
- receives keypresses and other front panel control operations from the LCD/Keyboard and optional Remote FBP, and passes back information to be presented on the LCD and zone displays
- powers and communicates with addressable devices on the in-built *MX* Loop
- communicates with optional *MX* Loop Cards
- communicates with optional AS1668/DSS controls
- sends zone and text information to any connected Remote Display Units, and event messages to the optional logging printer
- sends alarm and fault signals to the alarm routing/brigade signalling equipment
- controls alarm devices of various types
- controls ancillary equipment
- generates and processes messages sent on the Panel-Link network.

The LCD/Keyboard manages the front panel operation. It detects keypresses on the keyboard and passes these to the Controller for processing. The Controller sends back text to be displayed on the alphanumeric display, and controls information about which indicators and sounders on the LCD/Keyboard should be active. The Controller also sends a stream of information about which zone indicators should be lit or flashing, since the LCD/Keyboard drives this optional chain of zone display boards.

The LCD/Keyboard also detects the state of its switch inputs and sends this to the Controller for processing. The Controller, in turn, sends back control information for the open collector outputs.

The Remote FBP operates independently of the front panel LCD/Keyboard, but uses the same core information (zone states, buzzer on/off, mute, etc.).

The *MX* Loop provides the electrical connection to the *MX* analogue addressable detectors and input/output modules, using a digital signalling protocol.

## <span id="page-18-0"></span>**2.3** *MX* **Loop Card**

Additional *MX* Loop Cards can be fitted up to the system limit. These connect to the controller for power and communications.

These additional *MX* Loops have the same capabilities and functionality as the on-board *MX*  loop. Each loop permits the connection of up to 250 *MX* devices to the *MX1*.

<span id="page-18-1"></span>The *MX* Loop Card is described in Section [7.7.](#page-102-1)

# **2.4 AS1668 Control PCB (DSS Modules)**

AS1668 Fan Control Modules can be installed to provide for AS1668 fan controls or other DSS applications. Replacement instructions are contained in Section [7.13.](#page-109-1)

<span id="page-18-2"></span>The DIP switch on the AS1668 fan control module must be set during installation. Full installation instructions are contained in LT0587, "*MX1* Fan Control Installation Guide".

#### **2.5 Internal Controls**

Inside the *MX1* cabinet are these controls:

- Mains ON/OFF switches the mains supply to the power supply/battery charger.
- RESET on the Controller forces the system software (firmware) to restart execution.
- DATAFILE WRITE ENABLE this link on the Controller allows the site-specific datafiles to be rewritten. Note that a new datafile can be loaded into the *MX1* without having to stop alarm processing, but the system will have to be restarted in order to use the new datafile.
- FIRMWARE WRITE ENABLE this link on the Controller allows the system software (firmware) to be updated. This must be fitted only when software updates are being done, otherwise alarm processing may halt unexpectedly.
- BATT CONNECT this link on the Controller allows the battery disconnect circuit to be over-ridden to allow the power supply to charge a fully discharged battery. Under normal circumstances, it should not be fitted. However, to start recharging a very flat battery it will be necessary to fit the link for a few seconds to override the battery low voltage disconnect circuit.
- LOOP SIGNAL ADJUST (VR1) this control is set at the factory and should not be adjusted.
- LCD Contrast this adjustment potentiometer on the LCD/Keyboard allows the contrast of the LCD to be adjusted. This is factory set, but Section 7.5.5 describes how this can be adjusted for best readability over a wide temperature range.

For control locations, refer to Figure [7-](#page-92-0)2 (Controller board layout) and Figure [7-](#page-92-0)4 (LCD/Keyboard layout).

Other optional internal modules, such as tone/speech generators and alarm routing/brigade signalling devices may also have their own controls and adjustments. Refer to the documentation for the individual modules.

## <span id="page-19-0"></span>**2.6 System Operation**

Modern software-controlled fire alarm systems use digital processors to provide the required system behaviour by means of stored instructions. These instructions contain the "rules" for how input signals from the physical hardware are interpreted and processed, and how these signals are combined to produce output signals to be passed back to the physical hardware.

There are two types of stored instructions:

- System software (firmware) this comprises the core instructions or rules used by the digital processor to define and control the intended range of possible system behaviours. System software is common to the make and model of the fire alarm system. It is loaded into the system during manufacture, but can be upgraded in the field using the firmware download process.
- Site-specific configuration data (datafile or database) this information is used by the system software (firmware) to determine which of the allowed rules should be used and where they should be applied. This information is specific to a particular installation of the fire alarm system. It is loaded into the system during installation, and is often changed and adjusted in the field to match building extensions and other changes at the installed site.

An important part of *MX1*'s design is the unusually wide range of allowed rules defined by the system software. Furthermore, the *MX1* system software also allows many of these rules to be modified by the configuration data. Because of this, it is possible to change or extend the basic alarm processing rules to meet the requirements of particular standards and/or particular installations or types of installations.

This gives the *MX1* system a great deal of flexibility and adaptability. However, to prevent this flexibility from overwhelming a system designer, the configuration software tool, SmartConfig, provides simplified options and pre-packaged templates to cover the most common requirements. This means that a system designer only has to deal directly with the full flexibility of *MX1* in the few installations that really require it.

The *MX1*'s flexibility has the potential for an inappropriate configuration to contravene the requirements of local standards and codes. To guard against this, the configuration tool

protects some key parts of the configuration datafile from accidental changes. A key part of achieving this high degree of flexibility has been to use the concept of "points" to represent most of the logical or physical parts of the system. Despite the fact that the actual system components being represented are physically and electrically diverse and complex, the points that are used to represent them in the system software (firmware) are relatively simple and consistent in behaviour.

*MX1* panels can be networked together in a variety of ways normally using copper data cable or fibre optic cable. Depending on the system design requirements the network interface will be either VIGILANT Intelligent Hubs (I-HUBs) or Panel-Link IP Bridges (PIBs). I-HUBs are usually interconnected in a ring using RS485 data copper cable, but can also be interconnected with fibre optic cable with the addition of OSD139 Fibre Optic modems (not ActivFire listed to AS7240.2). PIBs are typically used with Fibre Optic switches, Ethernet Extenders, or shielded Ethernet (STP) cables.

# <span id="page-20-0"></span>**2.7 SID**

The SID address is a unique number in the range 1-254 allocated to each panel or device on a VIGILANT Panel-Link network. It allows equipment on that panel/device to be identified and controlled.

## <span id="page-20-1"></span>**2.8 Points**

In the *MX1*, a point is a representation of a part or component of a fire alarm system. Some examples are:

- A part of an *MX* detector, such as the heat sensor.
- A relay output that could control alarm devices such as bells.
- An internal part of the control equipment such as a fuse or power supply status.

#### <span id="page-20-2"></span>**2.8.1 Points**

Many devices, and in particular *MX* Loop devices, consist of combinations of inputs and outputs. Each of these inputs and outputs can be referred to as a point. Points can have their own individual state. Examples are points representing more complex parts of system components such as addressable detectors with multiple sensors and outputs

#### <span id="page-20-3"></span>**2.8.2 Point Numbering**

In *MX1*, points are identified by a three part number with the form *Eq.Dev.Sub* which consists of three parts:

- *Eq* is the equipment number, which indicates which equipment part of the system is involved.
- *Dev* is the number of the physical device connected to, or within, the particular equipment. It will relate to a specific part of the system such as a detector or power supply.
- **Sub** is the sub-point number, which indicates which part of the particular device is required. Some devices do not have more than one sub-point, which means that their only valid sub-point number is 0.

For accessing a point on another *MX1* panel in a networked system, the SID of the other panel is multiplied by 1000 and added to the equipment number. For example, to access point 1.23.0 on an *MX1* panel with a SID of 12 you would use a point number of 12001.23.0.

In the *MX1*, equipment numbers are:

- 1 the *MX* Loop connected to the Controller.
- 2 onwards the optional additional *MX* Loops, if installed.

*MX1*-Au Fire Alarm System Service Manual Document No: LT0440 System Structure

- 241 the Controller in the *MX1* cabinet.
- 242 "pseudo points" created by the configuration to produce special operations.
- 243 the LCD/Keyboard in the *MX1* cabinet.
- 244 RZDU status. All RZDUs and RDUs are on one equipment number (244).
- 245 for the optional additional *MX* Loop Cards, if installed.
- 246 for the Remote Fire Brigade Panel, if fitted.
- 247 Network Status points.
- 248 AS1668/DSS Controls. Points for each control are not provided (but status points are allocated under equipment number 245 as 245.248.x).

Refer to the *MX1-*Au Operator Manual (LT0439) and to the SmartConfig User Manual for a detailed list and description of "internal" points for equipment numbers 241 to 247.

A "device" refers to the collection of all points, from point 0 to the largest required point number. A "device" number E.D can be used in some LCD/keypad entry screens to effect a command (such as enable, disable or reset) on all points of a detector without the operator needing to know how many points there are.

For *MX* loop devices, sub-point 0 represents the physical device and is responsible for logging to the history and printer the Device Fail and Type Mismatch events. Note that when these events occur all sub-points will enter the fault state, but only sub-point 0 will log these events.

Disabling sub-point 0 will prevent the logging and the signalling of fault by sub-point 0, but will not prevent the fault being signalled on the other sub-points. Therefore, when disabling an *MX* device that is in Device Fail or Type Mismatch it will be necessary to disable the device, or all sub-points of the device, to remove the fault indication.

#### <span id="page-21-0"></span>**2.8.3 Addressable Detectors and Modules**

Addressable devices, such as detectors, are the most complex type of device, having points of several different types. For example, an *MX* 814CH detector has:

- An analogue input point for the CO sensor.
- An analogue input point for the heat sensor.
- An output point for the in-built LED.
- An output point for the remote indicator.
- An output point for a functional base.

#### <span id="page-21-1"></span>**2.8.4 Point Values**

All points have a state, but some points can also have analogue values, the interpretation of which drives the point status. The raw analogue value is usually a whole number between 0 and 255. The meaning of the raw analogue value and the conversion factor to normal units, such as %obscuration/metre, or °C, depends very much on the particular type of point. For a smoke detector point, one value might represent the smoke level. For a heat detector, one value might represent the current temperature. For an internal system point for battery status, one value might represent the battery voltage.

#### <span id="page-21-2"></span>**2.8.5 Point States**

For each point in the system, there is a status. This point status is a combination of states, which are derived from the condition of the component represented by the point. The point status can be a combination of one or more of:

- **Normal** the component is operational and no other condition is present.
- **Pre-Alarm** the component is a detector that is in a condition suggesting an impending alarm.
- **Alarm** the component is a detector and has detected an alarm. Generally, this calls the fire brigade.
- Active Input the component is an input device that is being driven out of its normal condition, but is not in alarm or fault.
- **Operate** the component is an output device (relay, transistor etc.) and has activated.
- **Dirty** Component is in a state that requires maintenance/attention. For the CO subpoint of an *MX* detector this means the CO cell has exceeded its rated lifespan.
- **Fault** the component is in a condition that may adversely affect its ability to function correctly.
- **Device Fail**  communication with this device is not possible (for example, because it has been removed from the loop).
- **Type Mismatch**  the wrong type of *MX* device is installed/programmed at this address.
- **Disabled** the point has been disabled by the operator to prevent it from affecting system operation.
- **Test Operate** the component is under test and attempting to put the component into an operate state. Note: This does not mean that the component is operated.
- **Auto Reset –** the component is undergoing an auto reset test
- **Alarm Test** the component is undergoing an alarm test.
- **Alarm Test Fail –** the component has undergone an alarm test and failed. This state clears after a successful alarm test.

Not all of these states apply to all points. For example, input points will never be in the Operate state, and output points will never be in the Active Input state.

# <span id="page-22-0"></span>**2.9 Zones**

#### <span id="page-22-1"></span>**2.9.1 General Specifications**

In its most general sense, a zone is an area or region of the physical site being protected by the fire alarm system. The boundaries of zones usually have some significance in terms of the operation of the fire alarm system.

A zone can be a physical area, being part of the premises protected by the fire alarm system. In this instance, the boundaries of the zone coincide with physical boundaries such as walls, floors, or buildings. This is the meaning of the term "zone" used in most fire alarm standards, and is used by the brigade and other emergency personnel to manage evacuation and fire-fighting responses. These standards usually specify limitations on the extent of these zones, which must be taken into account when planning a fire alarm system.

A zone can also be more abstract, such as all the heat detectors in a particular building.

Zones can physically overlap, if required.

For accessing a zone on another *MX1* panel in a networked system, the SID of the other panel is multiplied by 1000 and added to the zone number. For example, to access zone 37 on an *MX1* panel with a SID of 9 you would use the zone number 9037.

#### <span id="page-22-2"></span>**2.9.2 Mapping Points to Zones**

The *MX1* can support up to 999 zones, with each one defined by "mapping" one or more points to it. The mapping effectively states that the point is "in" the zone, either by virtue of its physical location or its significance to the required operation.

This mapping establishes a particular relationship between the state of the point(s) in the zone and the state of the zone itself, and the system behaviour resulting from that zone state. In most instances, the default behaviour of points and zones provided by the basic mapping meets all the requirements for indication and signalling of alarms, faults and disabled conditions.

For the remaining few instances where the mapping behaviour does not meet the requirements, specific behaviour can be defined with User Logic equations in the configuration datafile. Refer to the User Logic Section of the SmartConfig User Manual.

#### <span id="page-23-0"></span>**2.9.3 Zone States**

Like points, the *MX1* maintains a status for each zone defined in the configuration. The zone status can be one or more of:

- **Normal** this is the default zone state, when no other state is present.
- **Pre-alarm** a point mapped to the zone has gone into the pre-alarm state.
- **First alarm** An AAM zone has gone into alarm but is not yet in an alarm state as the timer is running.
- **Alarm** a point mapped to the zone is in the Alarm state.
- **Resetting** the zone is being reset.
- **Operate** output points mapped to the zone will be operated.
- **Fault** a point mapped to the zone is in a Fault state (includes Device Fail, Type Mismatch conditions).
- **Disabled** the zone itself has been disabled. The state of the zone (alarm, fault, etc.) will not affect the rest of the system.
- **Test Operate** all outputs mapped to the zone will be put into test operate state.
- **Auto Reset** all inputs mapped to the zone will be put into auto reset test.
- **Alarm Test** the zone is undergoing an alarm test.
- **Alarm Test Fail** the last alarm test conducted on the zone failed. This state will clear after the next successful alarm test.
- **Fault Test** the zone is undergoing a fault test.

#### <span id="page-23-1"></span>**2.9.4 Zone Groups**

*MX1* also has a concept called Zone Groups, to which zones can be mapped. Each zone group combines the status of the zones that map to it, along with the alarm type (heat, smoke, MCP, etc.), and makes these states available for output logic equations to use. This can be used to drive LED indications showing a common alarm type, e.g. smoke alarm, for example.

#### <span id="page-23-2"></span>**2.10 System Processing**

As described earlier, *MX1* uses points to represent most of its internal and external components. The site-specific configuration data controls the way these points interact to provide the required system operation.

Figure [2-](#page-16-0)2 shows the flow of information within the *MX1* system. The system software:

- Interacts with the internal system hardware and external hardware.
- Maintains a table of points which includes point and subpoint status and analogue values, and
- Generates logic tokens which summarise high-level system statuses.

The configuration data defines:

- What zones and *MX* Loop points are present.
- Which points are mapped to which zones.
- Which zones are mapped to which zone groups for default behaviours.
- Logic equations to provide special behaviour and interaction between points, zones and logic tokens, including behaviour required to comply with local standards and codes.

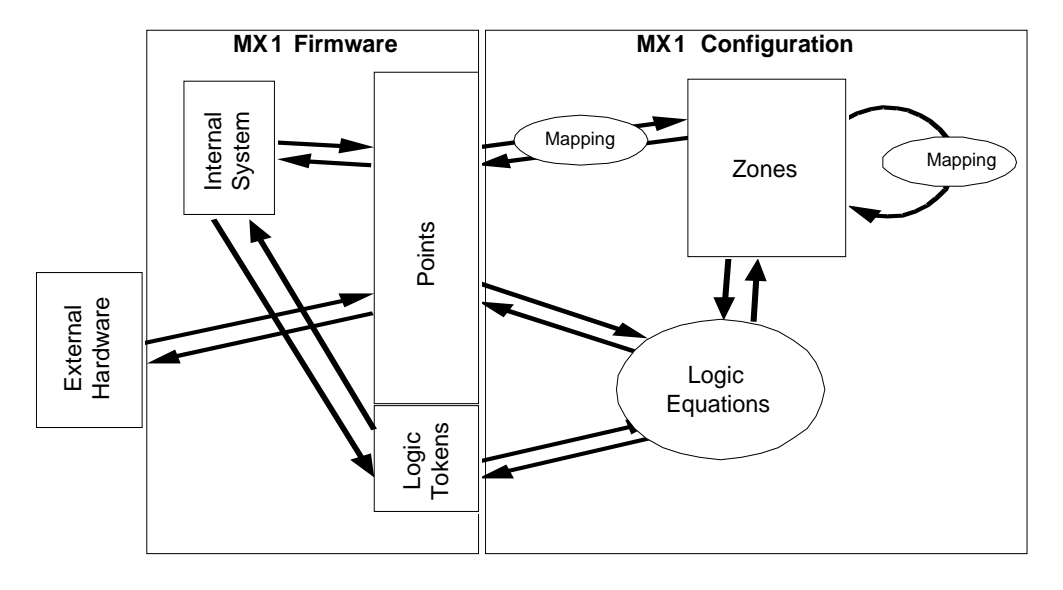

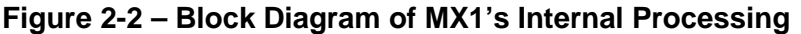

The site-specific configuration is created and maintained using the software tool SmartConfig. The on-line help and manual for SmartConfig describe the available points and possible states and how these can be combined to provide the required alarm processing functions.

SmartConfig also performs some consistency checks on configuration data, and provides protection to profiles and user logic equations which control mandatory and other critical behaviour to prevent accidental changes to these.

SmartConfig provides a range of templates for creating new configuration data. Each template is designed to provide the basic operation for a particular type of installation, and includes profiles and behaviours that are required for that type of application. New templates can also be created by the user if required.

Refer to the SmartConfig User Manual and on-line help menu for more detail about templates and the general use of SmartConfig.

## <span id="page-24-0"></span>**2.11 Alarm Confirmation**

A critical part of a fire alarm system is the early detection of a fire. Smoke, CO and some types of heat detectors are critical to this early detection.

If early detection was the only requirement, then this could be easily achieved by making the detectors as sensitive to smoke, heat or carbon monoxide as possible. However, this would lead to numerous nuisance alarms due to traces of dust or wafts of warm air that had nothing to do with a fire. Given the disturbance and cost of a nuisance alarm, reducing detector sensitivity alone is not sufficient to remove all nuisance alarms.

*MX1* employs a number of methods to confirm alarm detection, and thus reduce nuisance alarms. Alarm Verification, Algorithms, Alarm Acknowledgement Facility, and Alarm Investigation Facility are some of these.

#### <span id="page-25-0"></span>**2.11.1 Alarm Verification Facility (AVF) for Conventional Detectors**

For conventional point type smoke detectors, the alarm sensitivity is set internally in the detector. The detector's only response is to signal that this level of smoke has been reached, and the detector latches in this state.

The AVF technique to reduce nuisance alarms from this type of detector is to reset the detector to its normal state after the first alarm is detected, and start a timer running. The timer is typically set for about 2.5 minutes. If the detector activates again during this period, this is immediately taken to be proof of a real fire situation, and alarm processing is done, that is, activation of alarm devices and alarm routing. If the timer runs out and the detector has not re-activated, no further action is taken.

If the initial detector activation was caused by some stray event such as a waft of dusty air, it is unlikely to repeat during the timer period, and therefore will be ignored.

In *MX1*, AVF for conventional detectors applies only to the DDM800 and DIM800, and can be viewed and adjusted with the configuration tool SmartConfig.

For the DDM800 the AVF delay, if enabled, is only applied when the conventional detection circuit is in the alarm band, because it is probably smoke, but not the fast alarm band, because it is probably MCPs or heat detectors.

#### <span id="page-25-1"></span>**2.11.2 Algorithms for Analogue Addressable Detectors**

Analogue Addressable detectors have a more detailed range of responses to combustion products. Heat detectors report the actual temperature, smoke detectors report an actual smoke density, and CO detectors report an actual CO concentration. Some devices contain dual or multiple types of sensor and can report these separately.

Since the detector response is more detailed, the algorithms used by the fire alarm system to determine an alarm condition can also be more detailed.

For heat detectors, a common algorithm includes "rate-of-rise", referring to the rate at which the measured temperature increases, along with the actual temperature. Filtering and thresholds are applied to both the temperature reading and the rate-of-rise to decide when a real fire situation has been detected.

**MX FASTLOGIC** is a fuzzy logic-based algorithm that can be applied to photoelectric and heat-enhanced photoelectric smoke detection. It is designed to discriminate between the smoke and temperature patterns of real fires and typical causes of nuisance alarms. It uses a set of filters and thresholds to produce a pre-alarm and final alarm decision.

By default, *MX*1 uses *MX* Fastlogic for 850P, 850PH, 814P, and 814PH photoelectric devices.

*SMARTSENSE* is a field-proven, reliable detection algorithm, reducing nuisance alarms, compensating for ambient conditions, with a wide range of programmable sensitivity settings. It can be applied to all of the detector types.

#### *MX FASTLOGIC* and *SMARTSENSE* provide:

- Detector prealarm sensing for early warning of a potential alarm.
- Compensation for soiling and changes in ambient conditions.
- Logging of "detector dirty alert" when compensation limits are about to be exceeded, to allow service to be scheduled.

**COUNT OF 3 FILTER** is a simple, reliable detection algorithm that is approved for use with the intrinsically safe and 850 series detectors.

A counter is incremented for each reading above the alarm threshold, and decremented for each reading below the alarm threshold. The alarm condition is raised when the counter is 3 or higher.

A sudden increase in a detector reading is more likely to represent a nuisance alarm condition than a gradual increase, therefore the requirement of 3 readings above the threshold is changed to 10 when there is an increase of 150 or more between two successive readings (an increase of 75 for the ionisation detectors where the sum of the two sensors is divided by 2). This constant of 10 is changed back to 3 when the counter counts down to 0 (or when the value read from the detector drops below the alarm threshold).

#### <span id="page-26-0"></span>**2.11.3 Alarm Acknowledgement Facility (AAF)**

The Alarm Acknowledgement Facility is a nuisance alarm reducing mechanism that originated from defence requirements. It is intended for use where a trained person can be made responsible for a particular zone, for example an apartment. AAF operates by first generating a local alarm in the zone (e.g., sounder in the apartment) and by delaying the zone from going into alarm. The occupant then has a certain time period to acknowledge the alarm and then clear the source of alarm (e.g. smoke). If the alarm is not acknowledged or the smoke cleared by the end of the delay then a general alarm is created and the alarm devices and alarm routing are activated.

#### <span id="page-26-1"></span>**2.11.4 Alarm Investigation Facility (AIF)**

The Alarm Investigation Facility provides for a programmed delay between the annunciation of alarm on the LCD of the *MX1* and activation of the alarm devices and fire brigade alarm routing outputs. This delay allows a suitably trained operator time to acknowledge the alarm and then investigate the situation and deal with nuisance alarms.

AIF may be enabled ("Attended Mode") when a suitably trained operator is in attendance and disabled (unattended) when there is no-one qualified to handle the alarm.

In Attended Mode an alarm from a smoke detector in a zone configured for AIF will be treated as an AIF alarm. If a subsequent alarm occurs while the AIF alarm is present, then the AIF delay is cancelled and both alarms are treated as ordinary alarms.

Alarms from MCPs and most other detector types will not be configured for AIF.

In Unattended Mode, the *MX1* operates normally and transmission of alarms to the brigade is not delayed.

# <span id="page-27-0"></span>**2.11.5 Alarm Delay Facility (ADF)**

The Alarm Delay Facility is a nuisance alarm reducing mechanism that is defined in AS 1670.1:2015. It is intended for use where a trained person can be made responsible for a particular zone, for example an apartment. ADF operates by first generating a local alarm in the zone (e.g., sounder in the apartment) and by delaying the zone from going into alarm. The occupant then has a certain time period to clear the source of alarm (e.g. smoke). If the smoke is not cleared by the end of the delay then a general alarm is created and the alarm devices and alarm routing are activated.

# <span id="page-28-0"></span>**3 Routine Servicing**

## <span id="page-29-0"></span>**3.1 In this Section**

[AS 1851 Testing Requirements](#page-29-1) - [AS 1851 Testing Requirements](#page-29-1) - [Other Test Facilities](#page-34-1)  [Within the](#page-34-1) *MX1* - [Power Supply Status and Battery Testing](#page-37-1) - [Automatic Tests](#page-38-0) – *MX* [Device](#page-40-0)  **[Substitution](#page-40-0)** 

## <span id="page-29-1"></span>**3.2 AS 1851 Testing Requirements**

#### <span id="page-29-2"></span>**3.2.1 AS 1851 Testing – Guide for** *MX1***-Specific Test Methods**

The *MX1* and its associated equipment must be tested at regular intervals. Test criteria, service intervals and record keeping requirements are specified in the appropriate Standard, AS 1851-2012 and amendments.

In addition to this, *MX1* automatically performs regular self-tests to help ensure detectors are operational and able to generate alarms, and the battery is connected and has a certain level of capacity.

It is anticipated that the features *MX1* provides, as described in the Operator's Manual, will be sufficient to allow a service person to perform many of the requisite inspections and tests.

The following sections describe how service persons may perform some of the required tests, where the method may not be immediately obvious or where special operation or features will be required. The references in the tables to "AS 1851 Item Number" refer to Tables 6.4.1.2 to 6.4.1.5 in AS 1851-2012.

This is not intended to be used as a complete list of AS 1851 maintenance requirements, nor as a complete test schedule.

Attention is drawn to the notification requirements in AS 1851 Clause 1.5.6.1 on the finding of critical and non-critical defects during testing. A critical defect would include failures that made the system inoperative or incapable of warning the occupants when a fire is detected.

# <span id="page-29-3"></span>**3.2.2 Monthly Tests**

#### **FIRE DETECTION AND ALARM SYSTEM, SPECIAL HAZARD SYSTEMS AND SMOKE HAZARD MANAGEMENT SYSTEMS**

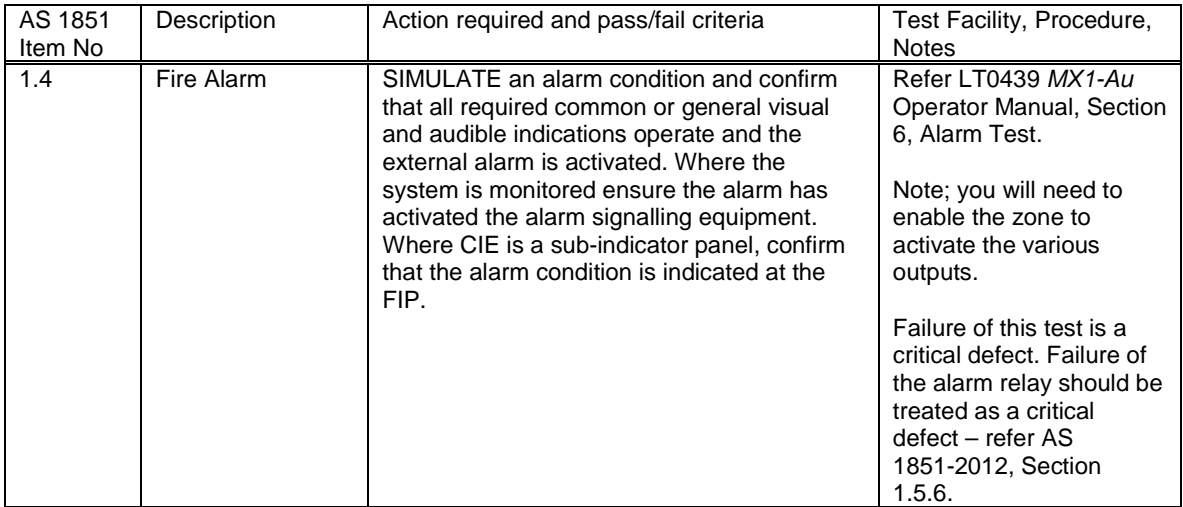

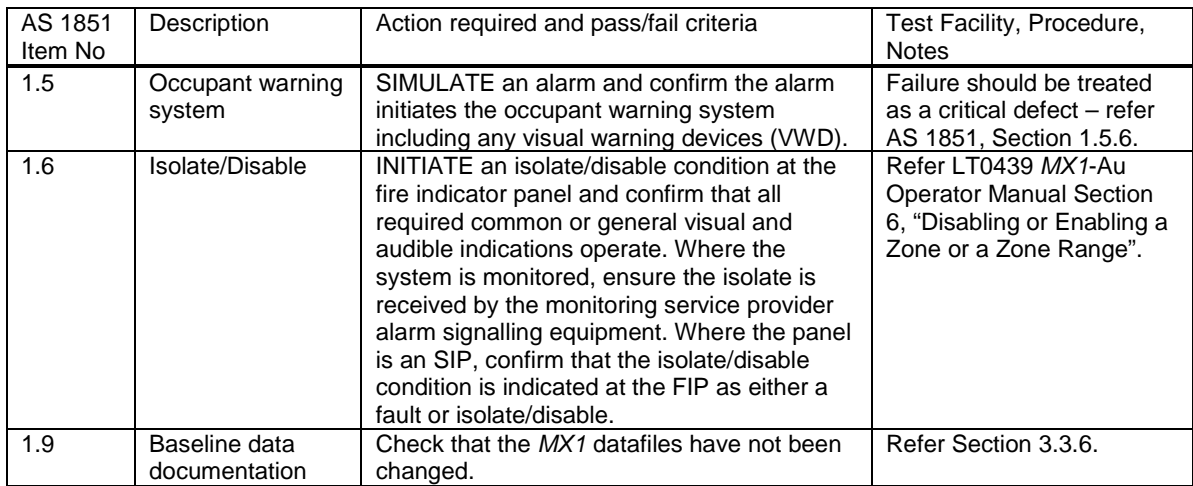

#### <span id="page-30-0"></span>**3.2.3 Annual Tests**

Before proceeding with Annual Tests, check that the installed *MX1* firmware is up to date (refer Section 9.13). If it is not, consider installing the current version of firmware.

Also check the site specific configuration details are up to date and in the log book. Use the Database CRC Recall function – refer to Section 4.2. If these do not match the database most recently commissioned and recorded in the log book – then ascertain why and correct as necessary.

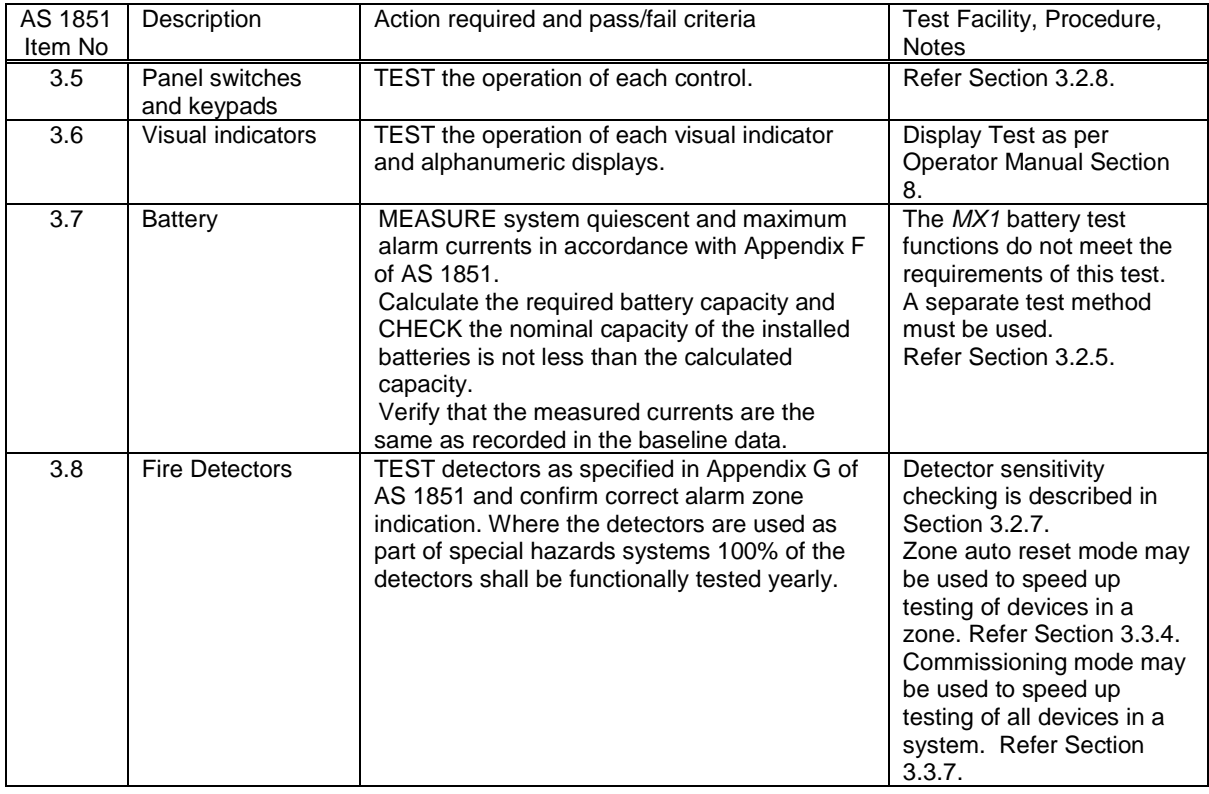

#### **FIRE DETECTION AND ALARM SYSTEM, SPECIAL HAZARD SYSTEMS AND SMOKE HAZARD SYSTEMS**

#### *MX1*-Au Fire Alarm System Service Manual Document No: LT0440 Routine Servicing

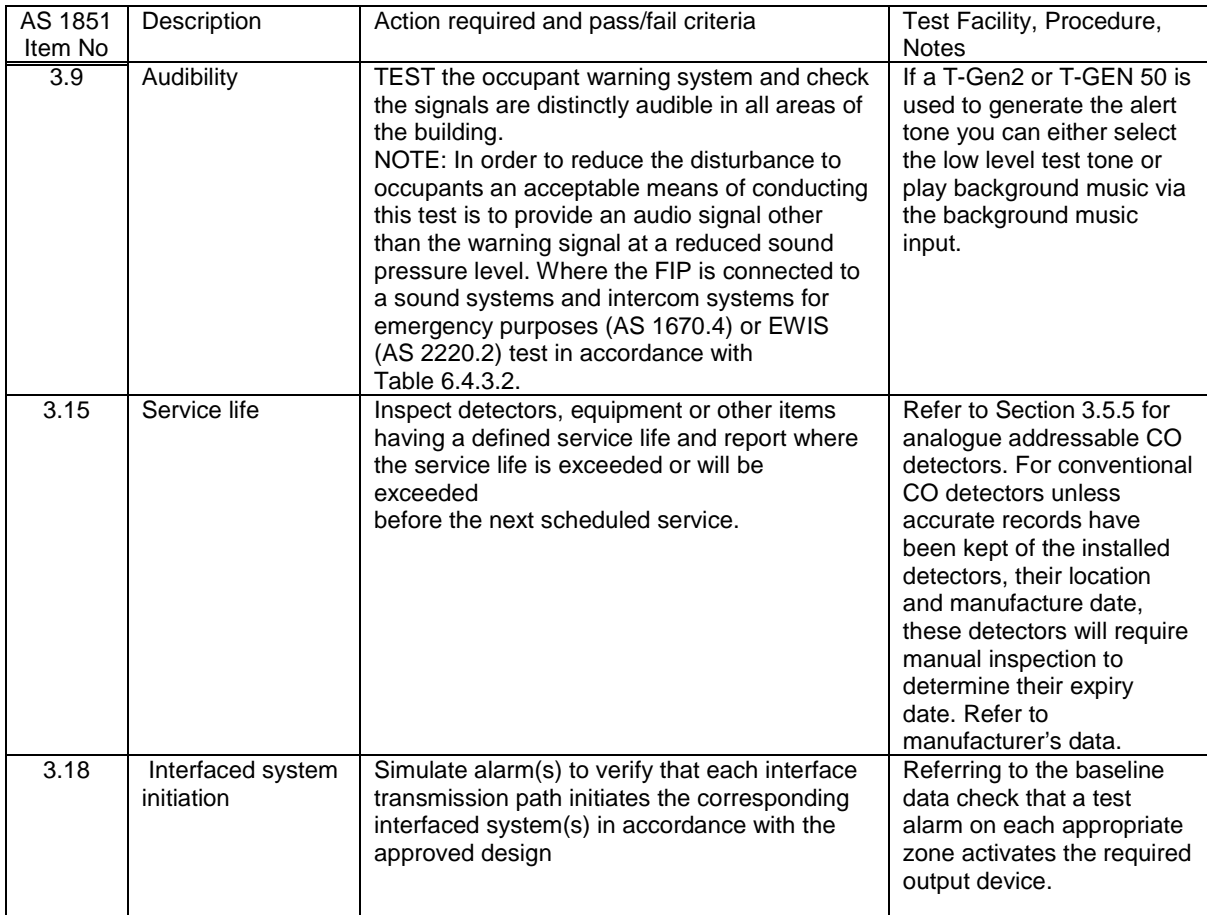

#### **SMOKE HAZARD MANAGEMENT SYSTEMS—ADDITIONAL ACTIVITIES CAUTION: TAKE PRECAUTIONS TO PREVENT UNACCEPTABLE VENTILATION SYSTEM CHANGES**

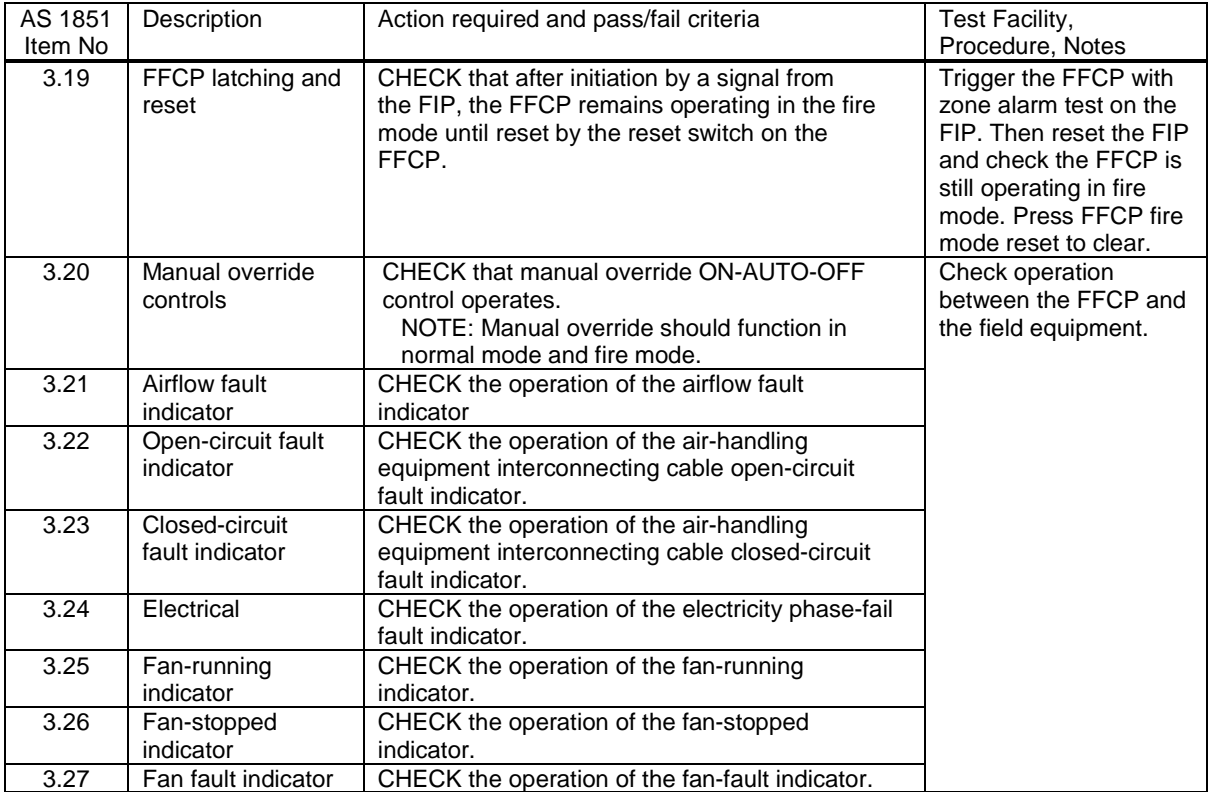

# <span id="page-32-0"></span>**3.2.4 Five-Yearly Tests**

# **FIRE DETECTION AND ALARM SYSTEMS**

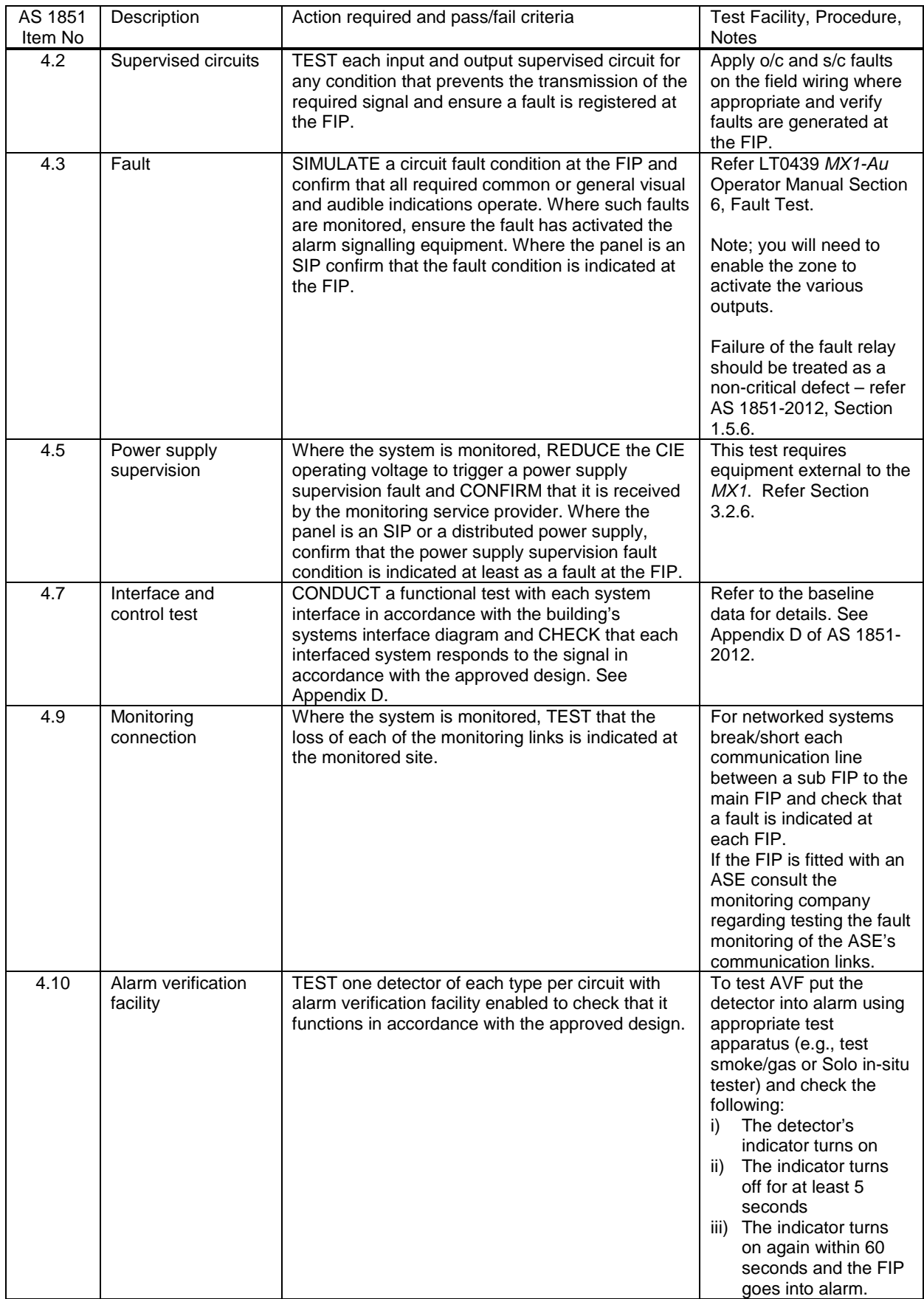

## <span id="page-33-1"></span>**3.2.5 Battery Load Discharge Testing (AS 1851 Item 3.7)**

The *MX1* Fire Alarm panel has no provision for load discharge testing of the battery at the levels required for yearly testing to AS 1851-2012.

A load discharge method separate from the panel must be arranged in order to meet this requirement. For example, apply an external test load to the battery and operate the *MX1* with mains power off for 30 minutes. Check the battery voltage at the end of the test.

#### <span id="page-33-2"></span>**3.2.6 PSU Supervision (AS 1851 Item 4.5)**

*MX1* does not include built-in facilities to carry out this test. A suitably rated bench power supply connected to the *MX1* battery terminals with main power turned off may be used instead.

Reducing the bench power supply output voltage to below the minimum operating voltage should permit observation of the PSU supervision signalling.

If the PSU supervision signal is monitored, confirm that it is received at the monitoring service or at the main CIE. If the PSU supervision signal is not monitored, the status of the PSU supervision signal can be recalled on the display using point 241.25.14 "Power Supply Supervision", which indicates a fault when the system voltage falls below the minimum operating voltage.

#### <span id="page-33-0"></span>**3.2.7 Detector Sensitivity Test (AS 1851 Item 3.8)**

Item 3.8 of AS 1851-2012 requires that the sensitivity of all smoke, CO and flame detectors be checked to ensure each is within the required range.

For collective (conventional) smoke detectors this will usually mean the detector must be tested using a calibrated test medium that can confirm the sensitivity of the detector for checking against the manufacturer's data or the listed sensitivity. If accredited test equipment is not available or suited to do this testing in the field, or it is preferred to not do the testing in the field, the detectors could be sent to a clean and calibrate service.

For analogue addressable smoke detectors on *MX1*, it is not necessary to actually test each detector with a calibrated medium to confirm its sensitivity as *MX1* has built-in functions that assist in doing this. *MX1* maintains a constant sensitivity for each detector, tracking any changes in the clean air value (with no smoke) as the detector ages or becomes contaminated by dust, etc. If the detector's clean air value has shifted so far that *MX1* cannot compensate any further, the detector is put into a Dirty condition, indicating it needs cleaning or replacing. This sensitivity verification does not replace the need to test the detectors in-situ using an un-calibrated medium for a go/no-go test.

To satisfy the sensitivity test of analogue smoke detectors it is necessary to check:

- 1. Each detector is still programmed with its approved design sensitivity. Use the *MX1*'s Datafile CRC recall function (refer Section 4.2) to confirm the database CRC and file details for the panel are the same as that most recently commissioned. If they are not, determine why, but in any case check that the currently programmed sensitivity of each detector is as required. These can be displayed using the SP command described in Step 2 below.
- 2. Each detector has not reached, nor is close to reaching, its Dirty limit. *MX1* has a built-in service function that lists all programmed detectors together with their %Dirty, programmed sensitivity, current values and other information. This is the device status print report available with the diagnostic terminal SP command – refer Section 6.7.10.

This report lists all devices grouped by zone, and includes sensitivity settings, contamination levels and raw values. The format of the report is designed to permit loading into a spreadsheet for further analysis.

Print or capture this report from the *MX1* and search the printout for any detectors that are dirty (D appears in the Dirty column) or the level of contamination (Cont% figure) is close to 100% (e.g., say above 80%). Replace the detectors with new or cleaned detectors and repeat the process to make sure all detectors are now well within range.

For detectors with CO sensors, a dirty state indicates that the CO cell has exceeded its specified service life.

The report also shows the programmed sensitivity (AS(nom) column) and algorithm setting (ALG DAY and ALG NIGHT columns) so these can be verified as well.

- 3. Each detector can generate an alarm condition. A zone alarm test will confirm each *MX* addressable photoelectric and ionisation smoke, CO, flame and VLC800*MX*  detector can generate an alarm using the internal remote test function.
- 4. All detectors will need to be in-situ tested with a suitable method (e.g., test gas, etc.) to ensure they can detect an alarm.

## <span id="page-34-0"></span>**3.2.8 Keyboard Test (AS 1851 section 3.5)**

Usually, pressing keys on the *MX1* keyboard will affect the operation or status of the system. The following sequence can be used to test the keyboard to minimise these effects. Press each key in order and check that for each keypress the buzzer beeps. Some keys may generate two beeps. The first indicates the keypress, the second indicates an error - this is acceptable, as the key sequence intentionally does not produce valid commands.

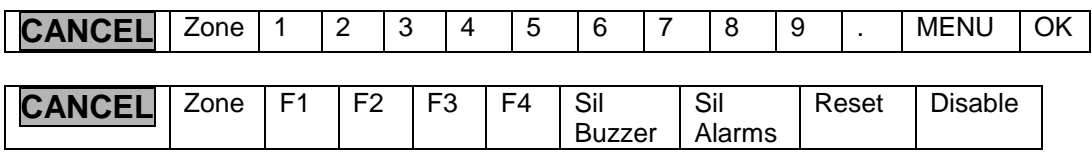

Tests Disables | AIF | AIF

The only effect of this sequence on the system will be to temporarily change the AIF Attended status for the limited number of systems which are configured for AIF operation.

# <span id="page-34-1"></span>**3.3 Other Test Facilities Within the** *MX1*

#### <span id="page-34-2"></span>**3.3.1 Disabling the Internal Buzzer**

During tests and service operations the *MX1* internal sounder may operate repeatedly. If required, it may be disabled/muted so that the buzzer does not become annoying. Two methods are available:

- temporarily muting the buzzer for 24 hours via the **TESTS** menu, or
- by disabling the buzzer sub-point at access level 3. If this method is used, the buzzer will not operate until manually re-enabled (which can be done at level 2).

To disable the buzzer at access level 3, press the **DISABLE** key, then **MENU**, then **BUZZERF1**, then **F4**. The buzzer will be disabled.

To enable the buzzer at Access Level 2, press the **DISABLES** key and press the **NEXT** key until the Buzzer Disable point is shown. Press **F1** to enable the buzzer.

#### <span id="page-35-0"></span>**3.3.2 Confirming the Address of Detectors**

To confirm the point address of an installed addressable detector, determine the point address believed to correspond to the detector, then perform an operate test on the LED subpoint.

If the LED does not light, check that the subpoint is not disabled and that the correct detector is being observed.

For further confirmation, remove the detector from the loop and observe the *MX1* panel for faults generated.

#### <span id="page-35-1"></span>**3.3.3 Ascertaining the Mapping of Points and Zones**

There are several ways to do this:

- View the configuration file using SmartConfig and observe the mapping.
- Recall history and look for the point event that immediately precedes the zone event (it is likely that this point triggered the zone condition).
- Disable all points in fault, then reset the zone. Enable the disabled points one by one and watch for the zones going into fault. The point just enabled maps to the zones.

#### <span id="page-35-2"></span>**3.3.4 Zone Auto Reset**

In Auto Reset test mode, the zone is automatically disabled, but each time a point within the zone goes into alarm (or Active Input) the alarm devices are operated briefly. This way, input points within a zone can be tested for their alarm contribution to a zone.

The alarm devices will not operate if they are disabled.

The events will be recorded in the event history log and event printer, if event logging has been configured for each point.

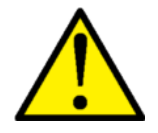

Stopping Auto Reset mode will automatically re-enable the zone. If the zone is in alarm (whether latched or driven by a point) stopping this test will reenable the zone and cause alarm devices and alarm routing to activate. If this is not desirable, the zone should first be reset to take it out of the alarm state.

Auto Reset test mode will automatically cancel itself if no new alarm is received for two hours. In this case, the zone will automatically revert to the state it was, whether enabled or disabled, when Auto Reset mode was started. Note that this may cause an alarm if the zone is in alarm at the end of the 2 hour period.

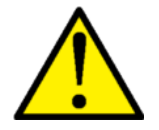

If the test is stopped, times out, or even is reset to end the test, and a point is in alarm (e.g., call point left operated) then an alarm will be generated at the conclusion of the test. To avoid this being a nuisance alarm, it is recommended the zone be disabled before the test, and enabled again only after checking the zone status doesn't show an alarm for 1-2 minutes after the conclusion of the test.
#### **3.3.5 Analogue Input Point Tests**

The test options for analogue input points (sensors, call points, CIM, DIM etc.) are:

**ALRM TSTF1** starts an alarm test with full algorithmic processing. Any programmed delays for the point will be included.

**FASTF2** starts an alarm test, bypassing any delays in algorithms and bypassing the prealarm step.

**RESETF3** resets the point.

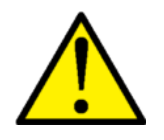

The Point Alarm and Fast tests do not automatically disable the point or any mapped zones, and all alarm devices and alarm routing will operate as though for a real alarm. Disabling the point before the test will prevent these operating and events being logged on the printer and the history, and only the Recall Point Status Display on the LCD will show the alarm.

The actual time taken for an Alarm or Fast test is dependent on the type of device being tested, and on detailed settings in the system configuration. For example, heat and smoke detectors with nuisance alarm rejection algorithms will react more slowly to an Alarm test than to a Fast test, whereas a contact input point will react quickly to both Alarm and Fast tests.

### **3.3.6 CRC Datafile Confirmation**

To help to verify that system programming has not been changed (thereby preventing "correct" operation of the system) it is suggested that the Database 1 and Database 2 CRCs should be recalled at each monthly test and the value compared with that recorded at commissioning or on completion of the last authorised changes. Any unauthorised change to the CRC should be noted in the Test Report and flagged as an item requiring investigation.

The Test System command allows the *MX1* firmware version, firmware CRC, and the two configuration datafile CRCs, to be viewed on one screen. This allows easy recording and checking.

From the base display press **TESTS**, then the **INITIATE**F4 option, **MENU** twice and the  $\texttt{system}\leftarrow$  F1 option to show the following screen.

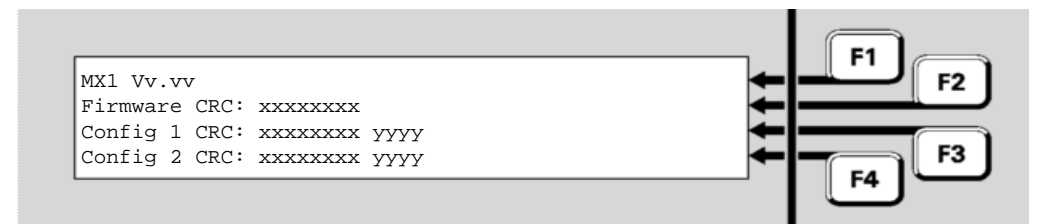

**Figure 3-2 – Tests System Screen Shows Firmware and Config CRCs**

The top line shows the *MX1* Controller firmware version, Vv.vv. The second line shows the firmware CRC. The third and fourth lines show the internal checksum (xxxxxxxx) and CRC (yyyy) for the two configuration datafiles. The CRC of the datafiles is the CRC as shown by the SmartConfig Show CRC command and can be used to confirm the datafiles are identical or the same as the file on the PC.

## **3.3.7 Commissioning Mode**

Commissioning Mode reduces the time required for detector tests and setup procedures to be performed, by removing all processing algorithms. This means that smoke detectors will go into alarm almost immediately if smoke or other test gas is applied to them.

For details of how to initiate Commissioning Mode, refer to LT0439 MX1-Au Operator Manual Section 8.

## **3.4 Power Supply Status and Battery Testing**

#### **3.4.1 Battery Terminal Voltage On Powerup**

On power up with mains power only (no battery connected) the battery terminals are left open circuit via a relay until a charged battery is connected or LK3 is shorted. During this time the battery terminal voltage will be about 12V.

If a charged (greater than about 19V) battery is connected, or LK3 is shorted, the relay will be energised and the charging voltage will be applied to the battery.

#### **3.4.2 Setting the Charger Voltage**

The *MX1* includes a battery charger that charges the battery at a nominal voltage of 27.3V at 20°C, while automatically compensating for temperature changes by -36mV/°C, i.e., increasing the voltage at low temperature and decreasing the voltage at high temperature. *MX1* also includes the display of this voltage and a means to adjust the charger voltage if necessary.

To view the charger voltage and current, display the PSU status screen by pressing the **MENU** then **POWERF4** buttons. Refer *MX1* Operator Manual (LT0439) Section 8 ("Power Supply Status and Battery Testing"). This shows the PSU voltage and current, the internal temperature, the battery voltage and current, and the results of the last battery test.

Note the voltage and currently are only approximate  $(\approx 1\%)$ , so an accurate multi-meter is required if there is a need for adjusting the charger voltage.

The battery voltage is in fact the best value to observe to check the charger setting as the PSU voltage represents a slightly different output to the charger.

To adjust the charger voltage:

- Check the PSU current consumption is not excessive (i.e., < 5A) on the PSU status screen.
- Disconnect the batteries. Insulate the end of the leads so they do not short out or touch other metallic items.
- Check the battery temperature sensor is not damaged. This is located on the end of a twin-wire cable from the PSU module and is usually positioned in the battery area. If it is open circuit the PSU voltage will be quite high (> 28V).
- Place an accurate volt-meter across the BATT+ and BATT- terminals on J13 on the **Controller**

• Check the charger voltage is  $27.3V$  at  $20^{\circ}$ C, adding 0.3V for each 10°C below 20°C or subtracting 0.3V for each 10°C above 20°C.

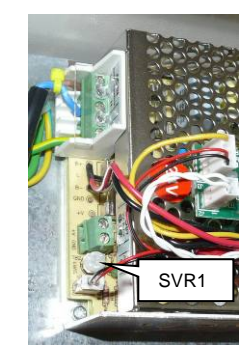

**Figure 3-3 SVR1 location on PSU**

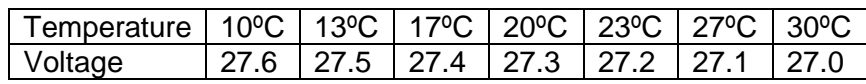

• If the charger is out of spec, adjust the charger voltage via SVR1 located on the PSU module as shown in Figure 3-3.

#### **Notes:**

- 1. If the *MX1* is powered up without any batteries connected (or the connected batteries are very flat) then the battery protection relay on the Controller will be open and the voltage at the battery terminals (J13) will be around 12V. The BATT-CONN LED LD6 will be off. Temporarily connect some charged batteries or short out LK3 beside the LED to energise the relay to present the charging voltage to J13. The BATT-CONN LED will now turn on.
- 2. If shorted or reversed voltage batteries are connected to the *MX1* the battery voltage will read 0V on the PSU status screen and the Battery Connect relay and LED will be off.

Fix the wiring or batteries before attempting to connect them by shorting LK3.

## **3.5 Automatic Tests**

#### **3.5.1 Automatic Battery Tests**

*MX1* is normally configured to perform automatic battery tests. The scheduling and duration of these tests are determined as part of the *MX1* configuration, and require no operator intervention under normal conditions.

If the battery fails the automatic test the FAULTS indicator will light and the failure will be logged in the Event History (see LT0439 *MX1*-Au Operator Manual Section 4). Where available, the service company will be notified.

#### **3.5.2 Battery Connection Test**

The *MX1* tests that a battery is connected to the system. To perform this test the battery charger voltage is momentarily dropped, at regular intervals, to less than the acceptable battery-low voltage. If the battery is correctly connected and fully charged, the system voltage will not drop very much. If it is not connected, the system voltage falls to below the battery-low voltage, and the test is failed.

The time between connection tests is set by the configuration, but must not exceed 60 seconds. The duration of the test is set by the configuration. The status of this test is shown by a Controller point, "Battery Connection".

Note that a deeply-discharged battery may result in failed Battery Connection tests until the battery becomes sufficiently charged. This is normal.

#### **3.5.3 Battery Capacity Test (Long-term)**

The *MX1* checks the charge capacity of the battery. To perform this check, at regular intervals the battery charger output is dropped to below the "acceptable" battery-low voltage, and the system is powered from the battery. If the battery voltage falls below the battery-low voltage during the test, the test is failed and the charger is set back to normal voltage. The result of the most recent test is shown by a Controller point "Battery Capacity'. The duration of the test and the period between tests is set by the configuration. The default value is a 60-minute test at 9am every weekday morning.

A manual battery test can be started from the *MX1* front panel, as described in the *MX1* Operator Manual. The duration of this test is also set by the configuration, but defaults to 1 minute.

#### **3.5.4 Automatic Detector Tests**

The *MX1* can be configured to automatically perform a system-wide detector alarm test at a specified time on specified days of the week. The automatic detector alarm test is applied to only those devices that are capable of this test. These are:

- 850H 814I
- 
- 
- 
- 
- 
- 814CH
- VLC800MX
- 
- 850P 801PHEx
- 850PC 801CHEx
- 850PH 801F/801FEx
- 814PH S271i+
- 814P S271f+
	- FV411f / FV412f / FV413f
- During automatic tests, the *MX1* activates the remote test facility inside the detector and monitors the analogue value(s) to check that they go above the required value. For 850 series multi-sensor detectors (e.g. 850PH) the test is applied to all sensors. For all other multi-sensor detectors the test is applied to only the photo or CO sensor (not the heat sensor).

The detector under test will be unable to respond to a real fire condition while the test is in progress. The actual time taken for a test is dependent on the type of device being tested, and on detailed settings in the system configuration. In all cases the duration of the test should be no more than one minute.

If a detector fails the test it is put into a Fault state and the occurrence is logged.

**Note** that if a detector fault is logged, and a manual point test is subsequently carried out in order to investigate it, the point MUST be disabled first so that a real alarm is not triggered. Alternatively, disable the zones that the point maps to.

This test method using the remote test facility is also used in zone and point alarm tests for those points that support it. For those points that do not support the remote test, the alarm condition is simulated in software.

## **3.5.5 CO Date Expiry Check**

The CO sensor cell present in the 801CHEx, 814CH, and 850PC *MX* addressable detectors

has a service life of 10 years from its date of manufacture. Each detector is labelled with its date of manufacture and this is also stored electronically inside the detector.

To provide an automatic indication as to when detectors must be replaced after this service life has been exceeded, when *MX* addressable detectors that have CO sensors have their alarm functionality tested as part of the automatic system-wide test, their manufacture date will be compared against the current date. If more than ten years less one month has elapsed since manufacture then the detector's CO subpoint will be put into the Dirty state. To clear this state the detector must be replaced with a new detector.

#### **3.5.6 AS1668/DSS Lamp Test**

A lamp test can be conducted on all AS1668/DSS controls (for Fire Fan Control or customised output logic controls). The test can be started by a button press on the AS1668 control whose button function is configured by SmartConfig to do the lamp test. Once pressed all LEDs on all AS1668 control modules are turned on for about 15 seconds.

#### **3.6** *MX* **Device Substitution**

#### **3.6.1 Introduction**

The *MX1* permits some *MX* devices to be installed in place of certain other configured *MX* devices without a type mismatch error, that is, no re-configuration of the panel database is required. The permitted substitute devices for each originally configured device are as shown in the table below:

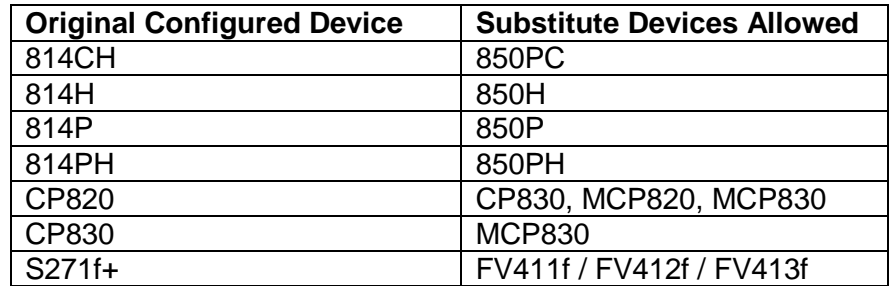

When a substituted device is present, whenever the *MX1* displays the device model number it will show the new model name and will have an asterisk appended to it.

Note that most substitutions permit new models of like devices to be used where older models are programmed.

One exception to this is where an 850PC is substituted in place of an 814CH detector. In this case the smoke sensor of the new detector will be inactive and no smoke subpoint will be present. This could cause some confusion to testers, auditors, and the fire brigade as an apparent smoke detector will not generate alarm for smoke. Care may need to be taken on sites where this substitution is carried out so that all users are aware that the new detectors are not operating as smoke detectors.

No automatic substitution is permitted which would allow replacement of 814I detectors with another detector from the 850 series.

Where necessary, the *MX1* will automatically substitute different *MX* device profiles from those configured for the original *MX* device. It should be noted that these substitute profiles cannot be customised; they are built into the *MX1* firmware and are not part of the database even though they may have the same name as profiles in the database.

## **3.6.2 850 Series Detector Substitution**

To allow the older 814 detectors to be easily replaced by the newer 850 series, *MX1* allows substitution of the 814 with like 850 devices. The 850 series detectors have not been listed for use with the SmartSense algorithms that the 814 series were. To allow the 850 series detectors to be installed in place of the earlier detectors without re-configuration of the panel database, where the configured profile is inappropriate for use with an 850 series detector, the panel will automatically use a substitute profile.

The FastLogic smoke profiles are the same for both 814 and 850 series detectors. No change of the profile used on the smoke subpoint will occur.

Smoke profiles that utilise the SmartSense algorithm are changed to appropriate profiles that utilise the Count-of-3 algorithms instead, as shown in the table below:

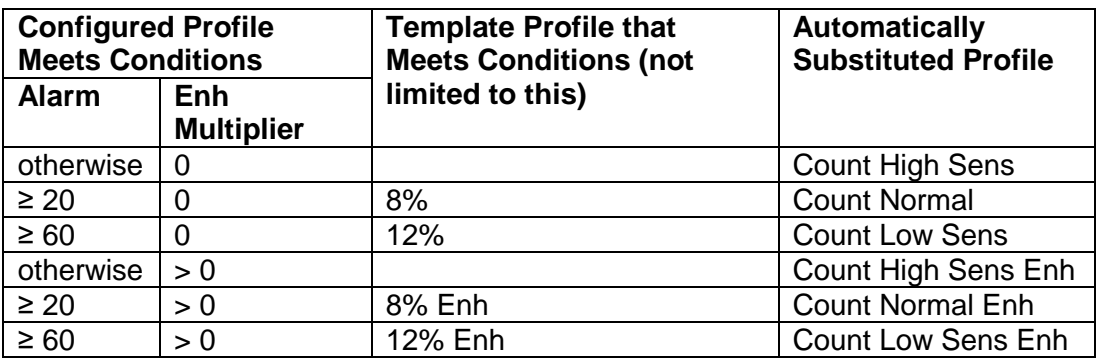

For heat subpoints, where the configured profile uses the SmartSense algorithm (such as the four pre-defined Type A/B/C/D AS1603.1 profiles) a substitute profile is built on-the-fly by the *MX1*. The PreAlarm and Alarm thresholds from the original profile are retained, as well as the ROR enabled/disabled state. Where the original alarm threshold is 80 °C or below, the rest of the data fields will be as from the A2S 63C and A2R 63C profiles as appropriate. The profile name displayed by the *MX1* doesn't contain the "63C" part however, as it may not be accurate. Where the alarm threshold is above 80 °C, data from the CS and CR profiles will be utilised.

For CO subpoints where an 814CH is configured, but an 850PC is present, and the algorithm in the configured profile is SmartSense (and the low gain setting is false), the profiles will be changed as follows:

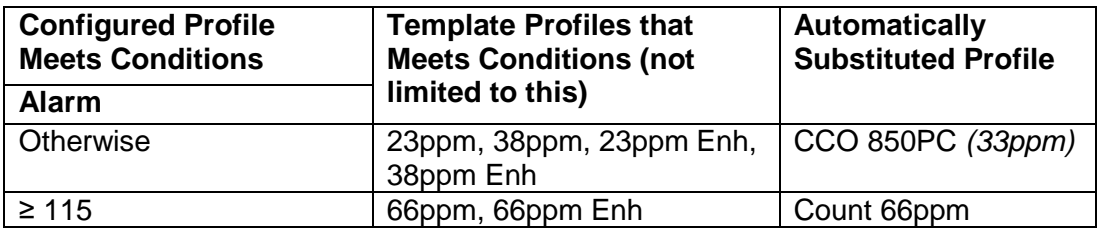

Similarly for CO points where an 814CH is configured, but an 801PC is present, the profile change will also take place, using the same rules, but the CCO profile will be used instead of the CCO 850PC profile as appropriate.

The CO profile substitution will not occur if the algorithm is SmartSense, and the low gain setting is true. This is because the toxic gas profile for the 850PC utilises SmartSense.

## **3.6.3 Callpoint Substitution**

A MIM800 will be permitted in place of a configured MIM801, provided that the selected profile for the MIM801 is the predefined "N/C Int SC Flt OC Alm", otherwise a type mismatch will be generated. The MIM800 will automatically operate with the MIM800 profile of the same name.

A type mismatch error will be given for any attempt to use a MIM800 device in place of a MIM801 device configured with any other profile.

No automatic profile changes are performed when a CP830, MCP820, or MCP830 is installed in place of a CP820 or CP830.

## THIS PAGE INTENTIONALLY LEFT BLANK

# <span id="page-44-0"></span>**4 Changing the Configuration**

## **4.1 In this Section**

[Viewing Datafile Details](#page-45-0) – [Requirements](#page-46-0) – [Disabling Earth Fault](#page-47-0) – [Effect of Changing](#page-47-1)  [Configuration –](#page-47-1) [Temporary Access Password](#page-48-0)

## <span id="page-45-0"></span>**4.2 Viewing Datafile Details**

The *MX1* system stores the site-specific configuration datafile (also called database) in nonvolatile memory on the Controller PCB. This contains all the configuration information that is specific to a particular installation, such as point types and addresses, zone and point text, user access codes, etc.

It is usual for this datafile to be changed in response to changed requirements for the installation site, for example, building extensions, changes of building use. The software tool SmartConfig must be used to make the necessary changes to the configuration file, and to download this updated datafile into the *MX1* Controller.

*MX1* has space for two datafiles. One datafile is the working copy (active) and the other a spare (inactive). Generally, both copies should be the same. However, while changes are being made and tested, it is usual to keep a known good copy in one datafile as new trial versions are loaded into the other file.

To recall the datafile details (Figure 4-1);

Press **MENU** three times.

Press **MEMORYF3**.

Press **DATAFILEF2** to display the status of Datafile 1.

Pressing **FILExF2** will now allow toggling between the two datafiles. If you are logged on to Level 3, **F1** gives the option of rebooting with this datafile as the active one.

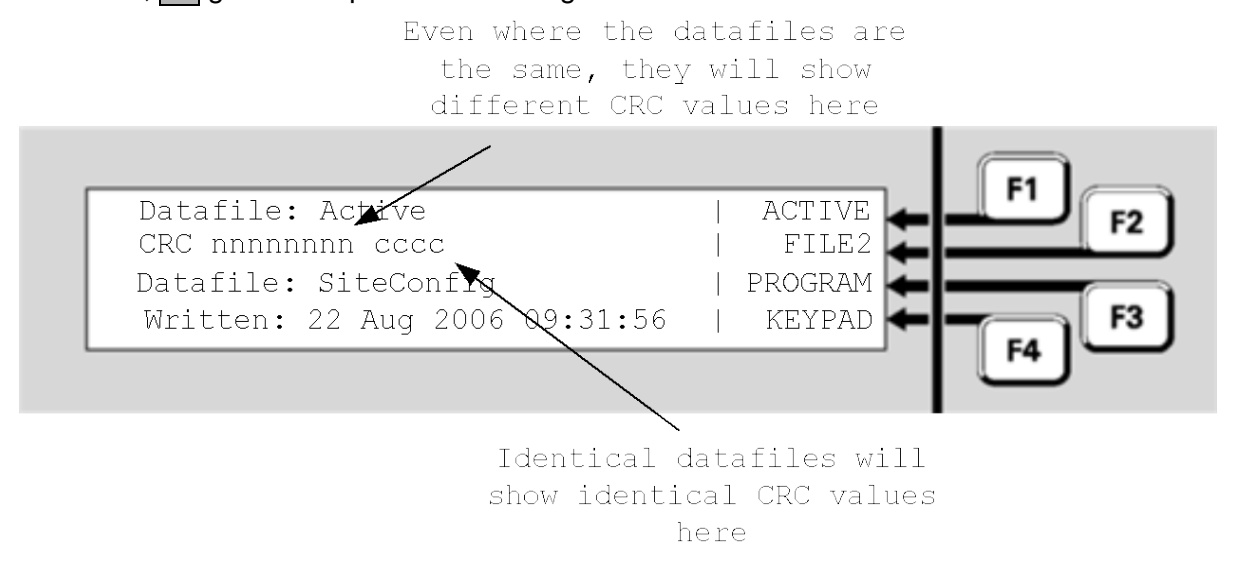

**Figure** [4](#page-44-0)**-1 – Viewing the** *MX1* **Datafile**

This screen shows the filename and details of the datafiles stored. The Active/Inactive state shows whether the datafile is currently being used by *MX1*.

Two CRCs are shown on line 2 for each datafile.

The first CRC (8-characters) is the internal CRC value calculated over the entire datafile. This CRC is dependent on which datafile (1 or 2) the data is stored in, so it will show

different values for an identical file downloaded to datafile 1 and datafile 2. This value is used by *MX1* to check that the datafile has not been corrupted.

A second CRC (4-characters) is provided as a means for checking that the configurations are identical. It is the same CRC value as calculated and displayed by the version of SmartConfig used to create the datafile. Where both CRCs are identical, the datafiles can be assumed to be identical in their configuration setup.

The Test System command allows the *MX1* firmware version, firmware CRC, and the two configuration datafile CRCs, to be viewed on one screen. This allows easy recording and checking.

From the base display press TESTS, which will show the following screen.

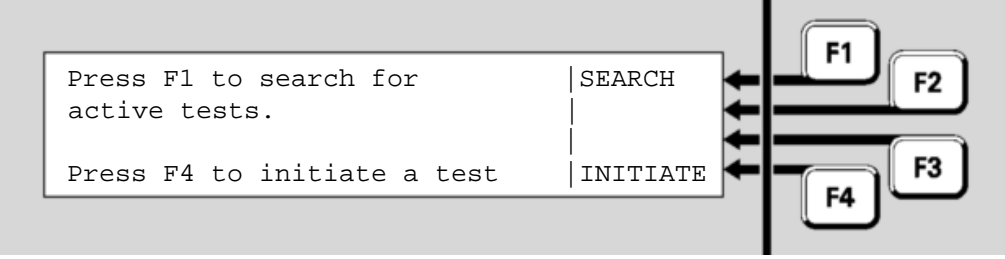

**Figure 4-2 – Tests Screen**

Press the **INITIATE←F4** option and **MENU** twice so that a **SYSTEM←F1** option is shown. Press F1 to show the following screen.

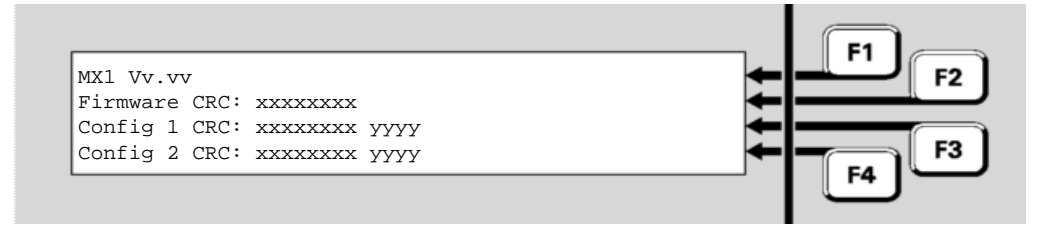

**Figure 4-3 – Tests System Screen Shows Firmware and Config CRCs**

The top line shows the *MX1* Controller firmware version, Vv.vv. The second line shows the firmware CRC. The third and fourth lines show the internal checksum (xxxxxxxx) and CRC (yyyy) for the two configuration datafiles. The CRC of the datafiles is the CRC as shown by the SmartConfig Show CRC command and can be used to confirm the datafiles are identical or the same as the file on the PC.

#### <span id="page-46-0"></span>**4.3 Requirements**

- 1. A PC or laptop with the configuration software tool SmartConfig installed.
- 2. A "null-modem" or crossover serial cable to connect the PC to the *MX1*. LM0076 is suitable.
- 3. A copy of the site-specific configuration datafile to be downloaded.
- 4. The datafile access username and password for the *MX1* system to be updated. If the new datafile is up to date with the installed system, this username and password can be viewed with SmartConfig.

5. The "WRITE ENABLE DATAFILE" link LK1 must be fitted.

Details of the download process are contained in the *MX1* section of the SmartConfig User Manual or its on-line help.

#### <span id="page-47-0"></span>**4.4 Disabling Earth Fault**

Connecting a PC or terminal to the *MX1* serial port is likely to generate an earth fault. This will not affect system processing, but the fault indication may be a nuisance and will put the panel into Fault. Earth Fault monitoring can be temporarily disabled to hide this fault before the PC is connected, as follows:

- 1. Press **DISABLE**.
- 2. Press **POINTF2**.
- 3. Enter 241.25.3, being the point number of the Earth Fault point.
- 4. Press **OK.**
- 5. Press **DISABLE F1** and **OK** to confirm. Check the display shows the point as disabled. Press **CANCEL** to return to the base menu.

Note that following disablement of the Earth Fault point, any Earth faults will still be visible in the Faults list but will not put the panel into a fault state.

Do not connect a mains-powered PC to the *MX1* if an Earth fault is present as this may damage the PC and the *MX1*.

To re-enable earth fault monitoring after disconnecting the PC:

- 1. Press **DISABLES** to display the list of disabled items.
- 2. Press **NEXT** to step through the list to the earth fault point (241.25.3).
- 3. If the point is in fault, there is an Earth Fault present and this will need to be fixed.
- 4. Press **DISABLE** (to enable) and **OK** to confirm.

<span id="page-47-1"></span>Alternatively, an RS232 isolator may be used to prevent the earth fault.

#### **4.5 Effect of Changing Configuration**

A new datafile can be downloaded to the *MX1* without affecting normal operation. *MX1* stores two versions of the datafile: an active copy and an inactive copy. SmartConfig will only download a new datafile over the inactive copy. The new datafile will not become active until the system is restarted, either by using SmartConfig or pressing the **RESET** button on the Controller PCB. The datafiles can also be switched between active and inactive using the Level 3 operator functions from the *MX1* front panel or from within SmartConfig.

There will be a break of several seconds in system processing while the new datafile is made active. During this time, the alarm signalling (brigade) fault outputs will be made active.

Once the new datafile is made active, it must be tested to confirm that it is producing the correct system operation.

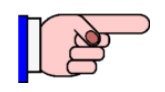

If zones and/or points have been added to the configuration, check their enable/disable status is as desired, because for new devices this is undefined.

If there is a problem with the new datafile, the *MX1* can be switched back to the previous datafile using SmartConfig or from the front panel, and a revised datafile can then be downloaded over the one previously tested. It is a good idea to keep one untouched copy of the old datafile stored in the *MX1* while new datafiles are being tested, so that it can be used if problems are found.

Once the new datafile has been tested and found to be good, it should be downloaded over the other datafile in the *MX1* so that both versions stored in the *MX1* are the same.

Refer to Section 5.5 if downloading a datafile for a new version of *MX1* firmware or if a new version of SmartConfig is being used.

#### <span id="page-48-0"></span>**4.6 Temporary Access Password**

A valid username and password combination is required for access to the diagnostics terminal.

In situations where the password has been lost, it is possible to gain access by using a Temporary Access Password, or TAP.

Entry of an invalid username/password combination will display an error message which incorporates an Error Code consisting of 8 hexadecimal characters. This sequence is a Recovery Code which can be supplied along with other supporting information to authorised Johnson Controls staff who use it to produce a TAP.

Entry of any username along with the TAP will allow access to the system. The type of access is determined by the TAP.

## THIS PAGE INTENTIONALLY LEFT BLANK

**5 Upgrading Software**

## **5.1 In this Section**

*MX1* [Software](#page-51-0) – [Upgrading PA1081 Controller Board Firmware](#page-52-0) – [Upgrading PA1057](#page-53-0)  [LCD/Keyboard Firmware](#page-53-0) – [Updating Site-Specific Configurations](#page-54-0) – Upgrading *MX* [Loop Card](#page-61-0)  [Firmware](#page-61-0) – [Upgrading AS1668/DSS Fan Control Firmware](#page-62-0)

## <span id="page-51-0"></span>**5.2** *MX1* **Software**

The *MX1* system has several software (firmware) elements which are contained in non-volatile flash memory devices. This firmware can be upgraded in an installed system to take advantage of improved features and fixes to software defects, as these upgrades become available.

On the PA1081 Controller, the application firmware is in U1, U4 and U5, and the programmable logic device (PLD) software in U8.

On the PA1057 LCD/Keyboard, the application firmware is in MCU1.

On the PA1052 *MX* Loop Card, the application firmware is in U1.

Section [9.13](#page-133-0) lists the current (at time of publishing) firmware versions and any incompatibilities between them. It may be necessary to upgrade multiple items in the *MX1* at the same time, including the site-specific configuration.

Refer to the notice (for example, Product Bulletin or web page) detailing the availability of new firmware. This will include information about what, if any, site-specific configuration changes are needed.

#### **Note:**

- 1. An antistatic earthing wriststrap should be worn during these upgrade operations.
- 2. The system operation will be interrupted during these upgrade operations. Disconnect or otherwise disable connections to Alarm Signalling Equipment (ASE), Alarm Devices, and Building Services before making these upgrades, to prevent nuisance operation. Notify building owners and occupiers and the brigade that the system will be offline.
- 3. Connecting a PC or terminal to the *MX1* controller serial port (or other serial diagnostic/ programming ports on the LCD/keyboard or *MX* Loop Card) is likely to generate an earth fault indication. This will not affect system processing, but the fault indication may be transmitted to the remote monitoring centre. The earth fault monitoring can be temporarily disabled to hide this fault before the terminal is connected, refer Section 4.4.
- 4. If any of the firmware and/or site configuration is updated, information regarding the changes should be noted in the system log book, including the CRCs for the firmware and two CRCs applicable to each of the stored databases. These are recallable on the LCD. Refer to Section 4.2 for details on how to recall this information.

## <span id="page-52-0"></span>**5.3 Upgrading PA1081 Controller Board Firmware**

The *MX1* firmware is stored in non-volatile Flash memory on the Controller Board.

On occasion, Johnson Controls may provide a new version of the *MX1* Controller firmware. It can be updated in the field as described below.

#### **5.3.1 Equipment Required**

- PC with SmartConfig installed.
- Null-modem serial cable such as programming lead LM0076 or equivalent.

#### **5.3.2 Files Required**

The following file will be supplied for a *MX* Controller firmware version update;

"[filename].mxf" Controller Board flash contents in special format. In general, use the latest release unless installing a new Controller as a replacement for a faulty unit with older firmware.

#### **5.3.3 Procedure**

Ensure the datafile is available on the computer before upgrading the firmware as once the firmware has been upgraded it may not be possible to extract the datafile from the panel (e.g., if it is incompatible with the new firmware).

- The "WRITE ENABLE FIRMWARE" link LK2 must be fitted.
- Connect the PC to the *MX1* programming port J22 with the programming lead.
- Run SmartConfig (by double clicking SmartConfig.exe in Windows Explorer or My Computer).
- 1. In SmartConfig, click on the "Tools | Program-Firmware" menu headings and select "*MX1*". Browse to and select the particular file to download and click Open. On-screen instructions should appear.
- 2. Follow the instructions given on the PC screen.
	- Note: During this process, the MX1 keyboard will activate its sounder. Press **SILENCE BUZZER** to silence the sounder.
- 3. Once the software download is complete, remove the "WRITE ENABLE FIRMWARE" link and press the *MX1* Controller board "RESET" switch. The *MX1* will then restart automatically.

Check the display on the terminal emulator (refer to Section [6\)](#page-64-0), or the *MX1* front panel LCD display, to ensure the program runs and the new version is installed.

As the *MX1* reboots, the following text will appear in the Terminal Emulator window; MX1 Vx.xx [Site Name]

followed by a request for login name and password.

4. Write the new firmware version on the label of the Flash IC, U1, and in the log book.

After the firmware is updated it is possible that the site-specific configuration will also need to be updated, e.g., because it is not compatible.

If the existing site-specific configuration in the panel is incompatible with the new firmware, the following will be indicated:

- The LCD will display "No database present. Program *MX1* with a valid database", and the System Fault and Fault LEDs and the buzzer will be on.
- The internal LEDs of the *MX1* will show: Fault, A and B on steady and C will flash very slowly (0.5Hz).

<span id="page-53-0"></span>Upgrade the datafile and download it. Refer Section [5.5.](#page-54-0)

## **5.4 Upgrading PA1057 LCD/Keyboard Firmware**

Updating the firmware in a PA1057 LCD/Keyboard is achieved either by:

- replacing the PA1057 PCB with a new board programmed with the desired firmware (see Section [7.5\)](#page-99-0), or by
- reprogramming the existing board. Details of this procedure are given below.

#### **5.4.1 Equipment Required**

To upgrade the PA1057 LCD/Keyboard application firmware (MCU1), the following items are required:

- SF0361 AVR Firmware Upgrade Kit. This consists of:
	- Atmel AVRISP Module and serial cable
	- Installation instruction sheet
	- Software to perform the upgrade.
- A PC or laptop with Windows 95/98/ME or NT/2000/XP installed.
- New versions of the appropriate software files for the *MX1* on the PC's hard disc or on a CD. Refer to the *Fireplace* or a Johnson Controls representative for the latest versions of these files (see Section [1.3\)](#page-13-0).

## **5.4.2 Procedure**

#### <span id="page-53-1"></span>**5.4.2.1 Preparation**

- 1. Power down the *MX1* system. Ensure that the power supply module is switched off. Disconnect the battery leads from the Controller and ensure that these do not short together or touch other cabinet parts while disconnected.
- 2. Ensure that the Controller board power indicator LD5 is extinguished.
- 3. Connect the AVR module to J10 on the LCD/Keyboard PA1057 as shown in the instructions.

Connect the AVR module to the PC serial port with the supplied serial cable. Power up the *MX1* by switching on the *MX1* power supply module. The indicator on the AVR module should briefly flash red then show green.

## **5.4.2.2 Download**

Run the update software package on the PC. Installation instructions are supplied with the package.

The software version sticker is alongside MCU1 on the LCD/Keyboard pcb. Overwrite the old firmware version number with the new number.

#### **5.4.2.3 Restoration**

Power down the *MX1* (refer Section [5.4.2.1\)](#page-53-1). Disconnect the AVR module from the PA1057 and the PC.

Power up the *MX1* by switching on the *MX1* power supply module. Check that the new version number is displayed on the LCD immediately after startup, before the normal system display is shown.

<span id="page-54-0"></span>Reconnect the battery.

## **5.5 Updating Site-Specific Configurations**

The site-specific configuration (datafile) may need to be updated for a number of reasons:

- 1. The site configuration changes for example detectors are added/deleted or occupancy requirements change.
- 2. A new version of SmartConfig is used with new capabilities or datafile format changes.
- 3. The *MX1* controller firmware is updated, and the site configuration has not been changed.
- 4. The *MX1* controller firmware is to be updated and the new features available in the latest template are needed.

Some of these update situations can be handled automatically by SmartConfig, others require you to make some simple updates, while others may require you to make extensive changes or even to completely re-enter the configuration data.

Once the datafile has been tested in the *MX1* and confirmed correct it must be backed up (copy the SmartConfig file) to a central storage location.

Once the datafile has been loaded and verified, information regarding the changes should be noted in the system log book, including the two CRCs applicable to each of the stored databases. These are recallable on the LCD - refer to Section [4.2.](#page-45-0)

#### **5.5.1 Site Configuration Change**

Site configuration changes can be made simply by using the latest version of SmartConfig with the existing datafile, downloading the new configuration to the *MX1* and then testing for correctness.

#### <span id="page-54-1"></span>**5.5.2 New SmartConfig Version**

New versions of SmartConfig will be released from time to time to provide support for new versions of *MX1* firmware.

In general, these new versions of SmartConfig will support earlier datafiles unchanged. In some cases though, SmartConfig will prompt that certain existing settings are no longer

appropriate and that they should be changed.

The version of *MX1* firmware that the datafile is to be built for and downloaded to, is retained, and the datafile sent to the *MX1* will remain compatible with that existing panel/firmware. However, the datafile may be changed to a newer firmware version when the *MX1*'s Controller firmware is updated. When the panel firmware version is changed in SmartConfig the datafile will be automatically updated to include new features.

It is important to note that SmartConfig will NOT automatically update the datafile to match/use any newer templates. In this way, a new version of SmartConfig is able to generate an identically operating site-specific configuration as did the prior version used.

Refer to Section 5.5.5 for the changes SmartConfig will make for specific releases and for any manual changes needed.

#### **5.5.3** *MX1* **Controller Firmware Updated**

If new *MX1* Controller firmware is installed that is compatible with the installed datafile, no changes should be required to the datafile, and a newer datafile does not have to be downloaded. If desired, the datafile may have its *MX1* version updated to match the new version. This is done by changing the version number on the System page.

If the new *MX1* controller firmware loaded is not compatible with the installed datafile, then the *MX1* will not run until a compatible datafile is loaded.

The older datafile must be loaded into a version of SmartConfig that supports the firmware version to be used and the version number on the System page changed to match the new firmware. SmartConfig will automatically update the older datafile and will add any new configuration defaults needed. As noted in the previous section, SmartConfig will NOT update the datafile to match the default template for the new firmware version. The updated defaults and the existing logic and substitutions must therefore be carefully checked for correctness. Refer Section [5.5.5](#page-56-0) for items that will require specific checking.

#### **5.5.4** *MX1* **Controller Firmware Updated and New Template Features Required**

In response to new firmware features and/or market requirements, new *MX1* templates may be released. These may contain features useful when updating an existing system.

To make use of a new template for an existing system, it will, in general, be necessary to start a new datafile using the new template, and copy as much as possible of the existing data into the new datafile. Programming then proceeds manually.

This process should be attempted by experienced SmartConfig users only – those who know the differences between the old and new templates and can translate between them. Refer to Section [5.5.5](#page-56-0) for the detailed changes between versions.

In general terms the process proceeds as follows:

- 1. Create a new site-specific configuration using the new template and also open the existing configuration (noting it may be updated as per [5.5.2](#page-54-1) above).
- 2. Transfer, by copy/paste where possible, the applicable zone, point, system and user logic settings from the old configuration into the new configuration. Alternatively the Merge command can be used in SmartConfig to replace certain data tables in the configuration.
- 3. Carefully cross check the use of Logic Substitutions in system logic, and correct any errors arising from the use of profiles (e.g. profile names may have been changed). Use the new profiles where possible, but if necessary copy any non-standard zone and point profiles from the old datafile to the new one, and carefully re-check these for correctness.
- 4. Save the new site-specific configuration, and download it into the *MX1*, updated with its new controller firmware beforehand, if necessary. Thoroughly test the system as if it were a new job.

## <span id="page-56-0"></span>**5.5.5 Specific Checking Required when Updating Site-Specific Configurations**

This section describes specific processes, checks and changes required when updating combinations of site-specific configurations and *MX1* Controller firmware.

## <span id="page-56-1"></span>**5.5.5.1 Updating from V1.3X to V1.4X**

Existing panels using V1.3X firmware may be upgraded to V1.4X firmware to take advantage of the new features, such as additional Loop Cards, Remote FBP and new LCD commands. If the existing PA1011 Controller is retained, then the upgraded system can support at most 3 *MX* Loop Cards and 1000 *MX* devices (lower limits may apply to some versions). Existing gearplates can support at most 3 *MX* Loop Cards, so special drilling and mounting of the *MX* Loop Cards will be required if more than 3 are required.

Table 5.5.5.1 shows the steps involved, based on using SmartConfig V2.3.

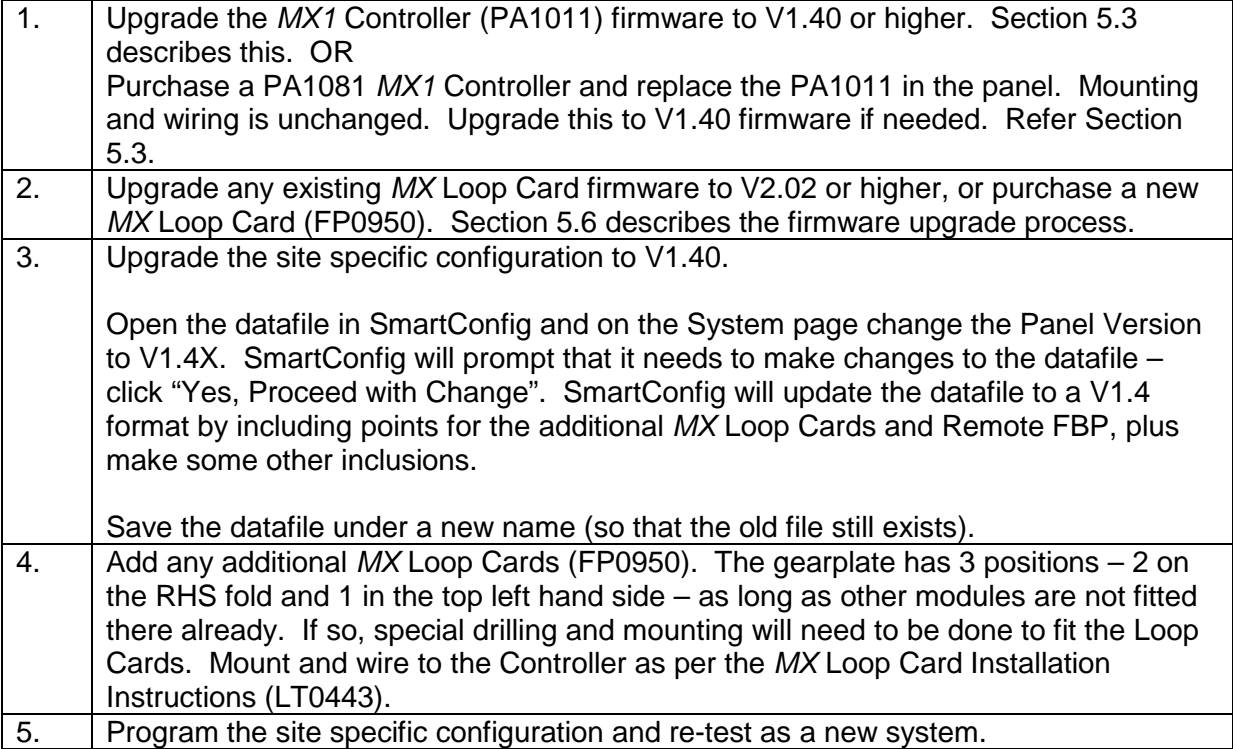

#### **Table 5.5.5.1 – Upgrading Existing** *MX1*

## **5.5.6 Upgrading to** *MX1* **V1.50 Firmware and SmartConfig V2.4.0**

#### **5.5.6.1 General Information about V1.50 Firmware**

*MX1* V1.50 firmware supports Panel-Link networking and *MX* 850 series detectors and requires SmartConfig V2.4.0.

#### • **More RAM is used.**

*MX1* V1.50 uses more RAM (memory) than previous firmware so if the panel being upgraded has the older version of the Controller board (PA1011) then it is necessary to check whether this needs to be replaced with the new Controller (PA1081), which has more memory. This can be done by upgrading the database (see Step 3 in Section [5.5.5.1\)](#page-56-1), then use the "Check Tables" command (from the "Check" menu) in SmartConfig. This will indicate in the "Results" window if a PA1081 Controller is needed. If the "ALL OK" result is given then PA1011 can be used. A PA1011 Controller with V1.50 firmware and network enabling will support approximately 3 *MX* loops (2 loop cards) and 700 *MX* devices. If networking is not enabled, then the PA1011 Controller supports 4 *MX* loops and 1000 *MX* devices.

#### • **The database must be upgraded**

*MX1* V1.50 will not operate with earlier databases. After installing V1.50 firmware in the panel, the database must be upgraded using SmartConfig V2.4.0, then loaded into the panel.

SmartConfig V2.4.0 provides support for converting an existing database, however, the older the database, the more manual checking and manual modification may be required.

The changes made to a V1.4X database (or in addition to those made when upgrading a V1.3X database) are as follows.

- **1.** System Logic is completely replaced.
- **2.** Some existing profiles have new entries added.
- **3.** Some completely new profiles and controller points are added to support networking.
- **4.** A new equipment number (247) is assigned to support the programming of the other network SIDs that this panel needs to know about.
- **5.** Some new logic substitutions are added (see Section 5.5.6.3).

#### • **System Logic has changed**

The System Logic required by V1.50 firmware is significantly different to the System Logic used with previous firmware. When SmartConfig converts the database, *the System Logic is completely replaced* with System Logic suitable for V1.50 firmware. If the System Logic in the existing database had been changed from the default (unlikely - would need to have been deliberately changed), then it is necessary to manually check what the changes were and make the same changes to the System Logic in the converted database if they are still necessary.

## **5.5.6.2 Procedure for upgrading the database for V1.5X firmware**

#### **1. Install the V1.5X firmware in the panel.**

When the panel restarts, it won't run the existing database and will wait for a new database to be uploaded. The existing database may be extracted from the panel if necessary, using SmartConfig.

#### **2. Run SmartConfig V2.4 and open the existing database.**

On the System Page change the "Panel Version" to 1.5X. When prompted, click on "Yes, but save a copy first" so that the original file is saved using a special name. Click Save in the dialog box that appears and SmartConfig will convert the database. The database should then be saved using a new name.

#### **3. Use "Check Tables" on the upgraded database.**

The "Check Tables" command should be used to check for anomalies in the upgraded database. If any errors are reported, these need to be fixed. SmartConfig may suggest some changes which you will be asked to accept. You should click "Yes / accept" for all of these.

#### **4. Check System Logic.**

If the System Logic in the original database had been changed from the default, those changes may need to be re-applied to the new System Logic.

#### **5. Make any other programming changes.**

For example, enable networking or other new features available in V1.50.

#### **6. Perform functional testing on the upgraded panel.**

The upgraded panel must be thoroughly tested. It is recommended that a zone alarm test be done on every zone to ensure that the correct outputs operate and that the alarm is reported/ signalled correctly. A sample of detectors and devices should also be tested.

#### **7. Record Database details**

Once the system is operating correctly, make sure that both MX1 databases contain the same file and save this file for safe keeping. Record the CRC in the log book.

#### **5.5.6.3 Check Logic Substitutions**

The automatic upgrade process adds a number of new logic substitutions to the end of the list of the existing logic substitutions, unless the logic substitution is already present, in which case the old logic substitution is replaced with the new one.

The names of the substitutions that are added or amended are as follows. The only issue that could arise is if any of these names had already been added by a user to the database (unlikely). This can be checked before doing the software version change.

\$LOCAL\_STROBE\_ACTIVATE \$LOCAL\_ADA \$CHARGER\_FAULT \$BATTERY\_FAULT \$FUSE\_BLOWN \$POWERUP\_FAULT \$MEMORY\_FAULTS1 \$MEMORY\_FAULTS \$FBP\_MEMORY\_FAULTS \$LOOPCARDS\_MEMORY\_FAULTS \$LC2\_MF

*MX1*-Au Fire Alarm System Service Manual Document No: LT0440 Upgrading Software

\$LC3\_MF \$LC4\_MF \$LC5\_MF \$LC6\_MF \$LC7\_MF \$LC8\_MF \$SOFTWARE\_FAULTS \$LOCAL\_AS4428SYSFLT \$LOCAL\_PSUFLT \$COMMON\_ADA \$CZADALM\_INPUT \$CZBRALM\_INPUT \$BRALM\_INPUT \$BRFLT\_INPUT \$BRALM\_DELAY\_EXPIRED

## **5.5.7 Upgrading to** *MX1* **V1.60 Firmware and SmartConfig V2.5.0**

#### **5.5.7.1 General Information about V1.60 Firmware**

*MX1* V1.60 firmware supports AS1668/DSS fan controls and the DDM800 and Quad IO modules. It requires SmartConfig V2.5.0 or later for programming.

#### • **More RAM is used.**

*MX1* V1.60 uses more RAM (memory) than previous firmware so if the panel being upgraded has the older version of the Controller board (PA1011) then it is necessary to check whether this needs to be replaced with the new Controller (PA1081), which has more memory. This can be done by upgrading the database (see Step 3 in Section 5.5.5.1), then using the "Check Tables" command (from the "Check" menu) in SmartConfig. This will indicate in the "Results" window if a PA1081 Controller is needed. If the "ALL OK" result is given then PA1011 can be used.

#### • **The database must be upgraded**

*MX1* V1.60 will not operate with earlier databases. After installing V1.60 firmware in the panel, the database must be upgraded using SmartConfig, then loaded into the panel.

SmartConfig provides support for converting an existing database, however, the older the database, the more manual checking and manual modification may be required. If the existing database is V1.5X, simply changing the 'Panel Version' field on SmartConfig's System page to V1.60 will convert it for use with *MX1* V1.60 firmware.

The changes made to a V1.5X database (or in addition to those made when upgrading a V1.4X database) are as follows.

- **1.** A new equipment number (248) is assigned for AS1668/DSS controls.
- **2.** New profiles added for DDM800.
- **3.** New profiles for QIO, QMO and QRM modules.

## **5.5.8 Upgrading to** *MX1* **V1.70 Firmware and SmartConfig V2.6.0**

## **5.5.8.1 General Information about V1.70 Firmware**

*MX1* V1.70 firmware provides support for the SIO800 single input/ output device and has a number of other improvements. It requires SmartConfig V2.6.0 or later for programming.

#### • **More RAM is used.**

*MX1* V1.70 uses more RAM (memory) than previous firmware so if the panel being upgraded has the older version of the Controller board (PA1011) then it is necessary to check whether this needs to be replaced with the new Controller (PA1081), which has more memory. This can be done by upgrading the database (see Step 3 in Section 5.5.5.1), then using the "Check Tables" command (from the "Check" menu) in SmartConfig. This will indicate in the "Results" window if a PA1081 Controller is needed. If the "ALL OK" result is given then PA1011 can be used.

#### • **The database must be upgraded**

*MX1* V1.70 will not operate with earlier databases. After installing V1.70 firmware in the panel, the database must be upgraded using SmartConfig, then loaded into the panel. SmartConfig provides support for converting an existing database, however, the older the database, the more manual checking and manual modification may be required. If the existing database is V1.5X or later, simply changing the 'Panel Version' field on SmartConfig's System page to V1.70 will convert it for use with *MX1* V1.70 firmware.

The changes made to a V1.6X database (or in addition to those made when upgrading a older database) are as follows.

- **1.** New SID type profiles
- **2.** New SID Config profiles.
- **3.** New flame detector profiles with interrupt mode enabled.

#### • **Mains fail monitoring must be enabled**

In the user logic it is necessary to uncomment the following two lines by removing the leading semi-colons.

;PP1/0FA = T999 ;TM999(1440,1)FO = P241/25/0FA

The value 1440 must be changed to 90 so that a fault is signalled to the Brigade when mains has been failed for 90 minutes. PP1/0FA = T999

 $TM999(90.1)FO = P241/25/0FA$ 

#### • **Adjust the System Logic**

```
The following equation must be changed from this
NETTX-AS4428-SYSFLT = $LOCAL_AS4428SYSFLT
to this
NETTX-AS4428-SYSFLT = $LOCAL_AS4428SYSFLT OR BRFLT-NON-MX-POINTS
```
The following equation must be changed from this NETTX-WSSIL = ADDIS-IS-SIL AND ADDIS to this NETTX-WSSIL = (ADDIS-IS-SIL AND ADDIS) OR AD-FBP-SIL

The System Logic is a "locked" page so to make changes, you need to temporarily uncheck the "Lock" checkbox located on the left-hand side of the SmartConfig window.

## **5.5.9 Upgrading to** *MX1* **V1.80 Firmware and SmartConfig V2.9.0**

#### **5.5.9.1 General Information about V1.80 Firmware**

*MX1* V1.80 firmware provides support for the new MX VAD devices - P80SB, P80AVB, P81AVB, P80AVR, and P80AVW. It requires SmartConfig V2.9.0 or later for programming.

#### • **The database must be upgraded**

*MX1* V1.80 will not operate with earlier databases correctly. After installing V1.80 firmware in the panel, the database must be upgraded using SmartConfig, then loaded into the panel. SmartConfig provides support for converting an existing database, however, the older the database, the more manual checking and manual modification may be required. If the existing database is V1.5X or later, simply changing the 'Panel Version' field on SmartConfig's System page to V1.80 will convert it for use with *MX1* V1.80 firmware.

The changes made to a V1.7X database (or in addition to those made when upgrading an older database) are as follows.

- **1.** New VAD / VID Sounder profiles
- **2.** New VAD / VID Beacon profiles.

## <span id="page-61-0"></span>**5.6 Upgrading** *MX* **Loop Card Firmware**

Updating the firmware in an *MX* Loop Card is achieved either by

- replacing the Loop Card PCB with a new board programmed with the desired firmware (see Section 7.7), or by
- reprogramming the existing board. Details of this procedure are given below.

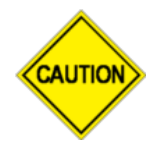

Prior to updating the loop card firmware, check if there are any changes that require adjustment to settings on the dipswitches. After the updating of the firmware, ensure any necessary adjustments are made.

#### **5.6.1 Viewing** *MX* **Loop Card Firmware Version**

The optional *MX* Loop Card contains firmware in the Flash IC U1. A label near or on this will indicate the firmware version installed.

You can view the version number via the LCD by using the *MX* Loop command to display the Loop Card Status, or via the *MX1* diagnostics terminal (see Section 6.7.9). For example for Loop Card 2:

main>>dg->lc->ver 2

If the loop card is configured and working correctly the display will show the version number, e.g., Loop Card 2 version = 2.00.

## **5.6.2 Equipment Required**

- PC with FlashSimple installed (available from the *Fireplace* website).
- Null-modem serial cable such as programming lead LM0076 or equivalent.

#### **5.6.3 Procedure**

- The following file will be supplied for a *MX* Loop Card firmware version update; "SF0392\_vx.xx.mot".
- Use the latest release contained in SF0392.ZIP, available from the *Fireplace*.

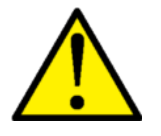

While the firmware update is being done, the *MX* Loop Card will not perform its usual communication function with devices in the field. Thus appropriate precautions and notifications to building occupants must be undertaken.

- Run FlashSimple.exe on the PC.
- Click on Flash / Settings. Select H8/3067F, Direct Connection, the serial port that is to be used, 19200, BOOT. OK.
- Click Browse. Select the SF0392\_vx.xx.mot file extracted from SF0392.ZIP.
- Connect the serial cable to the PC serial port and to the *MX* Loop Card DIAGNOSTICS PORT (J4). When Loop Cards are tightly packed on their brackets on the gearplate it may be necessary to remove the lower mounting screws and swing the Loop Cards apart to gain access to J4. Be careful to ensure the brackets do not short to the heatsinks on adjacent Loop Cards.
- Fit the jumpers to short the pins for the FIT TO BOOT link (LK2) and the FLASH WRITE link (LK1), and set all dipswitches to OFF. Refer Figure 7-6.
- Reset the *MX* Loop Card using the RESET switch (SW2). This puts the microprocessor into reprogramming mode – the *MX* communication LEDs stop blinking – freezing either ON or OFF.
- On the PC / FlashSimple program, click "Flash Program" to start downloading the new software. Note that while the flash is programmed and verified there are pauses of approximately 1 minute duration at around 24% and 53% as shown on the progress indicator.
- If there is an error, check the PC serial port and its connection to the *MX* Loop Card DIAGNOSTICS PORT (J4) and check that both LK1 and LK2 links on the *MX* Loop Card are inserted and making good contact. Press the Reset button firmly again and then try FlashSimple again.
- When FlashSimple indicates that programming is completed, set the dipswitches to their required settings. Check the release notes for the firmware as it is possible that different settings may be required. Remove the BOOT and FLASH WRITE links and the Loop Card should restart.
- The LEDs should flash as the controller polls devices via the loop card and receives their responses; the communication error point (P245.2.7) should become Normal.
- Update the label on U1 on the *MX* Loop Card with the new version number. Make sure the version number matches the version number displayed via the *MX1* LCD *MX* Loop Command (refer to *MX1* Operator Manual LT0439).
- Re-fit any mounting screws to secure the Loop Card brackets.

## <span id="page-62-0"></span>**5.7 Upgrading AS1668/DSS Fan Control Firmware**

#### **5.7.1 Replacement**

The firmware on the FP1057 AS1668 Fan Control module cannot be field upgraded. The module must be replaced with one that has the newer firmware version required.

## THIS PAGE INTENTIONALLY LEFT BLANK

# <span id="page-64-0"></span>**6 Diagnostic Terminal Operation**

## **6.1 In this Section**

[Introduction](#page-65-0) – [User Access Rights](#page-65-1) – [Access and Login Procedure](#page-66-0) – [Menu of Commands](#page-67-0) – [Date/Recall Menu](#page-69-0) – [Diagnostics Menu](#page-70-0) – *MX* [Loop Diagnostics Menu \("NX"\)](#page-77-0) – *MX* [Loop Card](#page-90-0)  [Diagnostics](#page-90-0) – [Using Tandem Mode](#page-90-1)

## <span id="page-65-0"></span>**6.2 Introduction**

The *MX1* provides diagnostic functions via its serial port (J22) with a terminal or PC connected. Commands may be entered that:

- View the history log.
- Display the analogue values (Raw values, Filtered values, etc.) of selected devices.
- Determine the CO expiry status of *MX* detectors with CO sensors.
- Select devices for such display.
- Display and reset error counters.
- Determine all the devices and their types, as seen from each end of the loop.
- Change an addressable device's address.
- Perform advanced diagnostics.
- Set the time and date.

The *MX1* diagnostic serial port operates at 19200 baud, 8 data bits, no parity, 1 stop bit with Xon/Xoff flow control. A null modem serial cable with a female DB9 connector at each end is needed. This can be ordered as a fully assembled cable using part number LM0076.

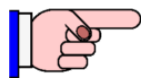

Connecting a PC to the *MX1* controller serial port (or other serial diagnostic/ programming ports on the LCD/keyboard or *MX* Loop Card) is likely to generate an earth fault indication. This will not affect system processing, but the fault indication may be transmitted to the remote monitoring centre. The earth fault monitoring can be temporarily disabled to hide this fault before the terminal is connected, refer Section 4.4, or an RS232 isolator could be used.

To utilise the colour logging facility an ANSI terminal emulator mode is required.

The terminal built into SmartConfig is recommended as it is able to automatically share the *MX1* connection between its terminal and its datafile management module. However, other terminal software such as WinComms or HyperTerminal may be used.

#### <span id="page-65-1"></span>**6.3 User Access Rights**

Depending upon the access rights that have been assigned to the username and password being used, not all menus or menu options shown in this document may be visible.

The user access rights settings are stored in the Date/Recall, Diagnostics, and Tandem settings in the Passwords table in the current datafile.

Generally all 3 options should be ticked, unless the user is to be limited to specific areas – for example a site manager may have access to just Date/Recall to be able to recall the history and change the time and date.

The Date/Recall option gives access to the Date/Recall menu (see Section 6.6), the Diagnostics option gives access to all the diagnostics menus (see Section 6.7), and the Tandem option allows Tandem Mode access (refer Section 6.10).

| $\Box$<br><b>To</b> SmartConfig - [dhtest.mx1 Passwords]                  |                                                                                                 |                  |          |                                |                |                |                |             |  |
|---------------------------------------------------------------------------|-------------------------------------------------------------------------------------------------|------------------|----------|--------------------------------|----------------|----------------|----------------|-------------|--|
|                                                                           | $\frac{1}{2}$ $\frac{1}{2}$<br>TB File Edit Select Profile View Check Window Licence Tools Help |                  |          |                                |                |                |                |             |  |
| 序日号日田县<br>FIRES                                                           |                                                                                                 |                  |          |                                |                |                |                |             |  |
| MX1<br>Passwords                                                          | User<br>ID                                                                                      | <b>User Name</b> | Password | Site Specific<br>Configuration | Date/Recall    | Diagnostics    | Tandem         | LCD Level 3 |  |
| Zones<br>MX Points<br>Controller Points                                   | 0                                                                                               | <b>FIRES</b>     | *****    | $\overline{a}$                 |                |                |                |             |  |
|                                                                           | $\mathbf{1}$                                                                                    | dmhowe           | ****     | $\Box$                         | $\overline{u}$ | $\overline{u}$ | $\overline{u}$ | ⊡           |  |
| Keypad Points<br><b>RZDU Points</b>                                       | 2                                                                                               | hiki             | ****     | $\Box$                         | $\Box$         | $\Box$         | $\Box$         | ⊡           |  |
| Equipment points<br>Pseudo Points<br>System                               | $\overline{\mathbf{3}}$                                                                         |                  |          | $\Box$                         | $\Box$         | $\Box$         | $\Box$         | $\Box$      |  |
| System 2<br>Passwords                                                     | $\overline{4}$                                                                                  |                  |          | $\Box$                         | $\Box$         | $\Box$         | $\Box$         | $\Box$      |  |
| Change Log<br>User Logic                                                  | 5                                                                                               |                  |          | $\Box$                         | $\Box$         | $\Box$         | $\Box$         | $\Box$      |  |
| Instructions                                                              | $\overline{6}$                                                                                  |                  |          | $\Box$                         | $\Box$         | $\Box$         | $\Box$         | $\Box$      |  |
| <b>C</b> TableView                                                        | $\overline{7}$                                                                                  |                  |          | □                              | $\Box$         | $\Box$         | $\Box$         | $\Box$      |  |
|                                                                           | ß                                                                                               |                  |          | $\Box$                         | $\Box$         | $\Box$         | $\Box$         | $\Box$      |  |
| C FormView                                                                | 9                                                                                               |                  |          | $\Box$                         | $\Box$         | $\Box$         | $\Box$         | $\Box$      |  |
| <b>Previous</b><br>$\blacktriangleright$ Next<br>do Find<br>$A$ Find Next |                                                                                                 |                  |          |                                |                |                |                |             |  |
| C:\test\dhtest.mx1                                                        | Passwords                                                                                       |                  |          |                                |                |                |                |             |  |

**Figure [6-](#page-64-0)1 – SmartConfig Password Settings**

## <span id="page-66-0"></span>**6.4 Access and Login Procedure**

#### **6.4.1 Using SmartConfig**

It is recommended that the latest version of SmartConfig should always be used.

From Windows, open SmartConfig. ("Start | All Programs | Vigilant | SmartConfig").

From the File Menu, select "Terminal Window | MX1, MXP(19200)"

A terminal window will open. Select the correct COM port, if needed. To get a login prompt, press [Enter] to raise the prompt. Enter a valid diagnostics username and password as set up in the configuration of the *MX1* panel.

If the username and password are valid, the diagnostics terminal will now be active and can be used as described in Section [6.5.](#page-67-0)

## **6.4.2 Using WinComms**

From Windows, run WinComms and select "SETTINGS | SERIAL" to access the serial port settings.

Configure Serial settings as follows:

- Select the COM port that *MX1* is connected to the computer on
- 19200 Baud
- Data: 8-bits
- Parity: None
- Stop: 1-bit
- select Tx Xon/Xoff
- select Rx Xon/Xoff
- set "Tx Line Delay (msec)" to 0
- unselect "Disassert RTS When not TX"
- click OK.

To get a login prompt, press [Enter]. Enter a valid diagnostics username and password as set up in the configuration of the *MX1* panel.

If the username and password are valid, the diagnostics terminal will now be active and can be used as described in Section [6.5.](#page-67-0)

#### **6.4.3 Using HyperTerminal**

From Windows, run HyperTerminal by double-clicking the executable file, or via the desktop shortcut (if installed).

Configure Serial settings as follows:

- Select the COM port that  $MX1$  is connected to the computer on
- 19200 Baud
- Data: 8-bits
- Parity: None
- Stop: 1-bit
- Flow Control: Xon-Xoff (note that the HyperTerminal default is "Hardware", which will not work)

To get a login prompt, press [Enter]. Enter a valid diagnostics username and password as set up in the configuration of the *MX1* panel.

If the username and password are valid, the diagnostics terminal will now be active and can be used as described in Section [6.5.](#page-67-0)

#### <span id="page-67-0"></span>**6.5 Menu of Commands**

In all menus, to see the menu of commands available, type "H" <Enter>, "HE" <Enter> or "HELP" <Enter>.

"Q" (Quit) will terminate the current process (if any) and return the user to the previous (higher) menu level.

From the main menu, "Q" will log the user out.

Diagnostic Terminal commands are not case-sensitive.

Note: The following message will be displayed on logging in if the non-volatile memory IC that stores the zone and point disable states and history is corrupted.

**There was an error restoring NV History. Dump memory and attempt to reset? (Y/N)**

Pressing Y will attempt to display the history (this may not be possible) then initialise the memory so it can be used thereafter (press a key to stop the display). Pressing N leaves the memory corrupted.

Figure [6-](#page-64-0)2 shows the structure of the most important Diagnostic Terminal menu options.

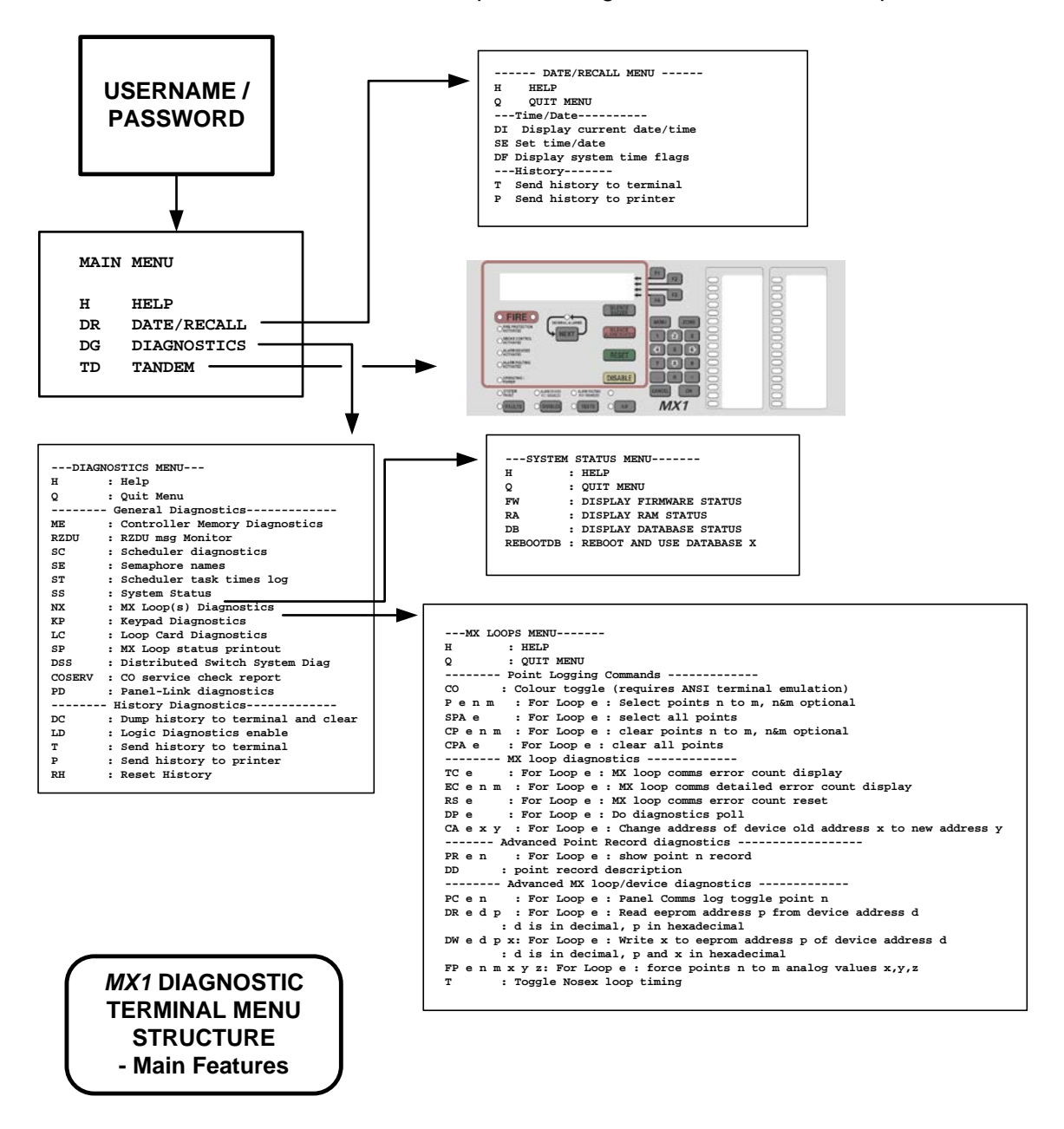

**Figure [6-](#page-64-0)2 – Diagnostic Terminal Menu Structure – Main Options**

## **6.5.1 Main Menu**

The following menu will initially be shown;

```
*** MX1 Diagnostics [Vx.xx] ***
---MAIN MENU---------
H : HELP
DR : DATE/RECALL
DG : DIAGNOSTICS
TD : TANDEM
main>>
```
[Vx.xx] indicates the *MX1* firmware version.

#### **6.5.2 H - Help**

Redisplays the Main Menu as shown above.

#### **6.5.3 DR - Date/Recall**

The "Date/Recall" menu enables system time and date options to be viewed. It also enables History files to be sent to the terminal or printer. Refer Section 6.6.

#### **6.5.4 DG - Diagnostics Menu**

This menu provides technical information about the functioning of the system. See Section 6.7 "Diagnostics Menu" below.

#### **6.5.5 TD - Tandem**

"Tandem" starts a session of a "virtual" front panel. This menu option is best used in conjunction with PanelX terminal emulator (V3.00 or later) which provides a graphical indication of the *MX1* Keyboard.

<span id="page-69-0"></span>Refer to Section [6.10](#page-90-1) of this manual.

## **6.6 Date/Recall Menu**

From the main menu enter "DR" <enter>, then "H" <enter>. The following menu will appear:

```
*** MX1 Diagnostics [Vx.xx] ***
---DATE/RECALL MENU---
H : Help
Q : Quit Menu
---Time/Date----------
DI : Display current time and date<br>SE : Set time and date
SE : Set time and date<br>DF : Display system tim
     : Display system time flags
--------History------------<br>T : Send history to termi
     : Send history to terminal
P : Send history to printer
date/recall>>
```
## **6.6.1 DI – Display Current time and Date**

This will display the current time and date.

#### **6.6.2 SE – Set Time and Date**

Displays the current system clock time and date, and prompts for a new time and date. Empty entries will leave the time or date unchanged.

#### **6.6.3 DF – Display System Time Flags**

The *MX1* has several logic tokens that change value according to the time of day or the day of the week. This command displays the values of these logic tokens for the current system clock.

#### **6.6.4 T – Send history to terminal**

Displays the history on the PC screen (allowing it to be captured for example).

#### **6.6.5 P – Send history to printer**

Sends the history to a printer (if any) connected to the *MX1*'s serial port 1.

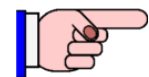

If no printer is connected, the Diagnostic Terminal program may appear to "hang". If this happens try pressing ESC on the Diagnostic terminal program to regain control, otherwise restart the *MX1* by pressing the SW1 Reset switch on the Controller. Check the printer software and hardware settings.

<span id="page-70-0"></span>The default printer settings are set by the configuration and are: Xon/Xoff flow control, 8 data bits, no parity, 1 stop bit, 9600bps.

#### **6.7 Diagnostics Menu**

From the main menu enter "DG" <enter>, then "H" <enter>. The following menu will appear:

```
*** MX1 Diagnostics Vx.xx ***
---DIAGNOSTICS MENU---
H : Help
Q : Quit Menu
-------- General Diagnostics-------------
ME : Controller Memory Diagnostics<br>RZDU : RZDU msg Monitor
RZDU : RZDU msg Monitor<br>SC : Scheduler diagno
          : Scheduler diagnostics
SE : Semaphore names<br>ST : Scheduler task
ST : Scheduler task times log<br>SS : System Status
SS : System Status<br>NX : MX Loop(s) Dia
         : MX Loop(s) Diagnostics
KP : Keypad Diagnostics<br>LC : Loop Card Diagnost:
LC : Loop Card Diagnostics<br>SP : MX Loop status printout
SP : MX Loop status printout
DSS : Distributed Switch System Diagnostics
COSERV : CO service check report<br>PD : Panel-Link diagnostics
         : Panel-Link diagnostics
-------- History Diagnostics-------------<br>DC : Dump history to terminal and cl
         : Dump history to terminal and clear
LD : Logic Diagnostics enable<br>T : Send history to terminal
          : Send history to terminal
```
*MX1*-Au Fire Alarm System Service Manual Document No: LT0440 Diagnostic Terminal Operation

P : Send history to printer<br>RH : Reset History : Reset History diagnostics>>

#### **6.7.1 ME – Memory Diagnostics**

This diagnostics menu is intended for use by, or under the instructions of, Johnson Controls R&D staff.

Use of these commands has the potential to cause the system to fail, or to generate nuisance alarm conditions, or to fail to annunciate a real alarm condition.

#### **6.7.2 RZDU – RZDU Message Monitor**

Enables monitoring of the communication between the *MX1* and any RZDU repeater panels connected on the RZDU bus.

Sample output:

RZDU fail counts – 15 0 0 0 0 0 0 0 - counts cleared. *[Each of these digits corresponds to one of up to eight RZDU units, and indicates the number of times that that unit has failed to respond.]*

TX 12FF00001200000000010000022400FF964B *[LED data transmission from MX1]* RX 700000 *[reply from RDU address 0]*

To terminate the RZDU Message Monitor, press any key (but note that the "Escape" key will also quit the current menu level).

#### **6.7.3 SC – Scheduler Diagnostics**

This diagnostics menu is intended for use by, or under the instructions of, Johnson Controls R&D staff.

#### **6.7.4 SE – Semaphore Names**

This diagnostics menu is intended for use by, or under the instructions of, Johnson Controls R&D staff.

#### **6.7.5 ST – Scheduler Task Times log**

This diagnostics menu is intended for use by, or under the instructions of, Johnson Controls R&D staff.

#### **6.7.6 SS – System Status**

Use "H" <enter> to display the menu.

This menu provides the following commands:

- FW DISPLAY SOFTWARE STATUS Displays software CRC errors (if any) and the internal flash memory CRC.
- RA DISPLAY RAM STATUS Displays RAM errors (if any).
- DB DISPLAY DATAFILE STATUS Displays information about the installed datafiles, as shown below:
\*Site Specific Datafile Status\* Datafile 1 is active Datafile 1 checksum is correct. DB2 Active ID = 109 DB2 CRC = 0A31586E F830 DB2 Version = 00000001 Datafile 1 install details : PC File C:\Program Files\Vigilant\dhtest.mx1 PC File Date: 12 Jul 2007 4:22:36pm Created with SmartConfig version 2.0.999.0 10/07/2007 12:28:56 p.m. Operating System:Windows XP/NT/2000/Vista Version 5.1 Service Pack 2 Datafile downloaded: 12 Jul 2007 4:22:52pm By user logged in as: Datafile download size: 31751 Datafile 2 checksum is correct. DB2 Active ID = 18 DB2 CRC = 5555AD00 558D DB2 Version = 00000001 Datafile 2 install details : PC File C:\Program Files\Vigilant\dhtest.MX1 PC File Date: 12 Jul 2007 4:13:40pm Created with SmartConfig version 2.0.999.0 10/07/2007 12:28:56 p.m. Operating System:Windows XP/NT/2000/Vista Version 5.1 Service Pack 2 Datafile downloaded: 12 Jul 2007 4:19:00pm By user logged in as: Datafile download size: 31748 system>>

REBOOT DB – REBOOT AND USE DATAFILE X

Options for "X" are:

 $\bullet$  0 – use neither datafile

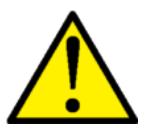

**WARNING – the system is not operational and will NOT respond to alarm conditions under this option.**

- $\bullet$  1 use datafile 1
- 2 use datafile 2
- 100 use oldest datafile
- Any other number (3-99) uses the newest datafile.

Example; system>>rebootdb 2

The system will reboot through the normal startup and login sequence.

Note that the active datafile can also be selected from the LCD panel of the *MX1*, or by using SmartConfig.

This is used (for example) to restore system operation or update the site-specific configuration.

#### **6.7.7 NX –** *MX* **Loop Diagnostics**

The NX command provides advanced *MX* loop diagnostics. See Section [6.8](#page-77-0) (*MX* Loop Diagnostics Menu).

# **6.7.8 KP – Keyboard (Keypad) Diagnostics**

This menu is intended for use by Johnson Controls R&D staff. It provides information for troubleshooting Keyboard functions.

## **6.7.9 LC – Loop Card (MX) Diagnostics**

The LC command provides diagnostic functions for the optional *MX* Loop cards.

The VER command allows the firmware version of a loop card to be retrieved.

The Relay Control Request (RC) command provides a means to isolate one or both ends of its *MX* Loop for diagnostic purposes. A value of 1 forces the *MX* Loop Card to connect to its loop via the left connections only, 2 uses the right connection only, 3 disconnects the loop totally, and 4 connects via both left and right sides. A value of 0 instructs the loop card to resume its automatic management of the loop connections.

In these commands the  $\leq LC \leq Id$  parameter is the loop card ID, which must be 2 or higher.

```
----- Loop Card Diagnostics -----
HELP : H
Quit Menu : Q
Software Version Request : VER <LC Id>
Memory CRC Request : CRC <LC Id>
Memory Read Request : MR <LC Id> <HEX ADDRESS> <BYTES NUM>
Memory Write Request : MW <LC Id> <HEX ADDRESS> <NN> <NN> <NN> ...
Relay Control Request : RC <LC Id> <RELAY_CONTROL : 1=LEFT_ONLY,
2=RIGHT_ONLY, 3=BOTH_OPEN, 4=BOTH_CLOSED>
```
#### **6.7.10 SP – Status Printout Command**

The SP command produces a report on the diagnostic terminal describing the status of all *MX*  addressable devices.

The report groups the *MX* devices by zone and displays the following columns of information for each point.

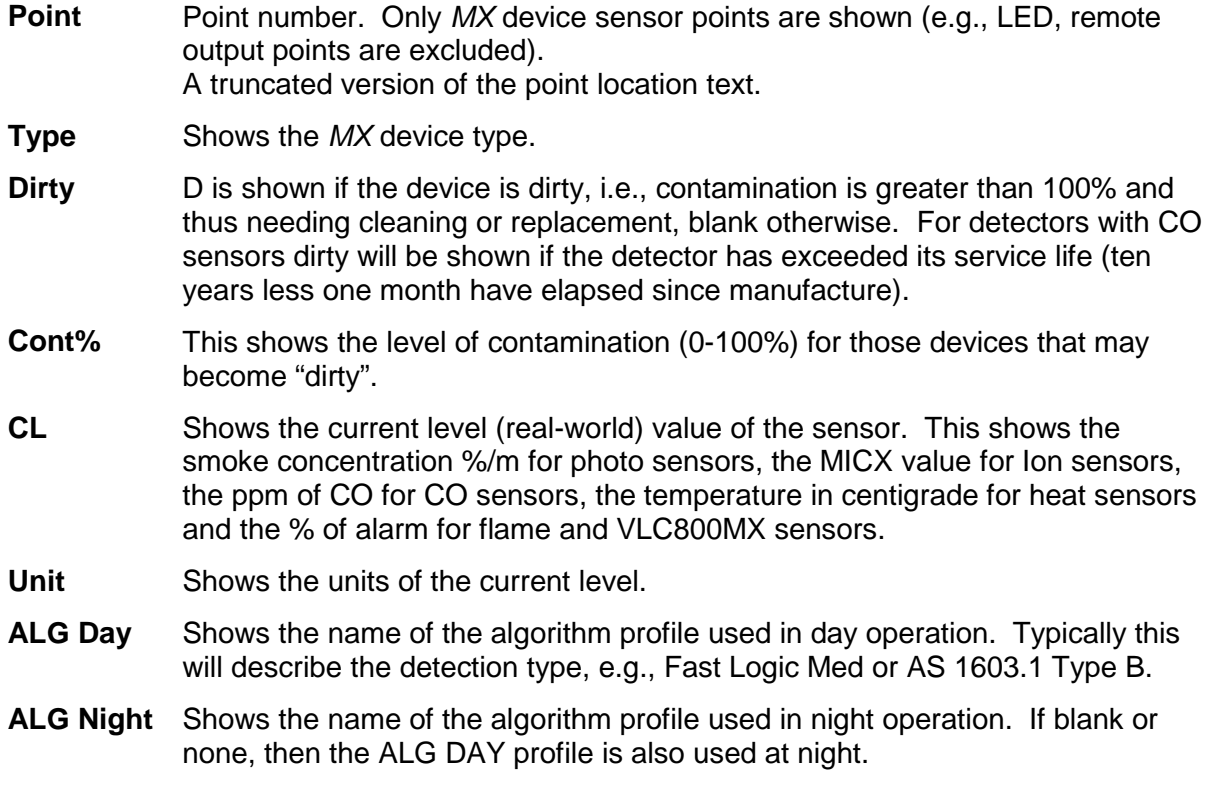

- **AS (NOM)** The alarm sensitivity for the algorithm currently in use (day/night) for the sensor in real world units, i.e., %/m, MICX, ppm, °C, % of Alarm. Note for some devices and algorithms, (e.g., FastLogic, 801F) this is blank as there is no appropriate fixed real world alarm sensitivity to show.
- **AS** The alarm sensitivity for the algorithm currently in use (day/night) for the sensor in raw *MX* values (0-255).
- **RAS** The Rate of Rise sensitivity in raw *MX* values (0-255).
- **CV** The Current Value of the sensor in raw *MX* values (0-255).
- **TV** The Tracked Value (long term average) of the sensor in raw MX values (0-255). Note on some devices (e.g., 801F) this shows something else.
- **HH** The Historical Highest value of the CV.
- **HL** The Historical Lowest value of the CV.
- **RORHH** The Historical Highest value of the rate of rise of CV.
- **H%** This shows the highest current level expressed as a percentage of alarm, for those devices that support it. For example, on an 814P it is the highest CV-TV x 100% AS

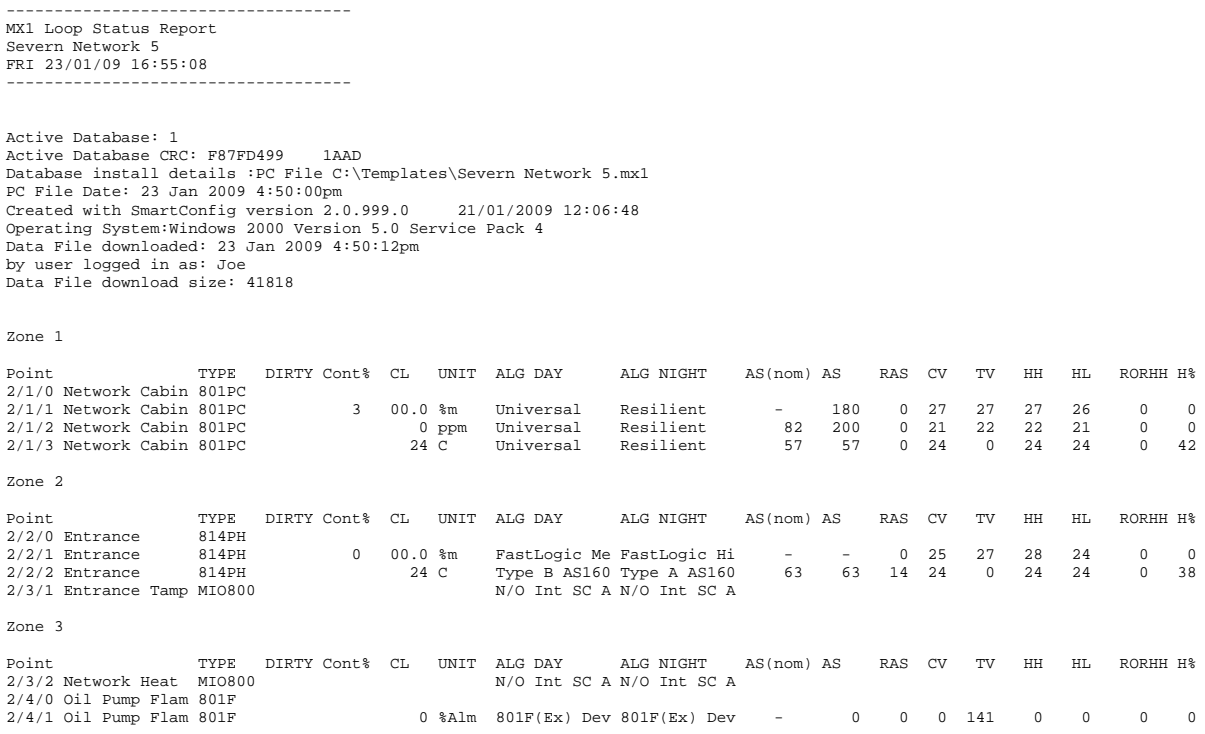

## **Figure 6-3 – Example of SP Status Printout**

#### **6.7.11 DSS – Distributed Switch System Command**

The DSS command provides diagnostic functions for the optional AS1668/DSS control boards installed. These commands are created for engineering purposes or for use under the direction of Johnson Controls R&D.

# **6.7.12 COSERV – CO Service Check Report Command**

This command will output a CO service check report to the terminal. All detectors that have a CO sensor will be listed with their loop number, address, device type, manufacture date, service alert status, and service critical status.

Service alert status will be active if more than nine years have elapsed since detector manufacture. Detectors with this status will soon need to be replaced.

Service critical status will be active if more than ten years less one month have elapsed since detector manufacture. Detectors with this status should be replaced immediately.

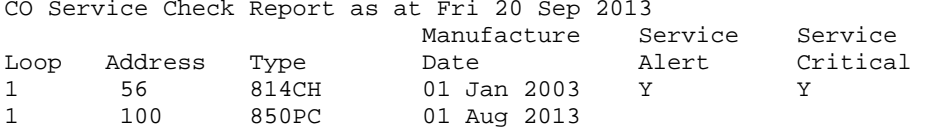

# **Figure 6-4 – Example of CO Service Check Report Printout**

## **6.7.13 PD – Panel-Link Diagnostics**

The Panel-Link diagnostics can be used to show messages sent and received on the network.

The spacebar can be used to pause/ resume message monitoring. Exiting the PD menu does not stop the monitoring. Exiting the main menu does stop the message monitoring. Monitoring of messages received is turned on/ off with the "R" command and the "T" command is for monitoring transmitted messages. If messages are being sent or received at a fast rate, some messages may not appear in the diagnostics output. There is also a sub-menu "NEC" which is used to show system wide network error counters.

- **1.** ER shows and resets diagnostic error counts and total received messages etc. Includes quart and SCI port errors –framing, overrun etc.
- **2.** RS select which SIDs to do receive monitoring for. RS 0 selects all SIDs. RS xxx - monitor SID xxx only, plus other SIDs for which RS xxx has been done.
- **3.** RA select which applications to do receive monitoring for.
- RA 256 monitor all applications. RA xx 0 - don't monitor app xx RA xx 1 - do monitor app xx
- **4.** TA select which applications to do transmit monitoring for as for receive.
- **5.** N turn all monitoring off
- **6.** R toggle receive monitoring on / off
- **7.** T toggle transmit monitoring on / off
- **8.** SS display current monitoring selections.
- **9.** ST toggle show time with every message.
- **10.** NEC selects the Network Error Counters menu described below.

## Network Error Counters menu

I-HUBs and *MX1* panels maintain a set of network error counters. The "ER" command (described above) can be used to show the network error counters for the local *MX1* panel. The following commands can be used to show the network error counters for all panels (including the local panel) that can receive application six broadcasts from this panel. On the I-HUB diagnostic terminal, there is an option to display the network error counters for the local I-HUB. The following commands can be used to show the network error counters for all I-HUBs that can receive application six broadcasts from this panel.

- GS get SID (*MX1*) error counters<br>CS clear SID error counters
- clear SID error counters
- GI get I-HUB error counters<br>CI clear I-HUB error counter
- CI clear I-HUB error counters<br>DC display error counters
- DC display error counters<br>DA display all counters
- display all counters
- DS xxx display error counters for SID xxx

During the output of data to the terminal for the following commands, the SPACE key can be used to pause / resume the output.

1. GS – get SID error counters

Broadcasts a "request SID error counters" message using the command / control application six. Currently the only devices which respond to this message are *MX1* panels. It counts the number of responses that are received and indicates if any SID responded twice (this would indicate a duplicate SID). When you think all responses have been received, press any key to show the error count data that has been received. Only non-zero errors are shown. If you want to see the totals (non errors) of messages sent and received by that SID you can next use the DA or DS commands. You can use the DC command to display the error counts last received at any time.

2. CS – clear SID error counters.

Broadcasts a "clear SID error counters" message using the command / control application six. Currently the only devices which respond to this message are *MX1* panels. It counts the number of responses that are received and indicates if any SID responded twice (this would indicate a duplicate SID).

3. GI – get I-HUB error counters.

Broadcasts a "request I-HUB error counters" message using the command / control application six. Only I-HUBs respond. It counts the number of responses that are received and indicates if any SID responded twice (this would indicate a duplicate SID number). When you think all responses have been received, press any key to show the error count data that has been received. Only non-zero errors are shown. If you want to see the totals (non errors) of messages sent and received by a specific I-HUB you can next use the DA or DS commands. You can use the DC command to display the error counts last received at any time. An I-HUB that uses a borrowed SID number will send its response using the borrowed SID number.

- 4. CI clear I-HUB error counters Broadcasts a "clear I-HUB error counters" message using the command / control application six. Currently the only devices which respond to this message are I-HUBs. It counts the number of responses that are received and indicates if any SID responded twice (this would indicate a duplicate SID).
- 5. DC display error counters Re-displays the error counter data that was received by the last GS or GI command.
- 6. DA display all counters Displays the error counter and totals data that was received by the last GS or GI command. This displays all data, including totals and counters that have a value of zero.
- 7. DS xxx display error counters for SID xxx.

## **6.7.14 DC – Dump History to Terminal and Clear Command**

Dump raw history data in hexadecimal format to the terminal, then clears the history in the non-volatile memory.

#### **6.7.15 LD – Logic Diagnostics Enable Command**

This diagnostics command is intended for use by, or under the instructions of, Johnson Controls R&D staff.

#### **6.7.16 T, P Commands**

Use the T and P commands to display the history file via the diagnostic terminal or via the printer port (serial port 1) respectively.

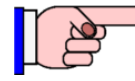

If no printer is connected, the Diagnostic Terminal program may appear to "hang". If this happens try pressing ESC on the Diagnostic terminal program to regain control, otherwise restart the *MX1* by pressing the SW1 Reset switch on the Controller. Check the printer software and hardware settings.

#### **6.7.17 RH – Reset History Command**

<span id="page-77-0"></span>Resets (clears) the non-volatile panel history, that is, the history of events as shown by the T and P commands of the Diagnostics menu.

## **6.8** *MX* **Loop Diagnostics Menu ("NX")**

#### **6.8.1 Menu & Commands**

These diagnostic commands:

- show information from each polled addressable device
- enable problems with the *MX* loop devices to be identified and resolved
- show communication and other errors
- enable loop devices to be checked.

Note the TC and EC commands – these should be checked as a matter of course with new installations and during annual testing, and are detailed in sections [6.8.7.1](#page-87-0) and [6.8.7.2](#page-87-1) respectively.

The *MX* Loop Diagnostics is accessed from the Diagnostics Menu with the command "nx". The following menu will appear:

```
*** MX1 Diagnostics Vx.xx.xxxx ***
     ---MX LOOPS MENU-------<br>H : HELP
     H : HELP<br>O : OUIT
               : QUIT MENU
     -------- Point Logging Commands -------------
     CO : Colour toggle (requires ANSI terminal emulation)
     P e n m : For Loop e : Select points n to m, n&m optional
     SPA e : For Loop e : select all points
     CP e n m : For Loop e : clear points n to m, n&m optional
     CPA e : For Loop e : clear all points
     -------- MX loop diagnostics -------------
     TC e : For Loop e : MX loop comms error count display
     EC e n m : For Loop e : MX loop comms detailed error count display
     RS e : For Loop e : MX loop comms error count reset<br>
DP e : For Loop e : Do diagnostics poll
              : For Loop e : Do diagnostics poll
     CA e x y : For Loop e : Change address of device old address x to new address y------- Advanced Point Record diagnostics ------------------
     PR e n : For Loop e : show point n record<br>DD : point record description
            : point record description
```

```
-------- Advanced MX loop/device diagnostics -------------
PC e n : For Loop e : Panel Comms log toggle point n
DR e d p : For Loop e : Read eeprom address p from device address d
        : d is in decimal, p in hexadecimal
DW e d p x: For Loop e : Write x to eeprom address p of device address d
        : d is in decimal, p and x in hexadecimal
FP e n m x y z: For Loop e : force points n to m analog values x, y, zT : Toggle Nosex loop timing
RD e : For Loop e : Relay diagnostics
```
Advanced Point Record diagnostics and Advanced *MX* loop/device diagnostics are intended for use by Johnson Controls R&D staff, and are beyond the scope of this manual.

## **6.8.2 Colour Logging**

Where an ANSI-compatible terminal emulator is used, colour logging may be selected with the "CO" command to make the displayed log clearer. Green is used for heat sensors, yellow for photo sensors, magenta for CO sensors, cyan for ionisation sensors, and white for ancillaries. A brown/yellow background is used for values in fault, a green background for values in prealarm, and a red background for values in alarm.

## **6.8.3 Selecting Points for Monitoring and Display**

Before the *MX1* can display analogue values received from points, the user must select the points to be monitored. This is done using the following commands from the *MX* Loop menu:

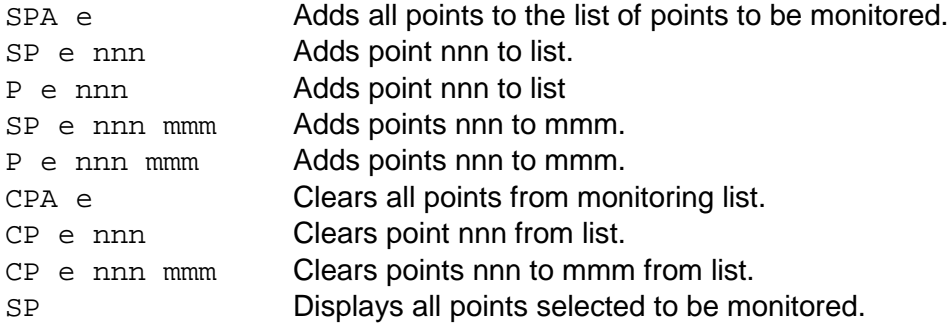

"e" refers to the loop number (1-8). The values nnn and mmm must be in the range of 1-250.

Note that if more than about 50 points are monitored at once, the diagnostic terminal may be flooded with information and some data may be discarded.

When finished monitoring be sure to deselect all points ("cpa"). Monitoring a large number of points may have a detrimental effect on processing time, resulting in sluggish performance by the *MX1*, for example, slower Keyboard response or slower panel response to alarm conditions. Therefore, unless extended monitoring is required, enter the "cpa" command before disconnecting the laptop.

Exiting the menu ("Esc" or "Q") will also disable logging.

## **6.8.4 Displaying Device Analogue Values - CV, TV, etc.**

Once points have been selected for display, the *MX1* will display at least one line for each selected point, each time the point replies to a poll (or sends an interrupt message).

For those devices with multiple sensors (for example 814PH or 814CH with both sensors configured), multiple lines will be displayed, one for each sensor – for example, one line for temperature and another line for smoke or CO.

An example line of the displayed values is

 $T=165;$  P= 1.2; HEAT= 20; Fl= 20; SL= 20; RoR= 0; SLROR= 0

"T=xxxx" refers to the time in seconds since the *MX1* was powered up. shows the sensor's loop and device numbers in the format loop device.

The format is designed to be both human readable and suitable for capturing and importing into a spreadsheet. In the latter case, it is suggested that "delimited" text import is used, with "=" and ";" being used as delimiters.

Also displayed is a status line for each point displaying a number of  $Sx = xxxx$  fields. These show the internal status conditions of the point and are for Johnson Controls R&D use. For each of the following types of sensors, the processing algorithm selected for the sensor in SmartConfig affects the format and meaning of parts of the display.

## **6.8.5 Expected Analogue Values**

"Normal" values for any given type of sensor or call point may vary according to the conditions prevailing at that particular installation, as well as the settings which have been selected during installation. For example, prevailing local atmospheric conditions will determine the values normally returned by an ionisation sensor, and wiring characteristics may influence the precise values returned by an input module.

For this reason, a precise indication of expected values or ranges cannot always be given. Where possible, likely ranges for each type of device are indicated below. Refer to the manufacturer's data for more detailed information about specific loop devices, and to the Profiles menu in SmartConfig to view the ranges set for the installation at hand.

The following values and ranges represent typical readings to be expected from new detectors. The values shown are "raw" values on a scale of 0-255, and are processed by the *MX1* using algorithms that compensate for contamination.

The raw values for any particular detector can be viewed by using:

- *MX1* Diagnostic Terminal (SP command), or
- Raw Point display on the *MX1* LCD.

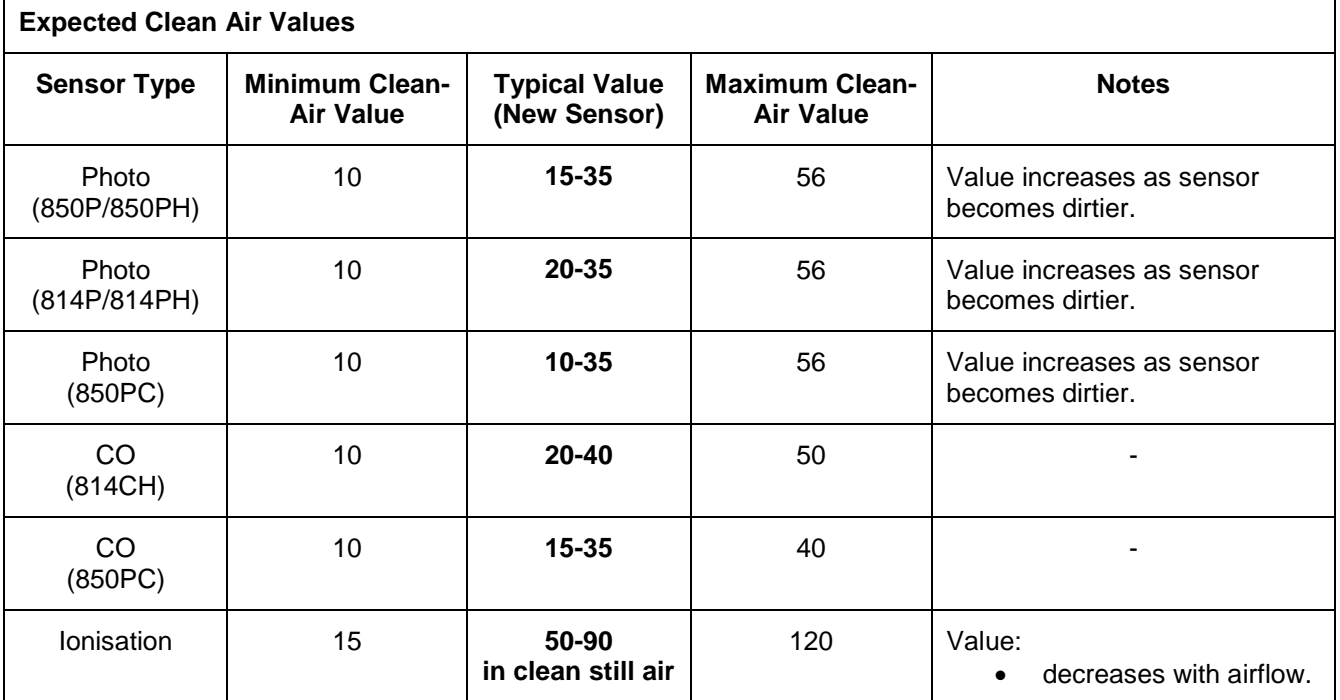

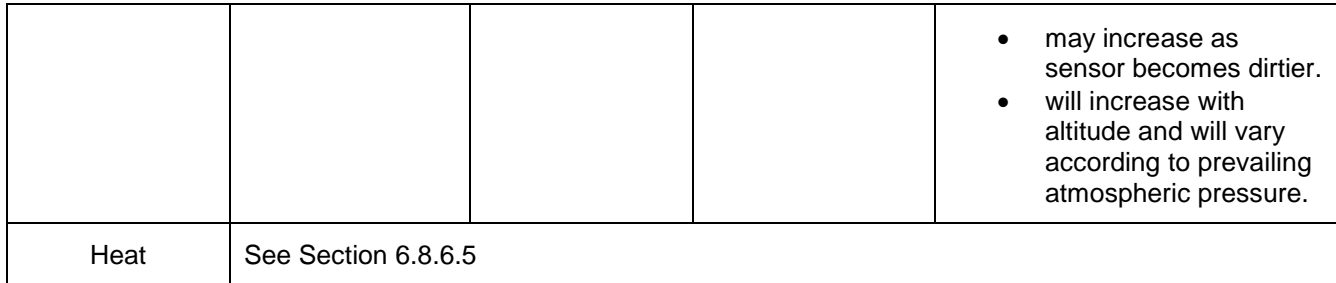

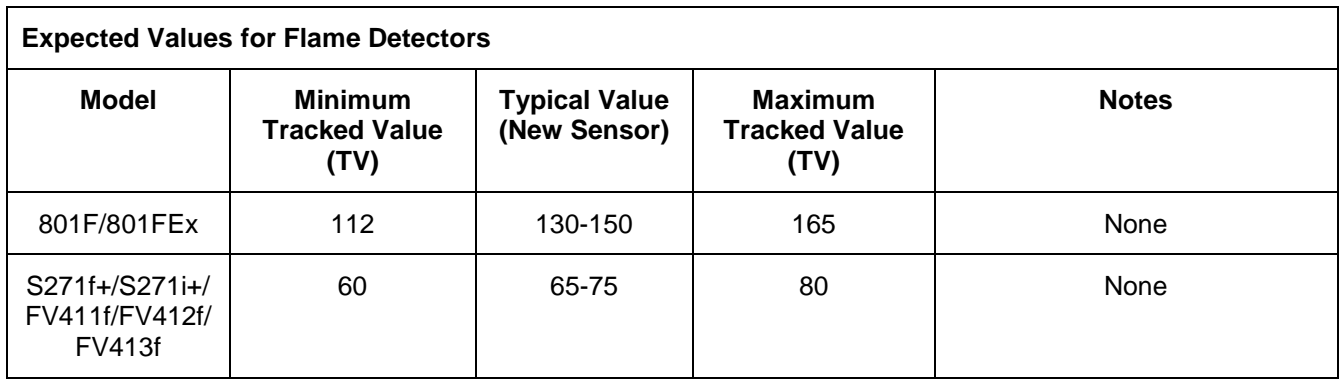

Interpretation of this raw data for each type of detector is shown in the following examples. Unless otherwise indicated, the values shown were recorded under "normal" indoor conditions.

## **6.8.6 Example Device Displays**

## **6.8.6.1 Carbon Monoxide Sensor (8xxCH, 8xxCHEx, 8xxPC)**

#### **Algorithm; SmartSense**

T=165; P= 1.2; CO= 25; Cal= 25; TV= 30; CV-TV= -4; SL-TV= -4;

## **Algorithm; Count of 3**

T= 107; P= 1.46; CO= 27; Cal= 27; TV= 29; ACnT=0/3; PCnT=0;

"CO=xxx" gives the raw value received from the detector (0…255), typically 15 to 40 in clean air.

"Cal=xxx" gives the "calibrated" value (the raw value adjusted to compensate for the varying outputs of different detectors with the same CO level).

"TV=xxx" gives the tracked value (or long term average pedestal). This is the value that is assumed to be the output of the detector with no CO present. (Note that as this value is measured in the factory, stored in the detector and then not subsequently adjusted, it is constant for each detector.)

"CV-TV=xxx" gives the filtered calibrated value less the zero CO value (TV). CV-TV is the value that is compared to the threshold to decide if a prealarm exists.

"SL-TV=xxx" gives the filtered and slope limited value less the zero CO value (TV). SL-TV is the value that is compared to the threshold to decide if an alarm exists.

Refer to the particular Carbon Monoxide Sensor profile in use for the point to determine analogue value ranges and their meanings.

## **6.8.6.2** CIM800 **Contact Input Module**

 $T=229$ ;  $P= 1.5$ ; CTM  $A=90$ ;  $R=89$ ;

"CIM A=xx; B=xx" gives the raw values for the two supervised circuits.

Refer to the particular CIM800 profile in use for the point to determine analogue value ranges and their meanings.

#### **6.8.6.3 CP820/CP830/MCP820/MCP830 Call Point**

T=539; P= 1.99; CP820= 225;

The value the MX call point device name is shown equalling is the raw value received from the call point.

Refer to the particular call point profile in use for the point to determine analogue value ranges and their meanings.

#### **6.8.6.4 CP840Ex Call Point**

 $T= 790$ ;  $P= 1.38$ ; CP840Ex= 0;

"CP840Ex=xxx" gives the raw value received from the call point.

Refer to the particular CP840Ex profile in use for the point to determine analogue value ranges and their meanings.

#### <span id="page-81-0"></span>**6.8.6.5 Heat Sensor (8xxH/PH/CH/HEx/CHEx/PHEx/PC)**

#### **Algorithm: Smart Sense**

T= 71; P= 1.46; HEAT=17; Fl= 17; SL= 17; RoR= 0; SLRoR= 0;

"HEAT=xxx" gives the raw value received from the detector converted to  $°C$ .

"FI=xxx" gives the filtered temperature (CV) in  $°C$ . This is the value that is compared to the threshold to decide if a prealarm exists.

"SL=xxx" gives the filtered and slope limited temperature (SLV) in  $\degree$ C. This is the value that is compared to the threshold to decide if an alarm exists. This item will not be displayed if there is no fixed temperature alarm configured, for example if the heat sensor is used only to enhance the smoke or CO sensor.

#### **Rate-of-Rise (RoR)**

"RoR=  $xx$ " gives the rate of rise in  $\degree$ C/minute. This is the value that is compared to the threshold to decide if a rate of rise prealarm exists, and the value that is used to "enhance" smoke or CO processing. This item will not be displayed if there is no rate of rise alarm configured and there is no enhancement of smoke or CO.

"SLRoR=  $xx$ " gives the slope limited rate of rise in  $\degree$ C/minute. This is the value that is compared to the threshold to decide if a rate of rise alarm exists. This item will not be displayed if there is no rate of rise alarm configured.

RoR is disabled (and therefore not displayed) if the profile in use has the threshold set to 0.

## **Algorithm: Count of 3**

 $T= 71$ ;  $P= 1.46$ ;  $HEAT=17$ ;  $Alm$   $Ctr= 0$ ;  $PreAlm$   $Cntr=0$ ;

"HEAT=xxx" gives the raw value received from the detector converted to  $°C$ . "Alm Ctr" = xxx shows Alarm count status. "PreAlm Ctr" = xxx shows Prealarm count status

These counters increment for each poll where the measured value exceeds the threshold, and decrement for each poll where the measured value is less than the threshold.

Note that the number of counts for alarm is normally 3, but switches to 10 when a sudden large increase in level is measured. This is because this sudden increase is a typical nuisance alarm scenario.

Refer to the particular Heat Sensor profile in use for the point to determine analogue value ranges and their meanings.

## **6.8.6.6 Photo Sensor (8xxPH, 8xxxPHEx, 8xxP, 8xxPC)**

#### **Algorithm: Fast Logic**

T=96;  $P = 1.5$ ; OPT= 26 Cal= 26; TV=27; Fzy Mode=Medium; Result=0;

#### **Algorithm: Smart Sense**

T= 171; P= 1.5; OPT= 26; Cal= 27; TV= 25; CV-TV= 0; SL-TV= 0;

#### **Algorithm: Count of 3**

 $T= 86; P= 1.5; OPT= 27; Cal= 27; TV= 27; AcnT=0/3; PcnT=0;$ 

"OPT=xxx" gives the raw value received from the detector (0 … 255), typically 15 to 35 in clean air.

"Cal=xxx" gives the "calibrated" value (the raw value adjusted to compensate for the varying outputs of different detectors with the same smoke level).

"TV=xxx" gives the tracked value (or long term average pedestal), that is, the value that is assumed to be the output of the detector in clean air.

"Fzy Mode=xxxx" refers to the Fast Logic sensitivity selected in SmartConfig.

"Result  $= 0$ " gives the FastLogic result that can be interpreted as follows:

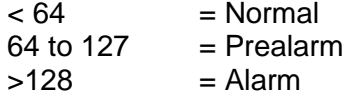

"CV-TV=xxx" gives the filtered calibrated value less the clean air value (TV). "CV-TV" is the value that is compared to the threshold to decide if a prealarm exists.

"SL-TV=xxx" gives the filtered and slope limited value less the clean air value (TV), and is the value that is compared to the threshold to decide if an alarm exists.

"ACnT= 0/3" alarm counter is zero, 3 counts are required for alarm.

"PCnt= 0" prealarm count is 0.

These counters increment for each poll where the measured value exceeds the threshold, and decrement for each poll where the measured value is less than the threshold.

Note that the number of counts for alarm is normally 3, but switches to 10 when a sudden large increase in level is measured. This is because this sudden increase is a typical nuisance alarm scenario.

## **6.8.6.7 Ionisation Detector 814I**

# **Algorithm; Smart Sense**

 $T=165;$  P= 1.20; ION= 74; TV= 74; CV-TV= 0; SL-TV= 0;

#### **Algorithm; Count of 3**

T=93; P= 1.23; ION= 82; Cal= 82; TV= 82; ACnT=0/3; PCnT=0;

"ION=xxx" gives the average of the two raw values received from the detector (0...255), typically 50 to 90 in clean still air. The "ION" value will be affected by the dirtiness of the sensor; at the point where  $ION=("Dirtv Limit"-10)$  the sensor will be in fault. "Dirty Limit" is set in Profiles in SmartConfig.

"CAL=xxx": For ionisation detectors the calibrated value (CAL), if shown, will always be the same as the averaged raw value (ION).

"TV=xxx" gives the tracked value (or long term average pedestal). This is the value that is assumed to be the average of the two detector sensors in clean air.

"CV-TV=xxx" gives the filtered calibrated value less the clean air value (TV). CV-TV is the value that is compared to the threshold to decide if a prealarm exists.

"SL-TV=xxx" gives the filtered and slope limited value less the clean air value (TV). "SL-TV" is the value that is compared to the threshold to decide if an alarm exists.

"ACnT=0/3; PCnT=0" these counters increment for each poll where the measured value exceeds the threshold, and decrement for each poll where the measured value is less than the threshold.

Note that the number of counts for alarm is normally 3, but switches to 10 when a sudden large increase in level is measured. This is because this sudden increase is a typical nuisance alarm scenario.

#### **6.8.6.8 IF800Ex Input Module**

T=19874; P= 1.61; IF800Ex= 0;

"IF800Ex=xxx" gives the raw value received from the input monitor.

Expected value ranges are; Normal 0-50, Fault 51-150, Alarm 151-255.

#### **6.8.6.9 MIO800 Multi Input Output Module**

T= 1794; P= 1.244; MIO A=xxx; B=yyy; C=zzz.

"A=xxx" gives the raw value for the module input B1, "B=yyy" gives the raw value for the module input B2, and "C=zzz" gives the raw value for the module input B3.

Refer to the particular MIO800 profile in use for the point to determine analogue value ranges and their meanings.

## **6.8.6.10 MIM800 Mini Input Module**

T=165; P=1.21; MIM=100;

"MIM=xxx" gives the raw value received from the module. Refer to the particular MIM800 profile in use for the point to determine analogue value ranges and their meanings.

## **6.8.6.11 MIM801 Mini Input Module**

 $T=63; P=1.1; MIM801=3;$ 

"MIM801=xxx" gives the raw value received from the module.

Refer to the particular MIM801 profile in use for the point to determine analogue value ranges and their meanings.

## **6.8.6.12 S271i+, S271f+, FV411f, FV412f, FV413f Flame Detector**

T=790; P=1.38; S271= 68; T=790; P=1.38; FV41X= 68;

"S271= xxx" or "FV41X=xxx" gives the value received from the flame detector.

Refer to the particular flame profile in use for the point to determine analogue value ranges and their meanings.

#### **6.8.6.13 801F & 801FEx Flame Detector**

T=65; P=1.130; 801F CV=0 TV=143

"CV" is the current value received from the flame detector, "TV" shows the current fault level.

#### **6.8.6.14 SAB801**

P=247 S0=0000 S1=0000 S2=0000 S3=0000;

This is not an input device and returns no meaningful input data other than being polled and replying.

#### **6.8.6.15 SAM800**

P=8 S0=02000 S1=02000;

This is not an input device and returns no meaningful input data other than being polled and replying.

## **6.8.6.16 VLC800 VESDA Laser Compact High Sensitivity Smoke Detector**

 $T=1694$ ;  $P=1.212$ ;  $VLC= 0$ ;  $DI= 0xe3$ ; Normal Normal

"VLC=xxx" gives the raw value received from the detector.

"DI=0xaa"; "aa" gives the digital inputs coded in hexadecimal, where

bit  $0 =$  "urgent fault" bit  $1 =$  "any fault" bit  $2 =$  "all faults serviceable" bit  $3$  = "filter fault" bit  $4 =$  "walk test"

Bits 5, 6 and 7 have no meaning.

"Normal" and "Normal" give the state of the first and second point respectively. Possible states are "Normal", "PreAlarm" and "Alarm".

Refer to the particular VLC800 profile in use for the point to determine analogue value ranges and their meanings.

#### **6.8.6.17 DDM800 Universal Fire & Gas Detector Module**

 $T=16416; P=2.1; DDMS00 DI=224; AIO= 22; AII= 22; AIZ=251;$ 

DDM800 DI=iii; AI0=xxx; AI1=yyy; AI2=zzz. "xxx" gives the raw value for the module input one, "yyy" gives the raw value for the module input two, and "zzz" gives that raw value from supply monitoring. "iii" is the value of the digital inputs  $-$  a change in this value can indicate a fault or be superfluous.

Refer to the particular DDM800 profile in use for the point to determine analogue value ranges and their meanings.

#### **6.8.6.18 DIM800 Detector Input Module**

T=1334; P=1.125; DIM A= 26; B= 26; Supply=198;

DIM A=xxx; B=yyy; Supply=zzz. "xxx" gives the raw value for the module input A, "yyy" gives the raw value for the module input B, and "zzz" gives that raw value from supply monitoring.

Refer to the particular DIM800 profile in use for the point to determine analogue value ranges and their meanings.

#### **6.8.6.19 RIM800 Relay Interface Module**

T=1334; P=1.24; RIM=224;

"RIM=xxx" gives the digital inputs to the module ASIC, converted to an integer. The only bit of use is the least significant bit - the number should be odd if the relay is activated, and should be even if it is not activated.

#### **6.8.6.20 SNM800 Sounder Notification Module**

T=1334; P=26; SNM=255, 3;

"SNM=xxx, yyy"; "xxx" gives the raw value for the EOL monitoring (when the relay is deactivated), and "yyy" gives the raw value for the power supply monitoring.

Refer to the particular SNM800 profile in use for the point to determine analogue value ranges and their meanings.

#### **6.8.6.21 LPS800 Loop Powered Sounder Driver**

T=1334; P=1.27; LPS=151, 78;

"LPS=xxx, yyy"; "xxx" relates to the voltage at the + terminal. "yyy" relates to the voltage at the – terminal.

Refer to the particular LPS800 profile in use for the point to determine analogue value ranges and their meanings.

#### **6.8.6.22 QIO850 / QMO850 / QRM850 Quad Ancillary Modules**

T=7138; P=1.41; QRM850 RlyStuck1-4= OK, OK, OK, OK; Isol= OK; AuxSupply= OK; T=7138; P=1.42; QIO850 In1-4=153,153,153,153; T=7138; P=1.42; QIO850 RlyStuck1-4= OK, OK, OK, OK; Isol= OK; AuxSupply= OK; T=7138; P=1.43; QMO850 MonOut1-4=125,125,125,125; T=7138; P=1.43; QMO850 RlyStuck1-4= OK, OK, OK, OK; Isol= OK; AuxSupply= OK;

For the QIO850 "In1-4=xxx,xxx,xxx,xxx" is the raw values from the QIO850 inputs one through four respectively.

For the QMO850 "MonOut1-4=xxx,xxx,xxx,xxx" is the raw values from the QMO850 output monitoring for outputs one through four respectively.

For all the modules, "RIvStuck1-4=xxx,xxx,xxx,xxx" is the relay stuck monitoring status for output relays one through four. "Isol=xxx" is the status of the MX line isolator for the module. "AuxSupply=xxx" is the status of the module auxiliary supply monitoring. For all these common statuses, in place of "xxx", "OK" signifies a normal status, whilst "Flt" indicates a fault status.

#### **6.8.6.23 SIO800 Single Input/Output Module**

T=4022; P=1.1; SIO In=153; RlyStuck= OK

"In=xxx" is the raw value from the single SIO800 input.

"RlyStuck=xxx" is the relay stuck monitoring status for the output relay. In place of "xxx", "OK" signifies a normal status, whilst "Flt" indicates a fault status.

#### **6.8.6.24 P80SB, P80AVB, P81AVB, P80AVR, P80AVW VADs**

 $T=4022; P=1.1; VAD=XXX$ 

"VAD=xxx" is the raw value from the device input.

## **6.8.7** *MX* **Loop Card Diagnostics**

#### <span id="page-87-0"></span>**6.8.7.1 TC Command (Total Counts)**

This command gives the number of device failures and powerups of all addressable devices on a specific *MX* loop. See the EC command to get values broken down to individual devices.

For loop 1;

```
>>tc 1Transmit echo reception fail count 0
Total reply fail count 191
Total rx noisy count 0
Total device powerups 18
```
"1" specifies the *MX* loop number.

"Transmit echo reception fail count 0" should always read zero on the *MX1* system.

"Total reply fail count" increments when a device does not reply to a poll, but has not already been deemed to have failed. When a device is removed this value will increment by 12. This value is cleared when the *MX1* powers up and may also be cleared with the RS command.

If the reply fail count increments by more than a few counts per 24 hours, the reason should be investigated.

"Total Rx noisy count" reports noise that may interfere with *MX* loop communications. This value is simply for diagnostic use. This count is incremented whenever the reply-time for one or more devices exceeds a preset length.

If the line is noisy for too long and the *MX1* is unable to communicate with the loop at a sufficient rate, point 241.26.4 (or 245.x.4 for Loop x) will go into fault. The fault state will automatically be cleared by the *MX1* 30 minutes after communications are restored.

"Total device powerups" increments when a device powers up. This should normally increment by one for each device when the loop first powers up, and by one each time a detector is plugged into a base with the loop powered up. If it increments at other times it is indicative of a problem which requires investigation. This value is set to zero when the *MX1* is reset or powers up.

## <span id="page-87-1"></span>**6.8.7.2 EC Command (Error Counts)**

Use this command to access statistics about the communications performance of each *MX*  loop.

This command gives the total error counts for the specified loop as does the TC command, but it also gives the reply fail counts for individual devices, and an indication of whether each device is deemed to be in "scan fail". These individual counts are cleared when the *MX1* powers up, and may also be reset with the RS command.

This command is also useful to determine which points are configured and what their type is.

```
mxloop>>ec 1
       Transmit echo reception fail count 0
       Total reply fail count 4
       Total rx noisy count 9
       Total device powerups 0
```
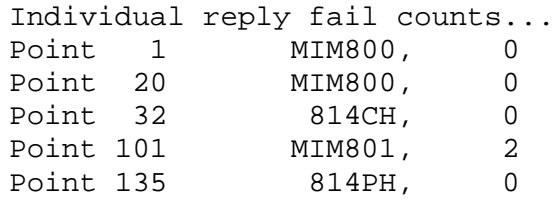

"1" specifies the *MX* loop number (1-8). "Point xx" refers to the address of the device.

Note that "Total reply fail count" may increment in normal operation, and this does not necessarily indicate a fault.

# **6.8.7.3 RS Command (Reset)**

This command resets (sets to zero) all the counters displayed by the TC and EC commands.

## **6.8.8 Logging Analogue Values to a File**

If required, detector values may be logged to a file and imported to a spreadsheet program such as Excel. The procedure, when using SmartConfig, is as follows:

- Open Diagnostic Terminal and log in.
- Navigate to the *MX* Loop Diagnostics menu ("dg ->nx").
- Select the required points for logging. Detector data will begin to scroll.
- Press the Capture button located near the centre of the Diagnostic Terminal toolbar. Save the file when prompted to do so.
- Allow the data to be displayed, then click the End Capture button on the SmartConfig toolbar.
- In Windows, navigate to the file, right-click on it and use the "Open As" option to open the file using the spreadsheet program. The file can then be formatted using the program's internal formatting facilities.

## **6.8.9 DP Command (Diagnostic Poll)**

This command lists all the devices currently found on a specific *MX* loop (irrespective of the *MX1* programming) by issuing commands to each side of the *MX* loop (left and right) to request all devices identify themselves. Thus it can be used to find what devices are present on the *MX* loop and which devices are found from each end, if the loop is broken or short circuit isolators have opened. This can help identify which section of the loop cable is broken or shorted.

Do not use the DP command when the *MX* Devices Poll command is being used on the front keyboard.

It can also be used with SmartConfig to pre-configure all of the *MX* devices found on each *MX* loop into the SmartConfig configuration. Capture the DP command results to a file (or copy to the clipboard) and use the Import *MX* Points command to load the points into SmartConfig.

The command will list devices found at any address including illegal addresses 0 and above 250. If two or more devices are present with the same address they will usually be detected, however their replies may collide resulting in neither being detected. Therefore a second attempt is made on each line in order to maximise the chance of locating multiple devices with the same address. It is possible the device type reported for a duplicate device may be an older device type that a new device emulates.

The number following the DP command selects which *MX* loop to use.

The following is an example DP command with the loop open circuit, a foreign device at address 0, and the wrong device type at 250.

mxloop>>dp 1 Diagnostic Pollscan for loop #1 - will start in a few seconds Scanning LEFT line... Scanning RIGHT line... Results: Adr. Dev. Type Present On Notes 0: 814I RIGHT Unsupported Address (0 or >250)<br>1: 814PH LEFT 1: 814PH LEFT<br>2: 814PH LEFT 2: 814PH LEFT<br>3: 814PH LEFT 3: 814PH LEFT<br>4: 814PH LEFT 4: 814PH LEFT<br>5: 814PH LEFT 5: 814PH LEFT<br>6: 814PH LEFT 6: 814PH LEFT<br>7: 814PH LEFT 814PH LEFT 8: 814PH LEFT<br>9: 814PH LEFT 9: 814PH LEFT<br>10: 814PH LEFT 10: 814PH LEFT<br>11: 814PH LEFT 11: 814PH LEFT<br>12: 814PH LEFT 814PH LEFT 13: 814CH LEFT<br>240: 814CH LEFT 814CH LEFT 241: 814H RIGHT 242: 814H RIGHT 243: 814H RIGHT<br>244: 814H RIGHT 244: 814H RIGHT<br>245: 814H RIGHT 245: 814H RIGHT 814H RIGHT 247: 814H RIGHT RIGHT Type Mismatch

Diagnostic Pollscan for loop #1 ended

The DP command will note as "foreign" any devices which are found and are not configured in the active datafile. However it will not display devices which are configured but not found. Other messages may be given, for example "Duplicate Device", "Unknown Type", "Used as Heat only", "Used as MIM", "Type Mismatch".

## **6.8.10 CA Command (Change Address)**

The change address command may be used to change the address of a single device (the second number) on an analogue loop to a new address (the third number). If devices are added one at a time, this command may be used to assign each address instead of using the *MX* 801AP or *MX* 850EMT service tools. New devices from the factory normally have an address of 255.

Both new and old addresses may be any number greater than 0 and up to 255. The old address can also be 0. In the following example, device 20 on loop 1 is readdressed to 100.

>>ca 1 20 100 Re-address device 20 to 100 ?y Verify OK

The *MX1* configuration is not altered by this command.

If there is no device with the old address, or if there is already a device with the new address, an error message will be displayed and the change will not be made.

Normal polling resumes when the command is completed.

Note that where a new loop is being installed or a large number of new devices are being added to an existing installation, the *MX* 801AP or *MX* 850EMT service tools can be used instead of the CA command.

## **6.9** *MX* **Loop Card Diagnostics**

The documentation and use of the diagnostic commands on the *MX* Loop Card is beyond the scope of this manual. These commands should only be used under the guidance of Johnson Controls R&D staff.

# **6.10 Using Tandem Mode**

PanelX provides an onscreen graphical representation which is an instance of the *MX1* Keyboard and LCD and operates independently of the physical keyboard and LCD. This can be used to remotely control the *MX1*.

*MX1* Tandem mode requires PanelX V3.0 or later, configured with suitable connection parameters. Refer to the PanelX help file for settings and considerations. Also required is an *MX1* username and password combination for which Tandem mode access is enabled (refer Fig 6-1).

Once successfully connected, a user can operate the *MX1* using the onscreen keyboard/ display.

# THIS PAGE INTENTIONALLY LEFT BLANK

<span id="page-92-0"></span>**7 Hardware Replacement**

# **7.1 In this Section**

[General](#page-93-0) – [Fuses](#page-93-1) – [PA1081 Controller](#page-94-0) – [PA1057 LCD/Keyboard](#page-99-0) – [PA1020 Zone Display](#page-101-0) – *MX* [Loop Card](#page-102-0) – [LCD Module](#page-104-0) – [Power Supply Module](#page-104-1) – [Keypad Replacement](#page-105-0) – [I-HUB](#page-106-0) [Intelligent Hub](#page-106-0) – [PIB Panel-Link IP Bridge](#page-107-0) – AS1668/DSS [Control Board](#page-109-0) – [Other Modules](#page-110-0)

## <span id="page-93-0"></span>**7.2 General**

The basic *MX1* cabinets contain several different PCBs and a power supply module. All of these contain many surface-mounted components, and in the case of damage, it is impossible to carry out any field repair work on these PCBs. Other than replacing blown fuses, a faulty board or module must be replaced with a known good unit.

This section of the manual details the replacement of fuses and the removal and replacement of the PCBs and power supply module.

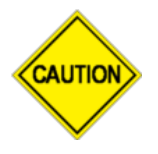

None of the *MX1* modules may be disconnected or re-connected with power applied, therefore it is necessary to completely power the panel down when replacing any modules.

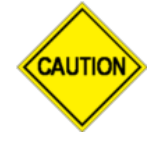

Some components on the *MX1* PCBs can be damaged by electrostatic discharge (ESD) during handling. Leave any replacement PCB in its ESD packaging until ready to fit into the *MX1* cabinet. Wear an ESD wriststrap connected to the *MX1* cabinet earth point while handling the PCBs.

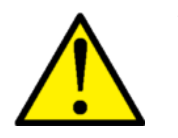

When replacing any modules of the *MX* before starting:

- 1. Ensure the system is isolated from the brigade and that the appropriate persons – brigade, key holders, building management, etc., are advised the system is out of service.
- 2. Once all the changes and tests have been completed re-enable the brigade connection and advise the appropriate persons that the system is back in service.

# <span id="page-93-1"></span>**7.3 Fuses**

There are five fuses on the *MX1* Controller. These protect the several 24V supplies from the Controller to ancillary devices such as tone generators, door holders and strobes.

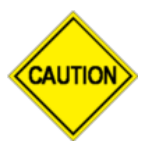

All fuses fitted should be 3A slow-blow types. Do not fit 5A or heavier fuses, since these will not reliably blow to protect the system from wiring faults.

All fuses are individually supervised and the *MX1* will give a fault indication if any fuse blows.

There are no user-replaceable fuses in the power supply module, LCD/keyboard and *MX*  Loop Card.

# <span id="page-94-0"></span>**7.4 PA1081 Controller**

This is the PCB that is most directly connected to the outside world, and hence is the most likely to sustain damage from environmental effects such as lightning, wiring faults or AC power system faults.

Note the newer PA1081 Controller may be used to replace an earlier PA1011 Controller, but the PA1081 must use the A version if firmware V1.3X was installed in the PA1011. For example, V1.33A must be used in the PA1081 to replace a PA1011 Controller with V1.33.

## **7.4.1 Parts, Equipment and Information Required**

- 1. Replacement PA1081 PCB.
- 2. A copy of the *MX1* datafile for the particular site.
- 3. A PC or laptop with SmartConfig installed. SmartConfig is used to load the site-specific datafile into the Controller via the serial DIAG/PROG port.
- 4. LM0076 or other null modem serial cable.

## **7.4.2 Preparation**

Before going on-site, verify that the replacement PCB has been loaded with the correct version of *MX1* firmware for the site installation. The firmware version label fitted to the PCB may not be correct. In general, the latest version of firmware should be loaded.

It may be more convenient to verify and, if necessary, update the firmware and load the site datafile before going on-site. This can be done on the bench if a 24V supply or battery is available:

- 1. Connect the PC COM port to the DIAG/PROG port on the Controller using the nullmodem cable. Run the terminal program on the PC and set the COM port settings to 19200 bps, 8 data bits, 1 stop bit. Refer to Section [6.4](#page-66-0) for details of terminal software configuration.
- 2. Connect the 24V supply or battery to the battery terminals of the Controller.
- 3. The green BATT CONN and POWER indicators on the Controller should light, and the yellow LED C indicator should flash.
- 4. A message with the *MX1* firmware version number should appear on the PC terminal as the Controller starts up. If this number is not the correct version, the *MX1* firmware should be changed to that required. Refer to Section [5](#page-50-0) for details on downloading new firmware into the Controller.
- 5. Once the firmware version is confirmed, the site-specific datafile can be loaded into the Controller using SmartConfig. Refer to Section [4](#page-44-0) and to the SmartConfig Manual for details of this procedure. For a new PCB, the default datafile username and password (of "FIRES" and "FIRES") should be used (both uppercase).

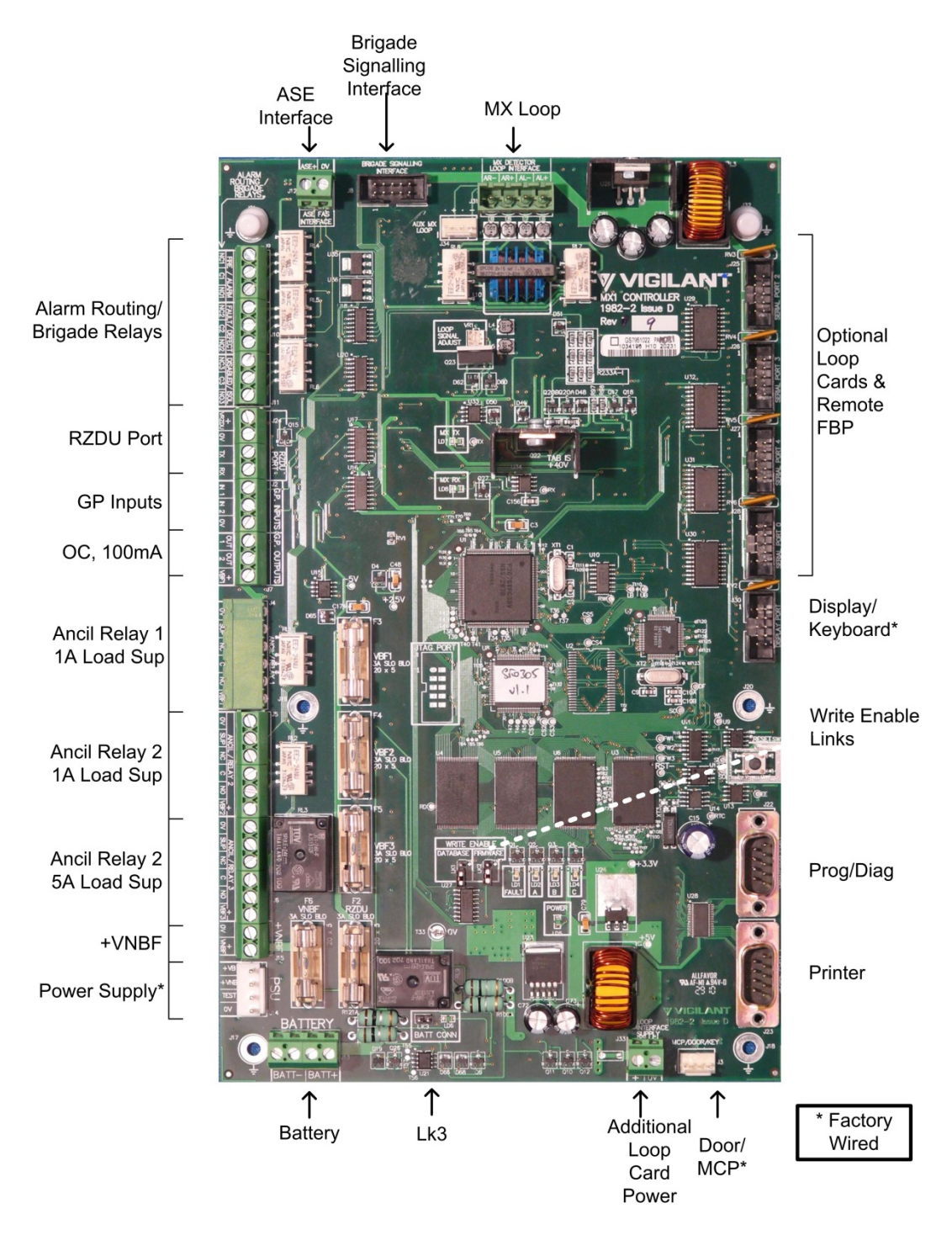

**Figure** [7](#page-92-0)**-1 – PA1081** *MX1* **Controller PCB**

## **7.4.3 Removal and Replacement**

- 1. Disconnect the battery leads from the Controller and ensure that these do not short together or touch other parts inside the cabinet while disconnected.
- 2. Power down the *MX1* using the switch for the power supply module and unplug the power supply loom from J14 on the Controller.
- 3. Disconnect the field wiring from the screw terminals on the left and top edges of the Controller. It may be helpful to label the field wiring with terminal numbers/names, or copy or print Figure [7-](#page-92-0)2 and record field wiring details on this copy, to assist in reconnecting the field wiring.
- 4. Unplug the Doorswitch/MCP loop from J3 and the LCD/Keyboard loom from J30. If there are looms plugged into other communication ports on the right edge of the Controller, remove these also.
- 5. Undo the six M3 screws holding the Controller PCB to the gearplate and lift it out. Place it in an ESD shielded bag for protection.
- 6. Remove the replacement Controller from its ESD wrapping and fit it to the gearplate. Be particularly careful to avoid damage to components on the underside of the board while installing it. The mounting screws are an important part of the earthing and protection of the Controller. Ensure that all six are refitted and tightened.
- 7. Re-connect the looms and field wiring to the correct connectors and terminals. **Do not re-connect the battery yet.** Powering the system up on the power supply module alone will limit any fault currents from incorrect wiring to a safe level.
- 8. Switch on the power supply module and allow the *MX1* to start up. The front panel display should show the correct version of firmware.
- 9. If the site datafile was not already loaded into the replacement Controller, there will probably be many fault indications. Use a PC with SmartConfig to load the correct datafile and make this file active. See Section [4](#page-44-0) for details of doing this.
- 10. Carry out any necessary tests to ensure that the system is operating correctly. When these are complete, reconnect the battery, and check that the system is normal.
- 11. Advise the appropriate people that the system is back in service.

## **7.4.4 Link Settings**

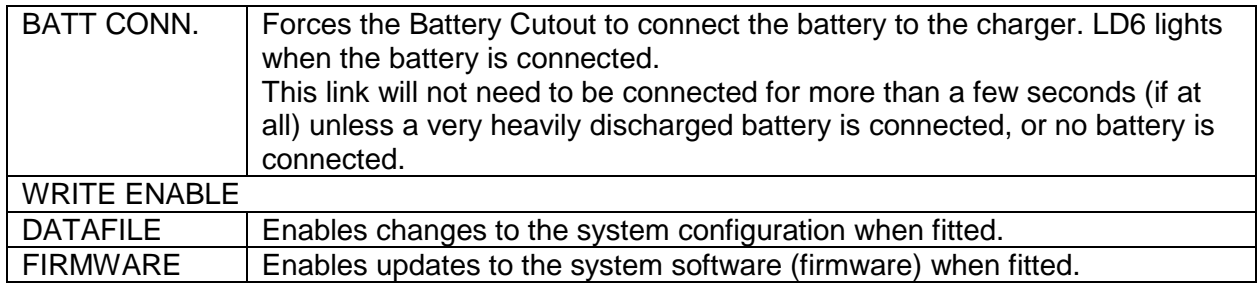

# **7.4.5 Internal Controls**

SW1 – RESET - restarts the system immediately.

## **7.4.6 Internal Indicators**

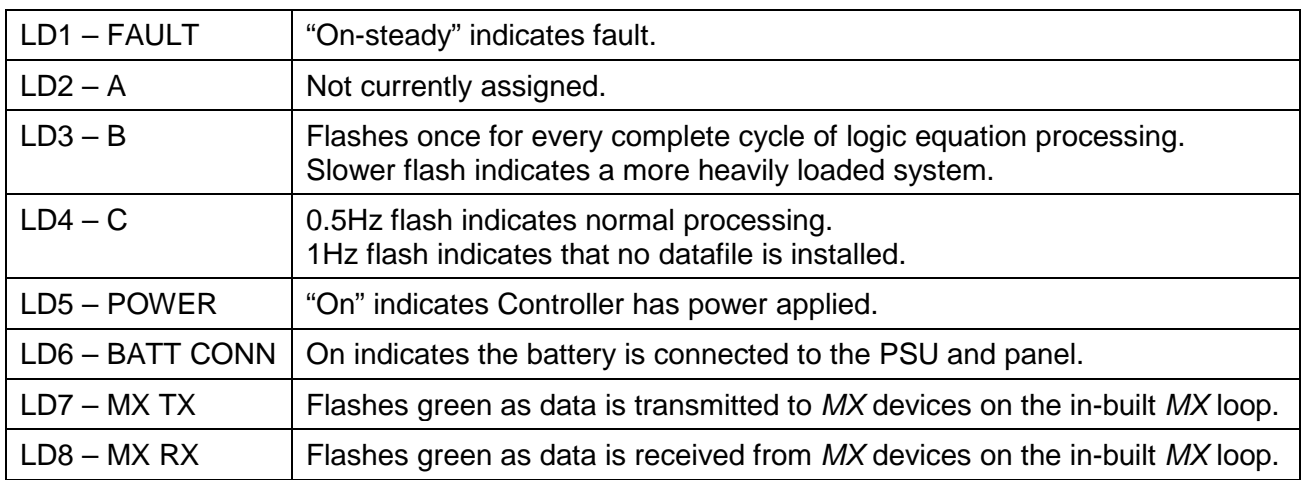

Note that the operation of LD2-3 can be controlled by logic equations. The actions listed here are the defaults.

## **7.4.7 Test Points and Voltages**

Controller PCB test points and corresponding test voltages are indicated on the PCB overlay (refer Figure 7-2). Under normal conditions these voltages should fall within the ranges listed in the following table. Readings outside this limit indicate a fault in the Controller board. There is no adjustment or field repair possible, other than replacing the Controller.

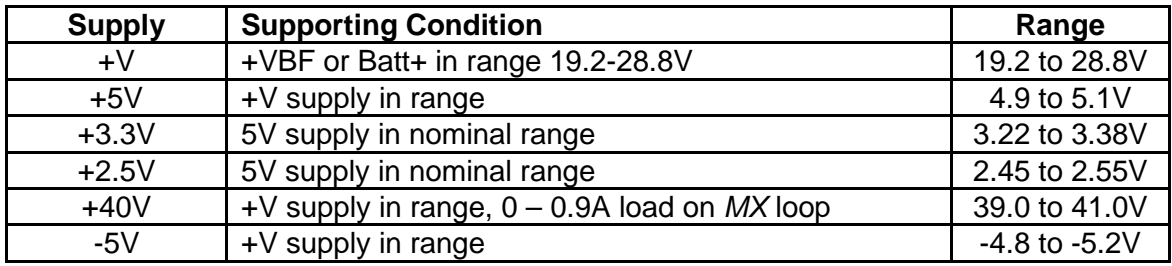

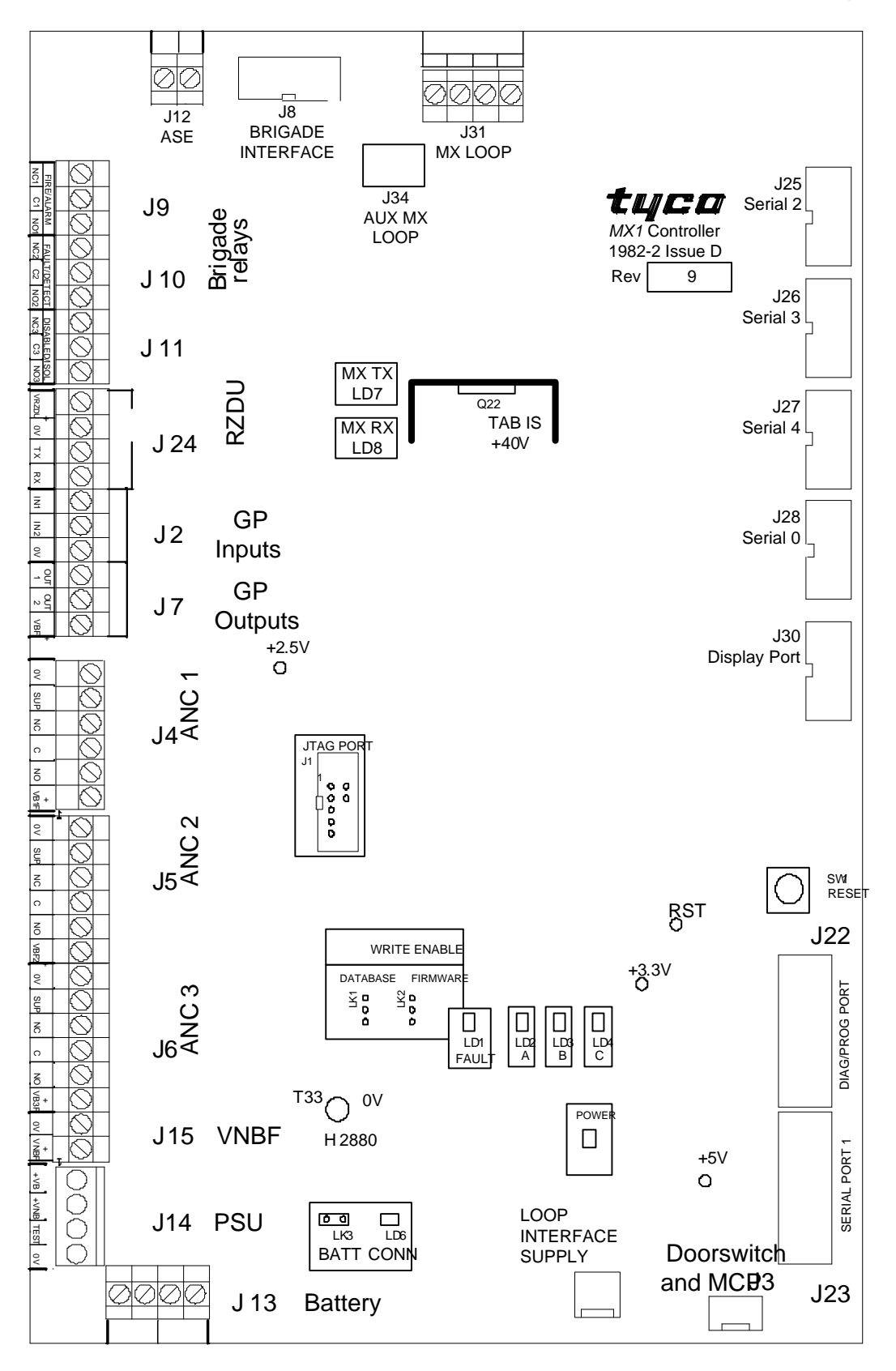

**Figure [7-](#page-92-0)2 – Outline of PA1081** *MX1* **Controller PCB**

# <span id="page-99-0"></span>**7.5 PA1057 LCD/Keyboard**

## **7.5.1 Requirements**

Replacement PCB, part number PA1057.

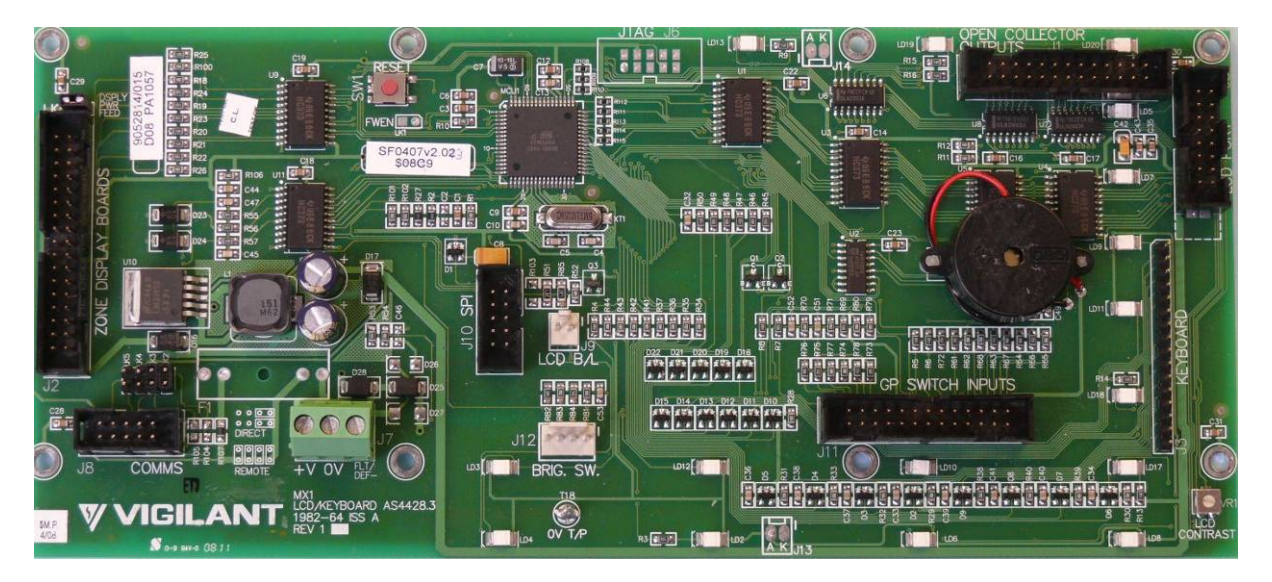

**Figure** [7](#page-92-0)**-3 – PA1057** *MX1* **Keyboard PCB**

## **7.5.2 Preparation**

Before replacing the PA1057, check that LK2, LK3 are in the correct position on the replacement (Section [7.5.4\)](#page-100-0). It is worth checking the firmware version number on the replacement PCB against the latest version of LCD/Keyboard firmware. It is desirable but not essential that the LCD/Keyboard firmware is up to date.

If the version is not current, check Hardware and Software Releases, in Section [9.2](#page-125-0) and [9.13](#page-133-0) respectively, which list known incompatibilities with hardware variants. Section [5.4](#page-53-0) describes how to upgrade the PA1057 firmware.

## **7.5.3 Removal and Replacement**

Refer to Figure 7-4 for the location and function of the various connections.

- 1. Disconnect the battery leads from the Controller and ensure that these do not short together or touch other cabinet parts while disconnected.
- 2. Power down the *MX1* using the switch for the power supply module.
- 3. Unplug the loom from connector J8 on the LCD/Keyboard.
- 4. Unplug the other looms connected to the LCD/Keyboard.
- 5. Undo the eight short M3 screws holding the PCB to the door, and lift it clear.
- 6. Fit the new PCB to the door and fasten it in place.
- 7. Replace all the looms to the corresponding connectors on the new PCB, not forgetting the LCD backlight and the keyboard tails.
- 8. Power up the *MX1* using the switch for the power supply module.
- 9. Check that the LCD/Keyboard starts correctly and that there are no unexpected fault indications. The LCD contrast control VR1 is factory set and should not be adjusted. Refer Section 7.5.5.
- 10. Reconnect the battery and check all faults are cleared.

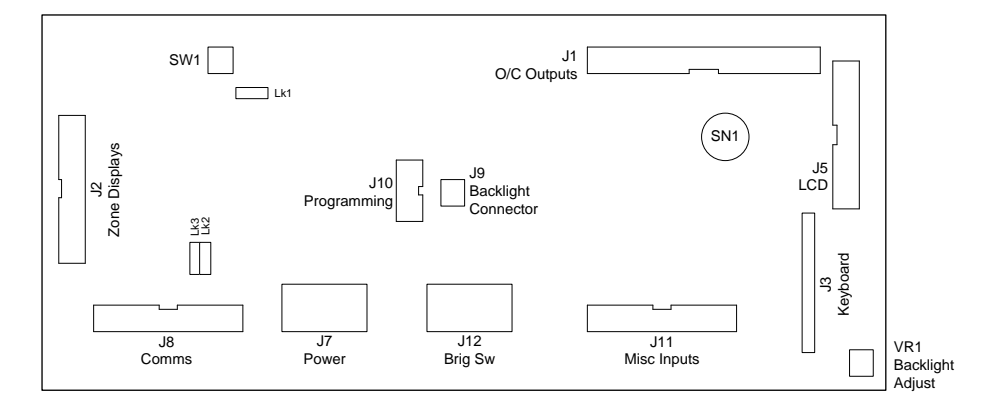

**Figure** [7](#page-92-0)**- 4 – Outline of PA1057** *MX1* **LCD/Keyboard PCB**

## <span id="page-100-0"></span>**7.5.4 Links**

PA1057 has two field-configurable links.

# **Configuring for** *MX1* **Panel**

When the PA1057 is installed in the *MX1* panel LK2 and LK3 need to be fitted as DIRECT (horizontally).

 $\overline{\mathcal{Z}}$  $\frac{3}{2}$ <br>  $\frac{3}{2}$ <br> LK5  $\vec{a}$ 

## **Configuring for Remote FBP**

When the PA1057 is installed in the Remote FBP LK2 and LK3 need to be fitted as REMOTE (vertically).

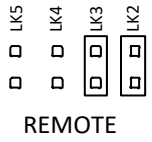

# **7.5.5 Internal Controls**

VR1 controls the brightness/contrast of the LCD display. It has no other effect on the operation of the *MX1*.

VR1 is factory-set to have 0.9V on its wiper. This provides a compromise setting which makes the LCD readable even at the extremes of the *MX1*'s temperature ratings. If necessary, this setting can be checked with a voltmeter by measuring the voltage between the 0V Test Point near the centre bottom edge of the board and the wiper joint on the upper side of VR1 on the bottom right corner of the board. Be careful not to short the wiper of VR1 to the nearby mounting screw. If necessary, adjust VR1 "LCD CONTRAST" on the LCD/Keyboard PCB as shown in figure 7-5 until the measured voltage is in the correct range.

Note if VR1 is adjusted to give good contrast at the normal operating temperature, this may not give good visibility at the extremes of temperature operation.

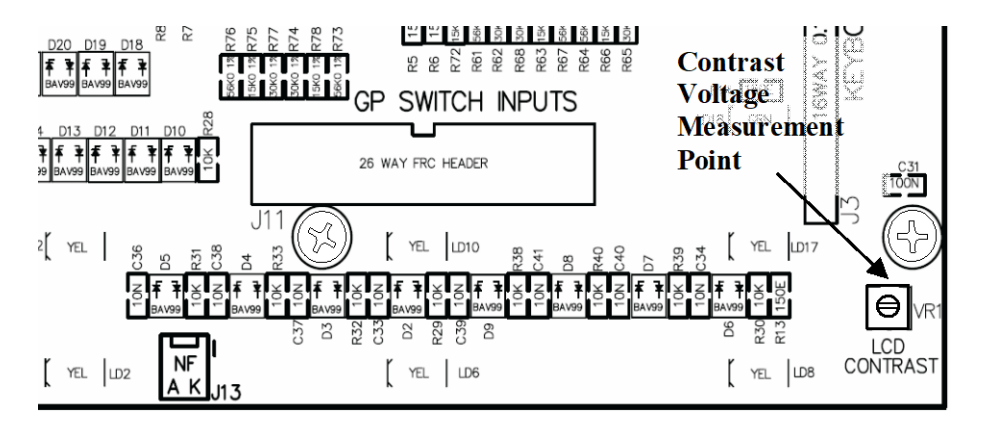

**Figure** [7](#page-92-0)**-5 – Contrast Voltage Measurement Point**

## **7.5.6 Internal Indicators**

Piezo sounder SN1.

<span id="page-101-0"></span>Refer to LT0439 *MX1*-Au Operator Manual for a list of buzzer cadences and their meanings.

## **7.6 PA1020 Zone Display**

This is a simple PCB with no connections outside the cabinet. It is unlikely to develop a fault unless by direct mechanical damage, or by inadvertent connection/disconnection while powered up.

## **7.6.1 Requirements**

The replacement PCB (PA1020) is obtained by ordering the 16 Zone Display Extender kit (part number FP1002). This is an extension kit and comes with an interconnecting 26-way FRC loom, which will not usually be required for repair work.

#### **7.6.2 Preparation**

There is no preparation of the replacement PCB required.

## **7.6.3 Removal and Replacement**

- 1. Disconnect the battery leads from the Controller and ensure that these do not short together or touch other cabinet parts while disconnected.
- 2. Power down the *MX1* using the switch for the power supply module.
- 3. Replace the faulty Zone Display PCB if doing a repair, or add the new PCBs if doing an extension. Refit the 26-way FRC looms to the zone displays. Observe the "From Previous" "To Next" connection arrangement from the LCD/keyboard to the furthest Zone Display. The furthest zone display shows the zone 1 indication.
- 4. Power up the *MX1* using the switch for the power supply module. Reconnect the battery leads.
- 5. Perform a Display Test (refer to refer to LT0439 *MX1*-Au Operator Manual) from the front panel to verify that the new/replacement PCB(s) are working correctly.

## <span id="page-102-0"></span>**7.7** *MX* **Loop Card**

## **7.7.1 Requirements**

The replacement PCB (PA1052) is obtained by ordering the *MX* Loop Card Kit (FP0950). This is an extension kit and comes with interconnecting 10-way FRC looms, and suitable mounting hardware, power wiring etc., which will not usually be required for repair work.

It also includes detailed instructions (LT0443, *MX* Loop Card Installation Guide) for setting up and installing the Loop Card.

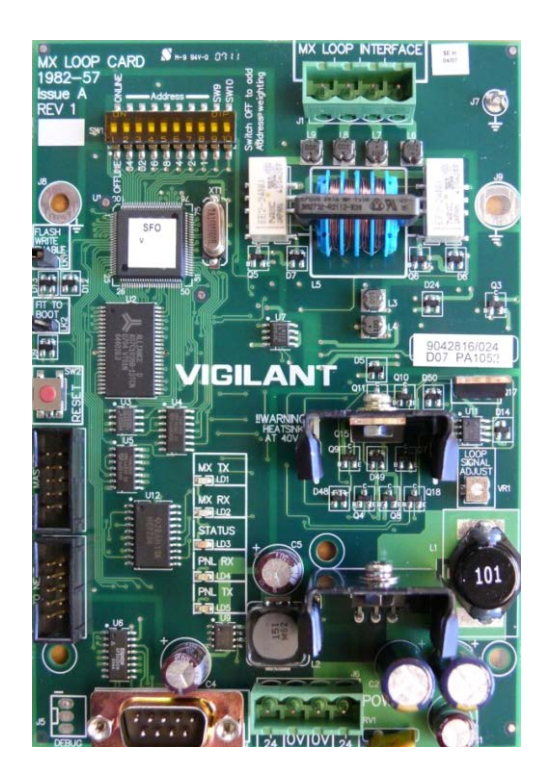

**Figure 7-6 – MX Loop Card**

## **7.7.2 Preparation**

Note the settings of the dipswitches and links LK1 and LK2 on the existing card. Refer Figure 7-6. Replicate these settings on the replacement card.

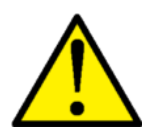

**Do not** change the LOOP SIGNAL ADJUST setting.

## **7.7.3 Removal and Replacement**

Note that the Loop Card connectors for J2 and J3 and for J1 and J6 are physically identical. Label the cables or plugs to ensure that they are returned to the correct sockets on the new card.

- 1. Disconnect the battery leads from the Controller and ensure that these do not short together or touch other cabinet parts while disconnected.
- 2. Power down the *MX1* using the switch for the power supply module.
- 3. Disconnect all wiring from the old card.
- 4. Undo the M3 screws holding the *MX* Loop Card Bracket in place. Lift the bracket and PCB clear.
- 5. Install the new PCB and replace the screws.
- 6. Replace the wiring to the card(s). Verify that the connectors have been fitted correctly before proceeding. Reconnect the power lead between J6 (loop card) and J33 (Controller).
- 7. Power up the *MX1* using the switch for the power supply module. Reconnect the battery leads.

## **7.7.4 Setup and Testing**

Check that the loop card is operating correctly (and all other Loop Cards).

- LD3 status LED is double-flashing
- The *MX1* does not show a scan fault for the card
- All the devices on the loop are communicating correctly, i.e., none are in Device Fail.

# <span id="page-104-0"></span>**7.8 LCD Module**

This is a simple PCB with no connections outside the cabinet. It is unlikely to develop a fault unless by direct mechanical damage.

## **7.8.1 Requirements**

Replacement module kit, part number FP0913. This kit contains a replacement LCD module, 16-way FRC loom, LCD protector, and detailed installation instructions in LT0347, *MX1* LCD Module Install Instructions. Note, different versions of LCD module could be supplied, refer to the appropriate details on the Installation Instructions (LT0347).

## **7.8.2 Preparation**

No preparation of the replacement module is required.

#### **7.8.3 Removal and Replacement**

- 1. Disconnect the battery leads from the Controller and ensure that these do not short together or touch other cabinet parts while disconnected.
- 2. Power down the *MX1* using the switch for the power supply module.
- 3. Unplug the 16-way FRC loom from J2 and the 2-way backlight loom from J9 of the LCD/keyboard PCB.
- 4. Undo the four barrel nuts holding the LCD module in place and lift it clear.
- 5. If necessary, remove the clear LCD protector window and fit the replacement part.
- 6. Fit the replacement LCD module according to the supplied installation instructions. **Don't forget the nylon washers under the barrel nuts** - in some versions of the LCD module, the barrel nuts can contact PCB wiring if the washers are not fitted, leading to earth faults and other faulty operation.
- 7. Power up the *MX1* using the switch for the power supply module. Reconnect the battery leads.
- <span id="page-104-1"></span>8. Check the LCD contrast. Refer to Section 7.5.5.

## **7.9 Power Supply Module**

#### **7.9.1 Requirements**

Replacement power supply module, part number ME0448.

*MX1* panels have used two different arrangements of PSU – the first uses the complete ME0448 unit in its aluminium chassis, and the second uses just the PSU "brick" and circuit board contained within the aluminium chassis. The replacement procedure will depend on which version is fitted in the *MX1* panel.

The small printed circuit board and the brick PSU mounted inside the ME0448 cover are not separately replaceable.

## **7.9.2 Preparation**

The *MX1* is fitted with an internal mains socket. No preparation is required.

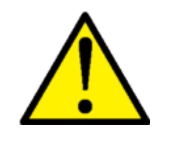

The termination of the mains cable into the mains outlet inside the *MX1* and at the distribution board must be done by a suitably qualified electrician. If the mains cable is routed inside the cabinet, the outer sheath of the cable must be maintained unbroken until after the cable enters the mains outlet. The PSU module power lead plugs into the mains outlet.

After replacing the power supply module, use the operator menu to display the power supply voltage and current on the front panel (refer to the *MX1* Operator Manual LT0439 for this procedure). Section 3.4 of this manual describes adjusting the battery charger voltage.

#### **7.9.3 Removal and Replacement**

The *MX1* system should be powered down during replacement of the power supply module.

- 1. Disconnect the batteries from the Controller board. Switch off the power supply module and unplug it from the mains.
- 2. Remove the DC wiring loom from J14 of the *MX1* Controller.
- 3. Refer to the Installation Instructions that come with the ME0448 PSU LT0537 to remove the existing PSU and prepare and fit the replacement.
- 4. Fit the new DC loom to J14 on the Controller.
- 5. Plug the power supply module into the mains outlet and switch it on.
- 6. Check the green OPERATING/POWER LED on the front panel is on steady. Also check the power supply voltages and currents – refer to Section 3.4.1.
- <span id="page-105-0"></span>7. Reconnect the batteries to the Controller board.

## **7.10 Keypad Replacement**

#### **7.10.1 Requirements**

The keypad on the 15U cabinet can be replaced by using:

## **ME0464 MECH ASSY MX1 4U DOOR C/W KEYPAD**

Instructions for an *MX1* 4U door replacement are contained in LT0466.

## **7.10.2 Removal & Replacement**

This involves removal of the old door, careful transfer of the LCD module, PA1057 LCD keyboard PCB, and any zone LED boards fitted, from the old door to the new door, and refitting the new door.

Refer to Sections 7.5, 7.6 and 7.8, and to the LT0466 instructions for detail.

Ensure any earth lead to the door is re-connected to the new door.

# <span id="page-106-0"></span>**7.11 I-HUB Intelligent Hub**

## **7.11.1 Requirements**

The replacement I-HUB Module (PA0839) is obtained by ordering the I-HUB Upgrade kit (part number FP0771). This kit comes with interconnecting 10-way FRC loom and mounting plate, which will not usually be required for repair work.

## **7.11.2 Preparation**

Note the settings of the links on the existing I-HUB. Replicate these settings on the replacement card.

If the existing I-HUB still responds to commands on its programming/diagnostic port (RS232 PORT B) download its configuration using the DISPLAY ALL command. You will require LM0076 (RS232) and LM0065 (10W FRC to DB9) cables and a laptop PC with a serial port. Refer to the I-HUB User Manual (LT0229) for details.

## **7.11.3 Removal and Replacement**

Note that the I-HUB connectors for J4, J5, J6 and J10 are physically identical. Label the cables or plugs to ensure that they are returned to the correct sockets on the new card.

- 1. If possible save the old I-HUB's configuration using the DISPLAY ALL command on the I-HUB's diagnostic/configuration port.
- 2. Disconnect the battery leads from the *MX1* Controller board and ensure that these do not short together or touch other cabinet parts while disconnected.
- 3. Power down the *MX1* using the switch for the power supply module.
- 4. Disconnect all wiring from the old I-HUB.
- 5. Undo the M3 screws holding the I-HUB in place. Lift the module clear.
- 6. Install the new I-HUB and replace the screws.
- 7. Replace the wiring to the I-HUB. Verify that the connectors have been fitted correctly before proceeding.
- 8. Power up the *MX1* using the switch for the power supply module. Reconnect the battery leads.
- 9. Connect a laptop to the I-HUB's programming port and configure it with the settings saved in step 1, or from a copy. Note that the I-HUB comes pre-configured with default settings for the *MX1* so for the majority of installations no additional configuration should be required.

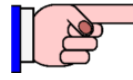

It is highly recommended that you backup the I-HUB's configuration settings and store them offsite (with the *MX1* database) in case the I-HUB has to be replaced in the future.

## **7.11.4 Setup and Testing**

If the I-HUB is part of a ring network with the default factory settings (MX1DEFAULTS) check the following (see Figure 7-7):

- RUN LED is on
- LD1 flashes
- LD2 turns on/off about once a second
- RXD A and RXD B LEDs are on (shimmering very fast)
- TXD A and TXD B LEDs are on (shimmering very fast)

*MX1*-Au Fire Alarm System Service Manual Document No: LT0440 Hardware Replacement

- The *MX1* does not have any network faults
- You can access other devices on the same network.

For other configurations please refer to the I-HUB User Manual (LT0229).

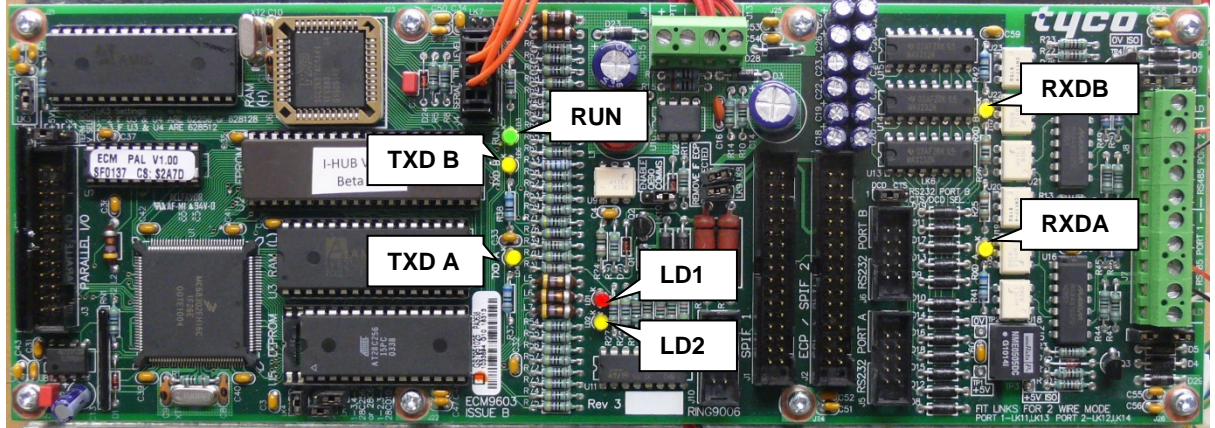

**Figure 7-7 – I-HUB LED Positions**

# <span id="page-107-0"></span>**7.12 PIB Panel-Link IP Bridge**

# **7.12.1 Requirements**

The replacement PIB Module (PA1091) is obtained by ordering the PIB IP Networking kit (part number FP0986). This kit comes with PCB standoffs, FRC loom (PIB – *MX1*), 2m UTP patch lead, programming lead, and PIB User Manual.

There are two versions of the PIB. The latest (PA1091) PIB is shown in Figure 7-8. The older PA1031 PIB (now obsolete) is shown in Figure 7-9.

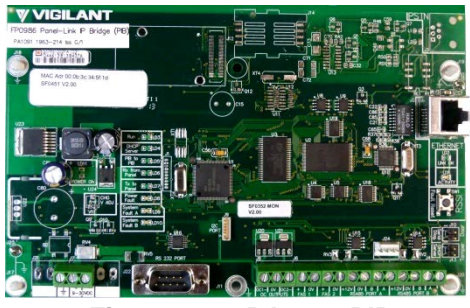

**Figure 7-8 – PA1091 PIB Figure 7-9 – PA1031 PIB**

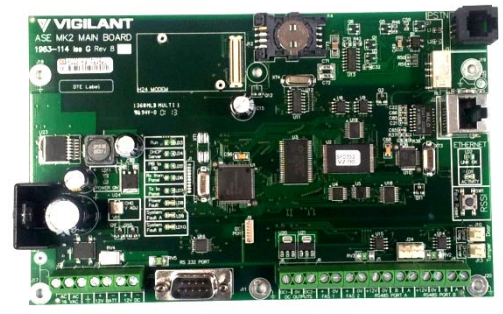

The configuration and wiring of the two boards is identical apart from the power supply wiring. The power supply wiring details are as follows:

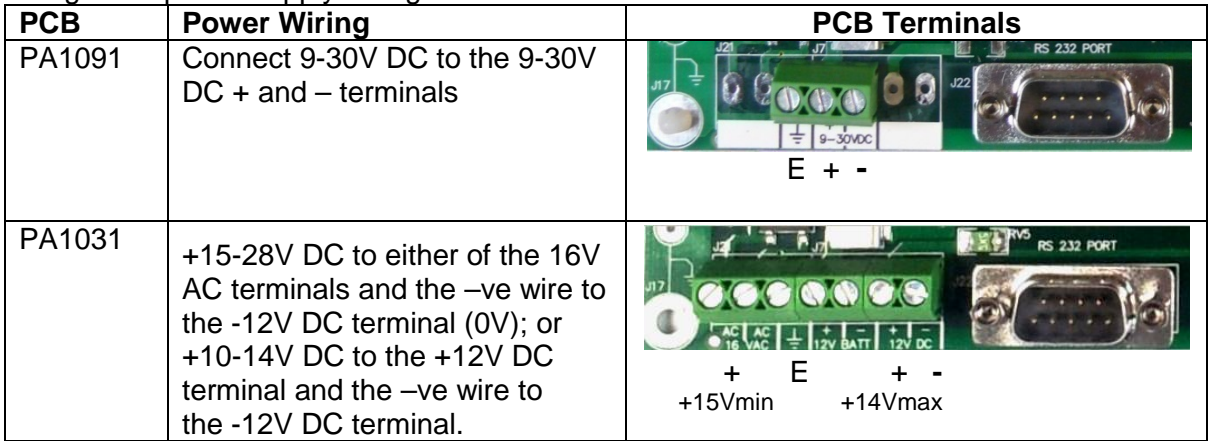
### **7.12.2 Preparation**

Note the settings of the two links on the existing PIB. Replicate these settings on the replacement board.

If the existing PIB's web page is still functioning on its Ethernet port, record or save the PIB's configuration settings. Refer to the PIB User Manual (LT0519) for details.

### **7.12.3 Removal and Replacement**

Label the cables or plugs to ensure that they are returned to the correct sockets on the new card. Note that the power supply wiring may be different depending on the version of the PIB being replaced.

- 1. If possible save the old PIB's settings via the PIB's web page.
- 2. Disconnect the battery leads from the *MX1* Controller board and ensure that these do not short together or touch other cabinet parts while disconnected.
- 3. Power down the *MX1* using the switch for the power supply module.
- 4. Disconnect all wiring from the old PIB.
- 5. Undo any M3 screws holding the PIB in place. Lift the PIB clear.
- 6. Install the new PIB and replace any screws.
- 7. Replace the wiring to the PIB. Verify that the power supply wiring is correct before proceeding.
- 8. Power up the *MX1* using the switch for the power supply module. Reconnect the battery leads.
- 9. Connect a laptop to the PIB's Ethernet port (or another port on the same network) and configure it with the settings saved in step 1, or from a backed up copy.

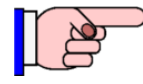

It is highly recommended that you backup the PIB's configuration settings and store them offsite (with the *MX1* database) in case the PIB has to be replaced in the future.

#### **7.12.4 Setup and Testing**

Power up the PIB and check the following:

- RUN LED flashes on and off about once a second
- Ethernet Link OK LED turns on steady
- Ethernet Activity LED flashes (when receiving/transmitting data on the Ethernet port)
- The *MX1* does not have any network faults
- You can access other devices on the same network.

For other configurations please refer to the PIB User Manual (LT0519).

### **7.13 AS1668/DSS Control Board**

#### **7.13.1 Requirements**

The AS1668 fan control modules can be obtained by ordering the AS1668 3U Door (FP1056) that comes with one AS1668 Fan Control PCB (two AS1668/DSS controls). Each 3U Door is able to accommodate a maximum of 12 AS1668/DSS controls (i.e. 6 x AS1668 Fan Control PCBs). Order additional or spare Fan Control Boards as FP1057.

See detailed instructions (LT0587, "*MX1* Fan Control Installation Guide") for setting up and installing the AS1668/DSS controls.

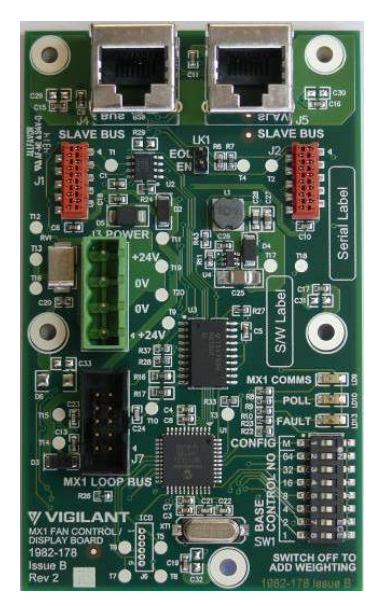

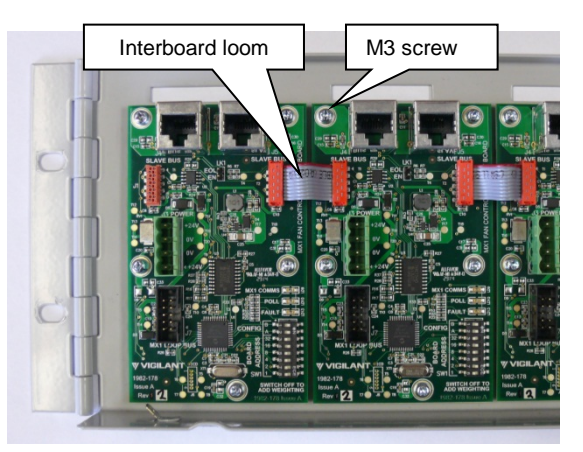

Mounting Adjacent Control Boards

**Figure 7-13 – AS1668 Fan Control PCB**

#### **7.13.2 Preparation**

Note the settings of the dipswitches on the existing fan control PCB to be replaced. Make the same settings on the replacement board.

#### **7.13.3 Removal and Replacement**

- 1. Disconnect the battery leads from the Controller and ensure that these do not short together or touch other cabinet parts while disconnected.
- 2. Power down the *MX1* using the switch for the power supply module.
- 3. Disconnect all wiring from the old board.
- 4. Undo the M3 screws holding the board in place. Lift PCB clear.
- 5. Install the new PCB and replace the screws.
- 6. Replace the wiring to the new control board(s). Verify that the connectors have been fitted correctly before proceeding.
- 7. Power up the *MX1* using the switch for the power supply module. Reconnect the battery leads.

### **7.13.4 Setup and Testing**

Check that the new AS1668 fan control is operating correctly (as well as the other existing AS1668 control PCBs).

- POLL LED is flashing on all AS1668 control modules, MX1COMMS LED flashing on master AS1668 control
- The *MX1* does not show a Scan/CRC/Foreign fault for the fan controls
- No FAULT LEDs are lit on any control PCBs.

To perform a lamp test on the AS1668/DSS control units, refer to Section [3.5.6](#page-40-0) [AS1668/DSS](#page-40-0)  [Lamp Test.](#page-40-0)

### **7.14 Other Modules**

For information about replacement of other modules (such as T-Gen2, T-GEN 50 and Mini-Gen), refer to the installation documents for these devices.

Before removing the old device, note the configuration of links, switches, and wiring.

### THIS PAGE INTENTIONALLY LEFT BLANK

# **8 Troubleshooting**

### **8.1 In this Section**

[Troubleshooting Guide](#page-113-0) – [Troubleshooting Table](#page-113-1) – [Software Fault Codes](#page-119-0) – [Default](#page-121-0)  [Procedure for Software Faults/Problems](#page-121-0)

### <span id="page-113-0"></span>**8.2 Troubleshooting Guide**

An installed *MX1* fire alarm system is in its quiescent (normal) condition when there are no alarms, faults, disables or other conditions that need attention.

If any of these conditions exist, the system can be considered to be in an off-normal condition.

In situations where a service person is attending to rectify off-normal conditions, the *MX1* fire alarm system provides a number of indications, status, recalls and other diagnostics features to assist in fault finding. Refer to the *MX1*-Au Operator Manual (LT0439) for details.

Using the Diagnostic Terminal the history of events can be:

- printed on the printer using the "P" command
- dumped to the Diagnostic Terminal using the "T" command.

This section of the manual provides a troubleshooting table to assist a service person in determining why indicators, sounders, etc., are on, and the next steps to take to diagnose and correct the situation.

It also provides sections that describe how to find more information on how to acquire diagnostic and event information, plus other specialised diagnostic information.

### <span id="page-113-1"></span>**8.3 Troubleshooting Table**

#### **Please check this table before contacting Johnson Controls Technical Support.**

#### **See also:**

LT0439 *MX1*–Au Operators Manual, "Viewing the Event History Log" and "List of Possible LCD Messages".

This table lists some possible issues, causes and appropriate responses. To use the table, look at the left-hand column and find an indication that matches your situation. Then view the meaning from the corresponding cell in the centre column, and suggested course(s) of action from the right-hand column.

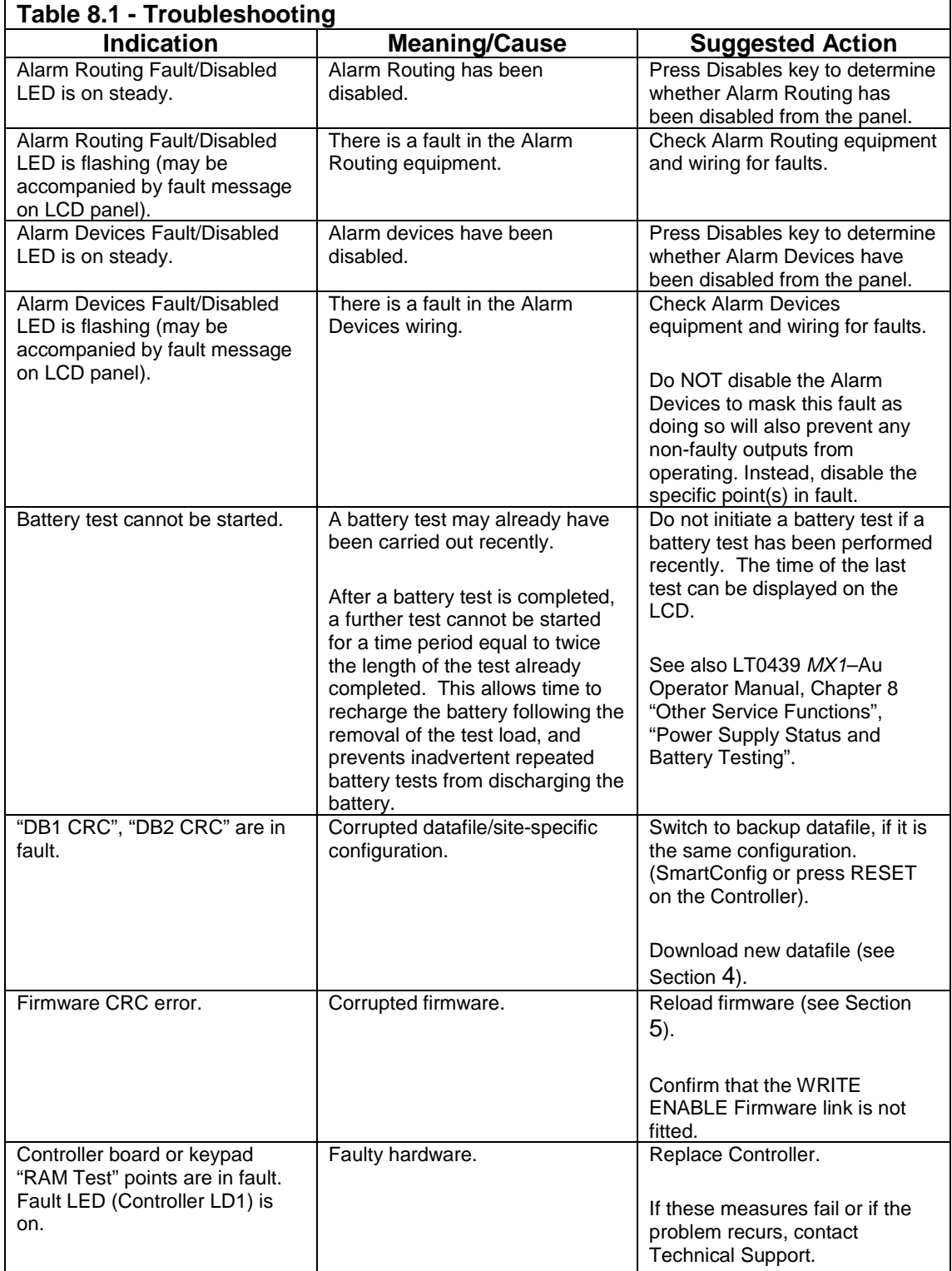

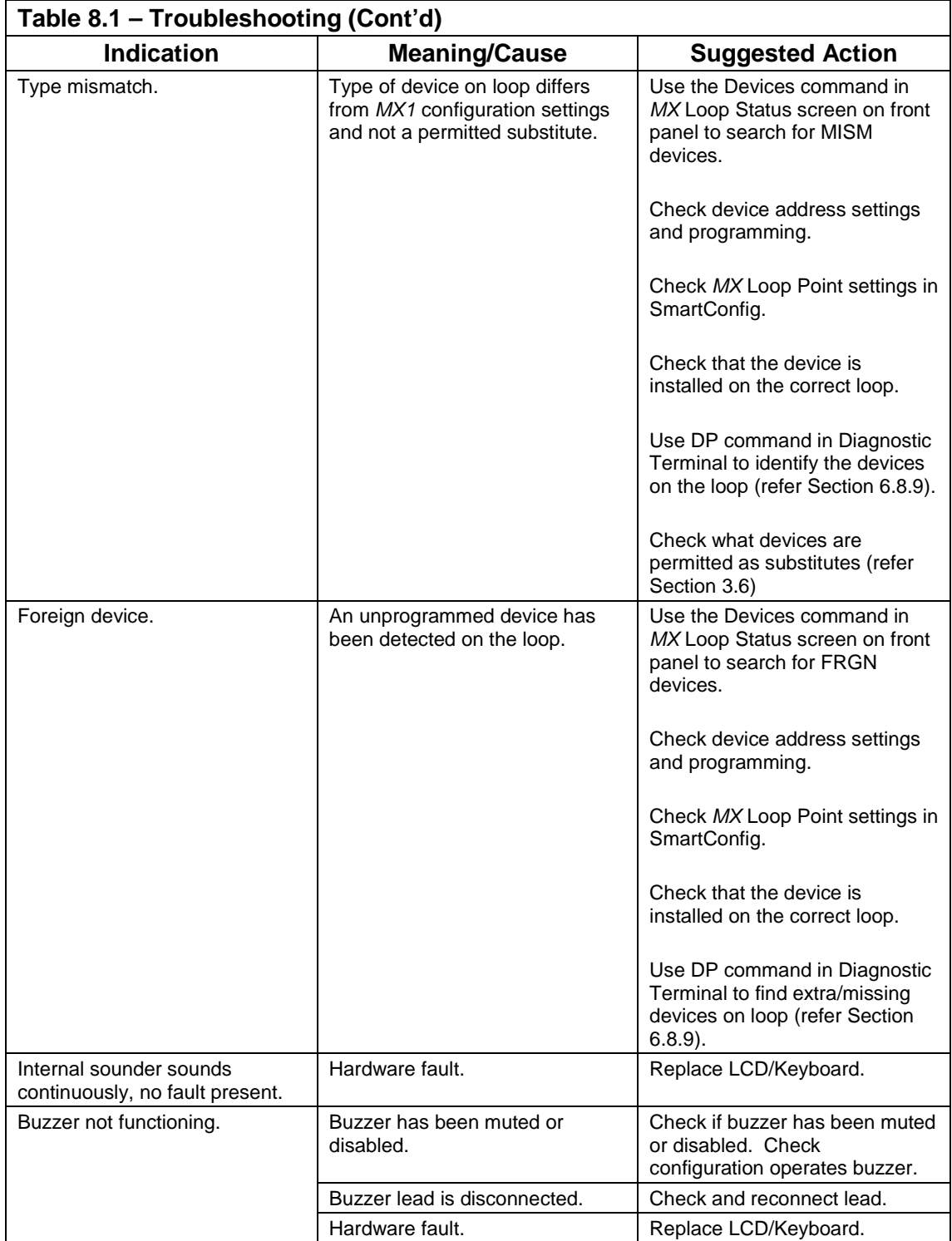

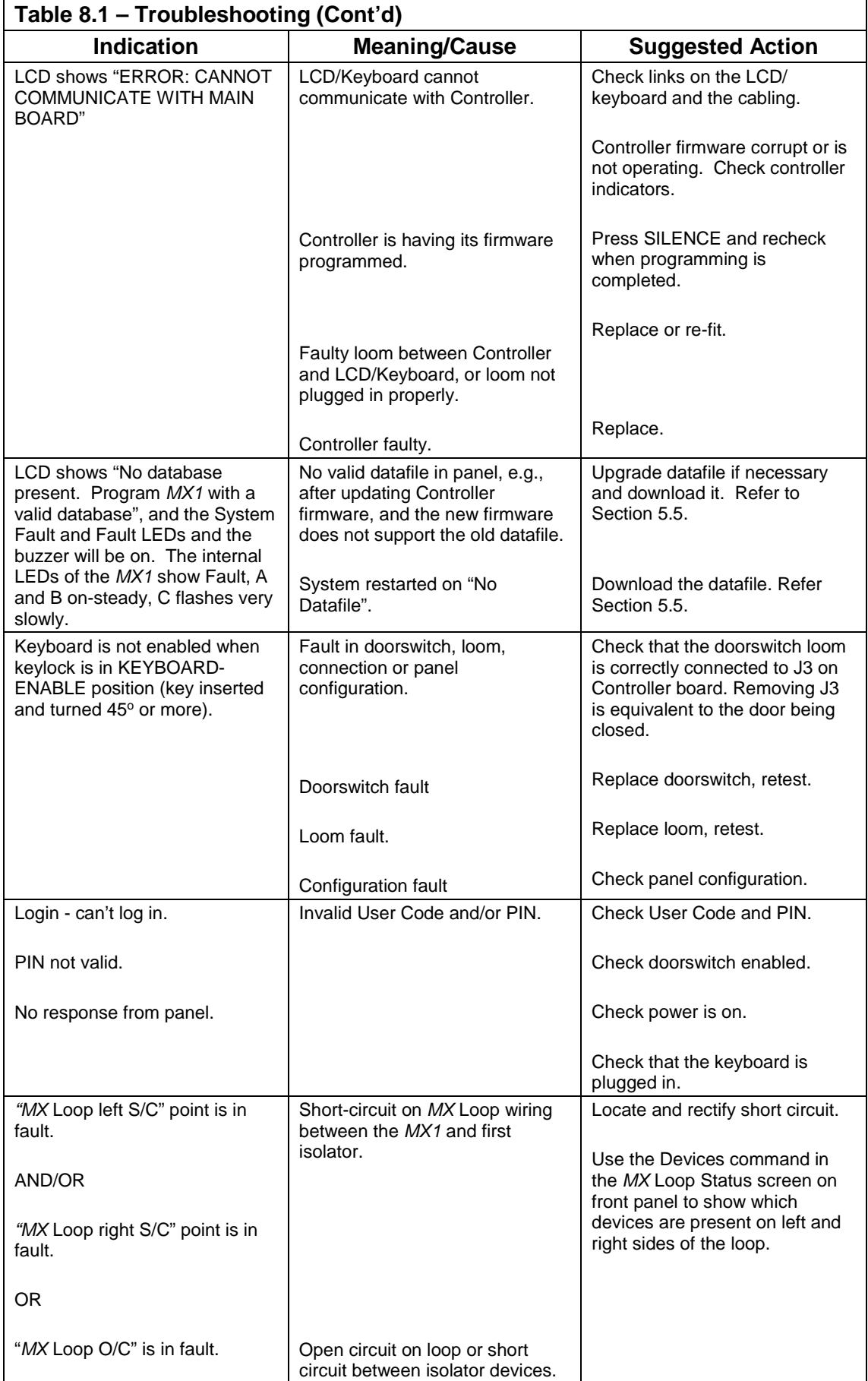

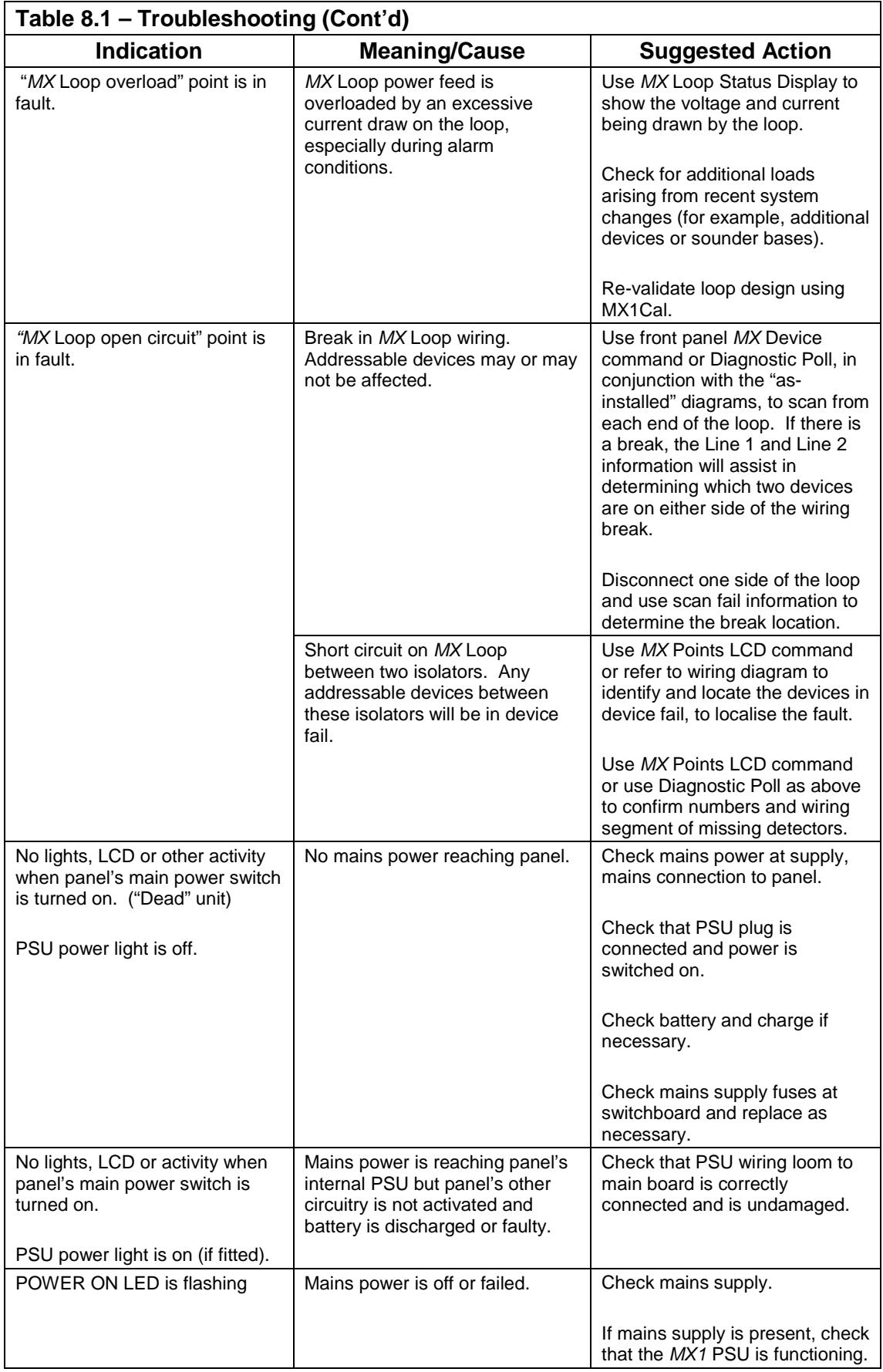

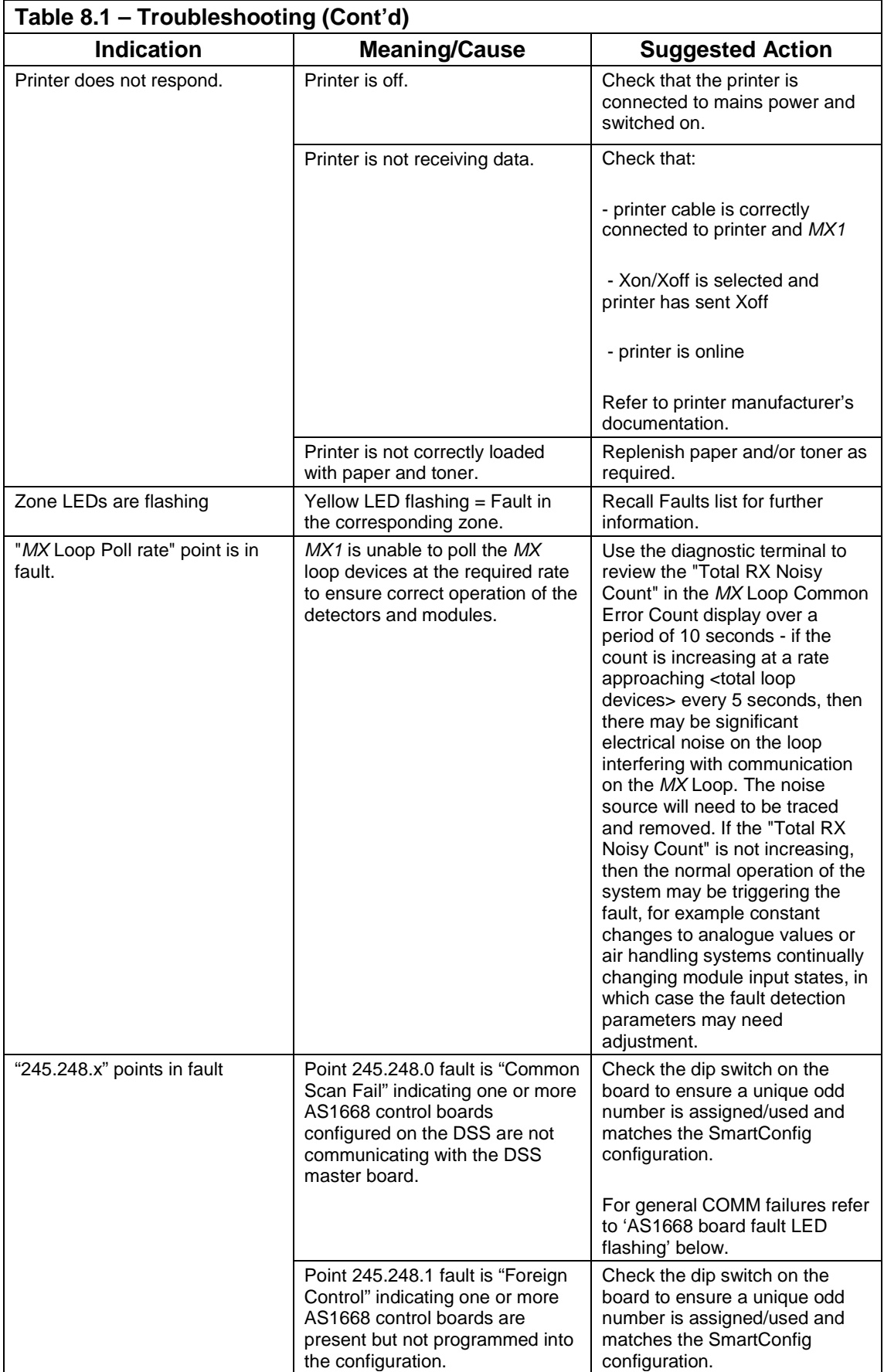

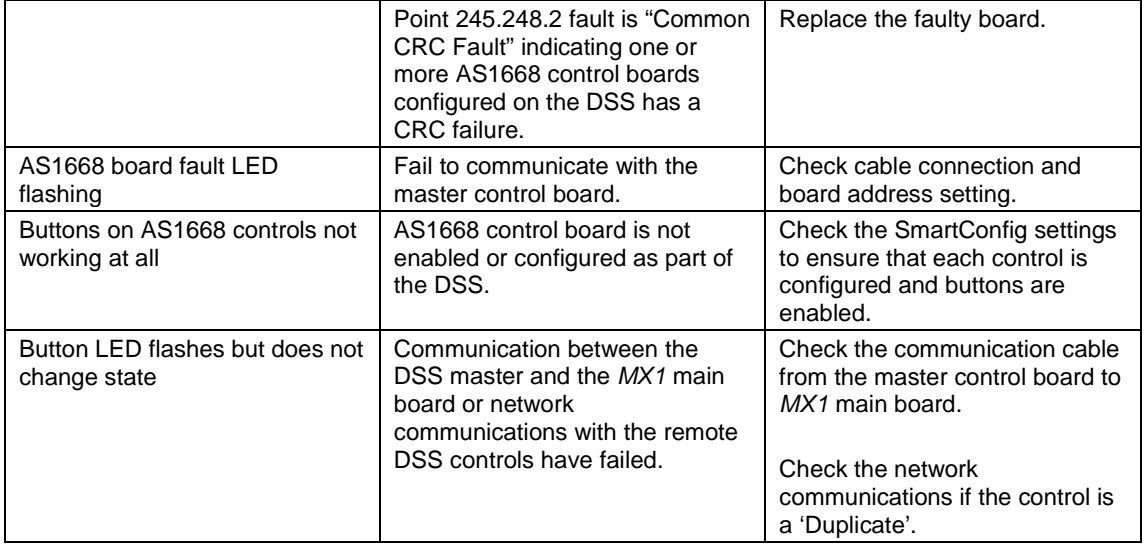

### <span id="page-119-0"></span>**8.4 Software Fault Codes**

Software Fault codes are generated by the *MX1* to indicate that an internal consistency check has failed or an error or system failure has occurred. Generally, a software fault code indicates a serious problem that is unlikely to be resolved by simply restarting the panel.

The codes are included here for completeness, but are intended for use by Technical Support staff. If these faults are encountered in the field, reload the *MX1* datafile and restart the panel. If the problem remains, follow the procedure in Section [8.5.](#page-121-0)

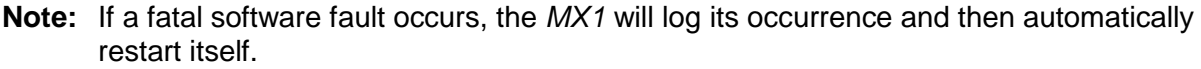

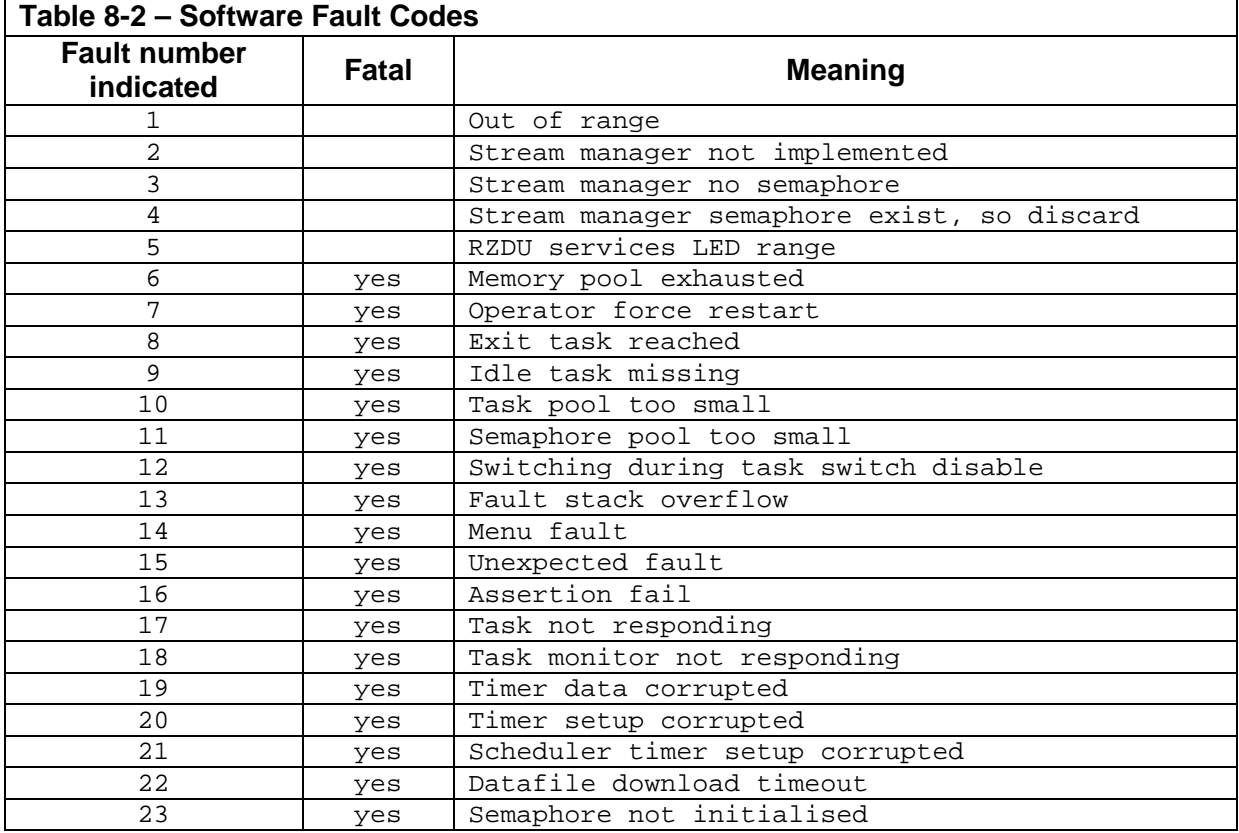

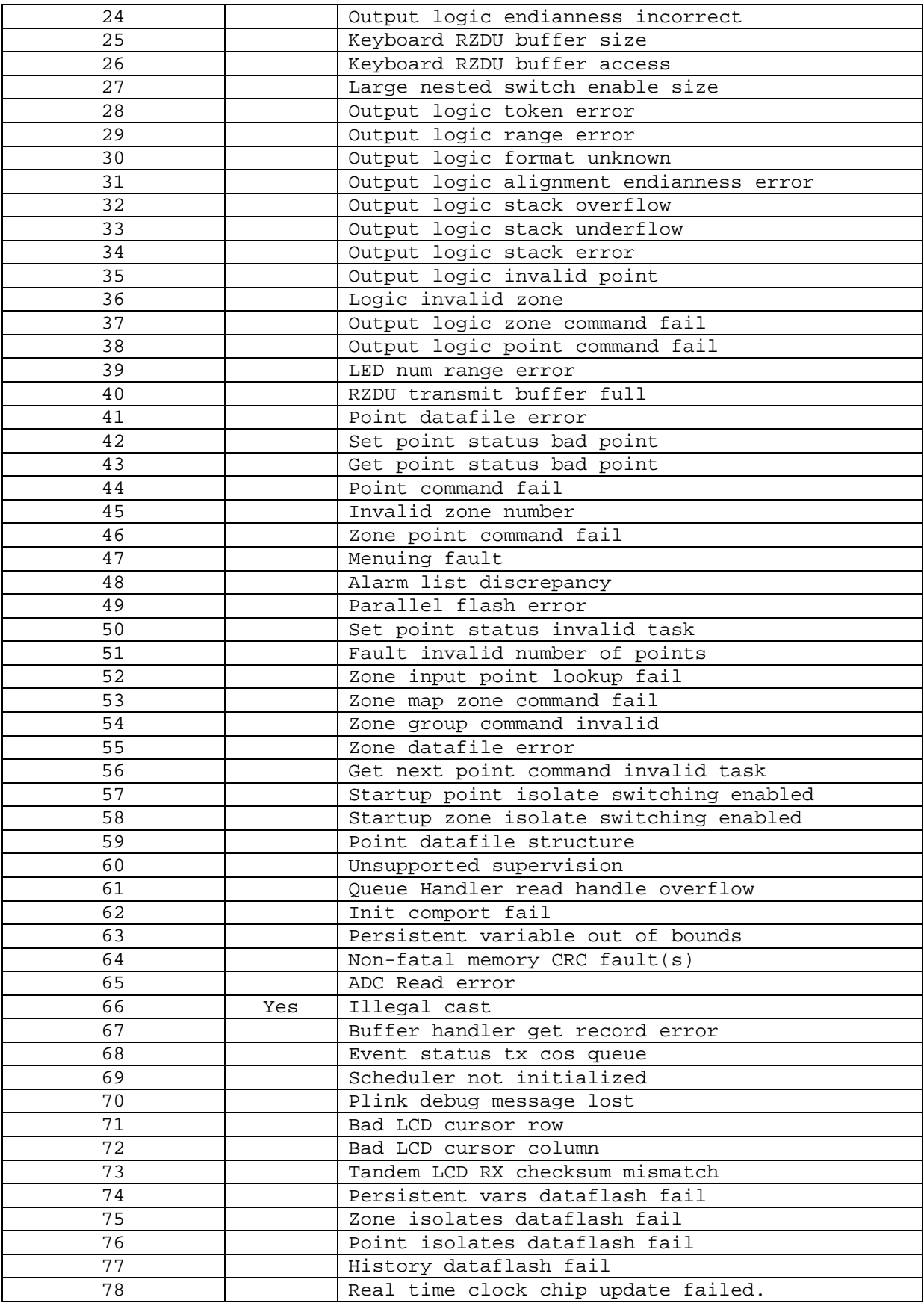

### <span id="page-121-0"></span>**8.5 Default Procedure for Software Faults/Problems**

- 1. *MX1* firmware has many internal checks that get reported as a "software fault" when a problem occurs. It is strongly recommended that all information relating to a software fault is sent to Johnson Controls Technical Support, including a copy of the history and the database. Refer to section [6.6.4](#page-70-0) for information on capturing the history data. At the very least, make a note of the information logged in the history relating to the fault and record any numerical values as carefully as possible.
- 2. Review the faults present on the system, i.e., by recalling the faults and reviewing the history. If the System Fault indicator is ON then first reset the Software Fault point P241.27.0 to try to clear the fault condition.
- 3. If the faults recall or history indicates corrupted databases or system firmware, or a Software Fault as described in Section 8.4, download the site-specific configuration to the panel again, or update the firmware as appropriate. Then repeat the situation where the problem arose to see if it is fixed.
- 4. Review Product Bulletins and software upgrade information at the Fireplace (refer Section [1.3\)](#page-13-0).
- 5. If the issue remains unresolved, contact Johnson Controls Technical Support with relevant information including software version numbers, and a complete description of the situation.

#### **Fatal Software Faults**

Some software faults result in the firmware being re-booted automatically. If the panel restarts because of a software fault, some "reboot" events are logged in the history. For example -

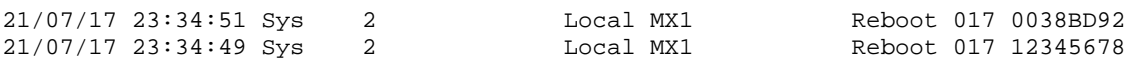

If the System Fault indicator is ON then recall the history to see what events have occurred. If a Reboot event is listed, then recall point 241.27.0 and write down the numbers that appear. The LCD should show something like the following.

*P241.27.0 Status Software Fault Error number = nn, X = 12345678*

The error number and X value should be reported to Johnson Controls Technical Support. Then reset the Software Fault point P241.27.0 to try to clear the System Fault condition.

*MX1* firmware V1.70 and onwards has some diagnostic commands that can be used to output some snapshot data relating to the state of the system at the time the fatal software fault occurred. **It is requested/ recommended that the snapshot data be captured and sent to Johnson Controls Technical Support**. The procedure for doing this is as follows.

- 1. Connect a terminal emulator (e.g. WinComms) to the *MX1* diagnostic port baud rate 19200. Enter the username and password to get into the diagnostics menu.
- 2. Type "DG" (without quotes) then <ENTER>. Then type "ME" <ENTER>.
- 3. Enable capturing of the data output e.g. in WinComms, select "capture to file" from the "Transfer" menu.
- 4. Type "DTCD" <ENTER> and wait until the output stops.
- 5. Type "DTSD" <ENTER> and wait until the output stops.
- 6. Type "DFRD" <ENTER> and wait until the output stops.
	- **The "DFRD" command takes approx. 20 minutes to complete.**

Send the captured data to Johnson Controls Technical Support along with the panel history (event log), the database and the error numbers.

### THIS PAGE INTENTIONALLY LEFT BLANK

**9 System Specifications**

### **9.1 In this Section**

[Environmental Operating Conditions](#page-125-0) – [Cabinets](#page-125-1) – [Electrical Supply](#page-126-0) – [Inputs](#page-126-1) – [Outputs](#page-127-0) – [Communication Ports](#page-128-0) – [Internal Controls and Indicators](#page-129-0) – [External Controls](#page-130-0) – [External](#page-131-0)  [Displays](#page-131-0) – [Compatible](#page-131-1) *MX* Devices – [Hardware Releases](#page-133-0) – [Software Releases](#page-133-1)

<span id="page-125-0"></span>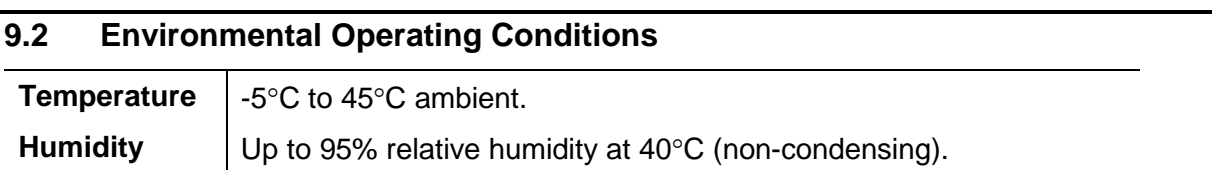

<span id="page-125-1"></span>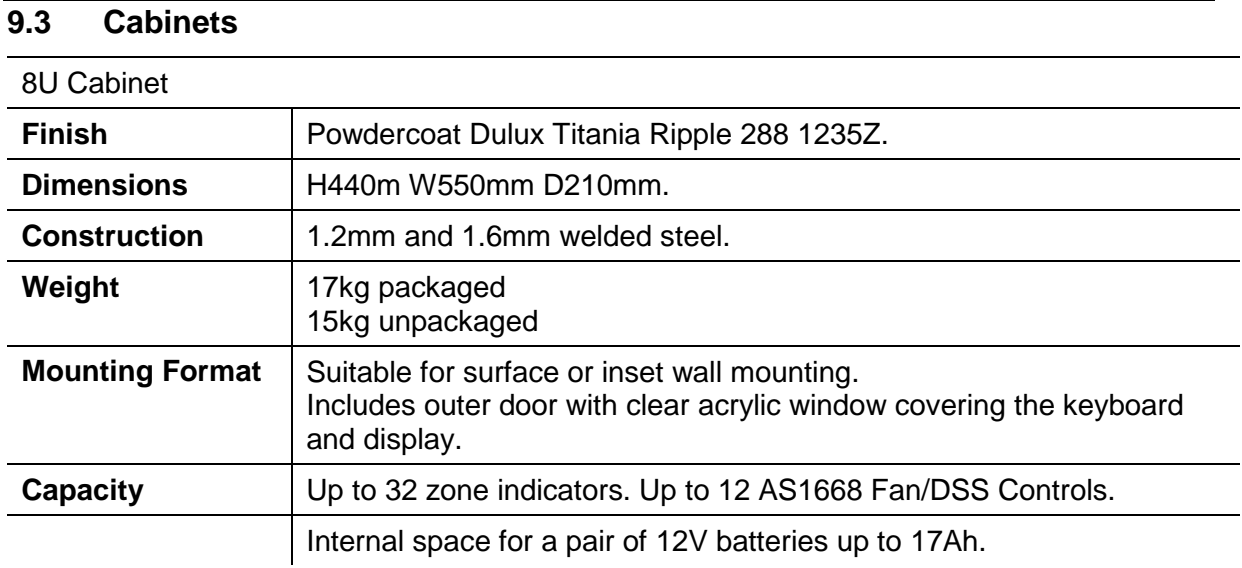

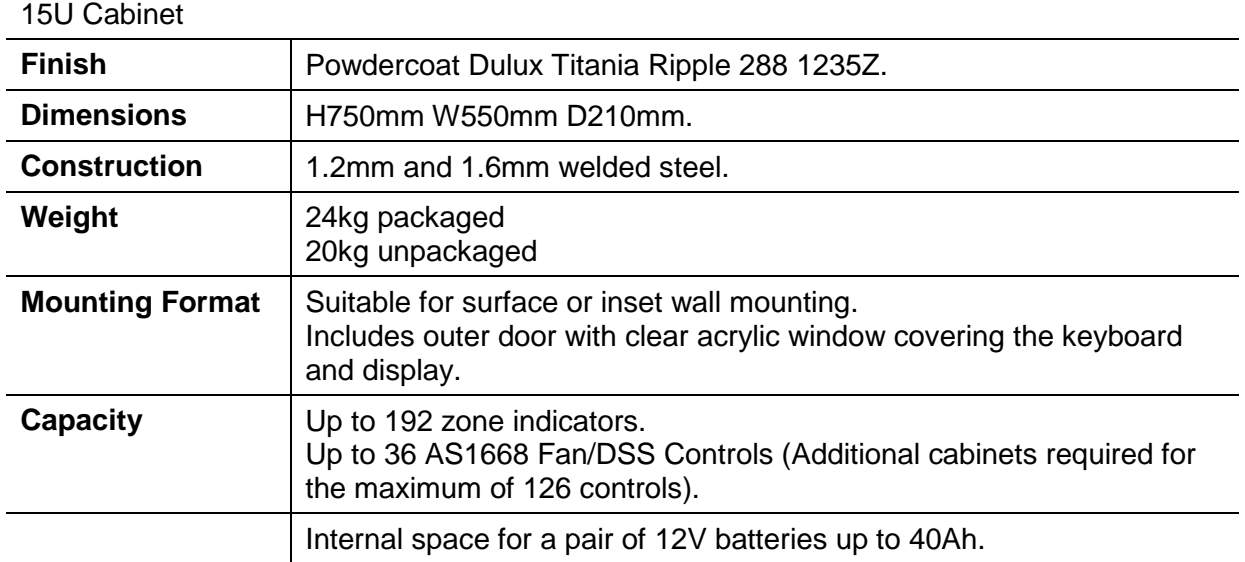

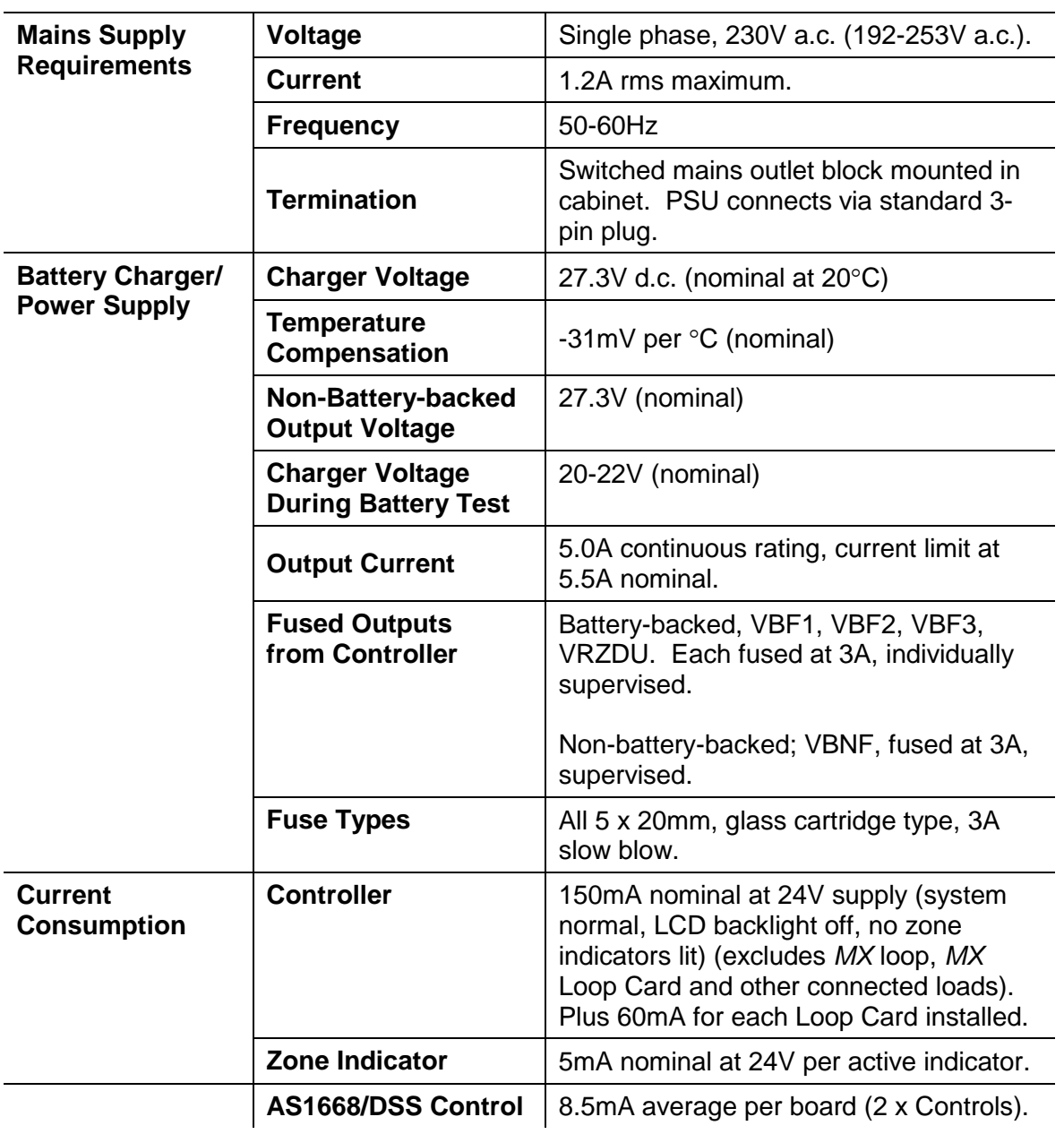

# <span id="page-126-0"></span>**9.4 Electrical Supply**

<span id="page-126-1"></span>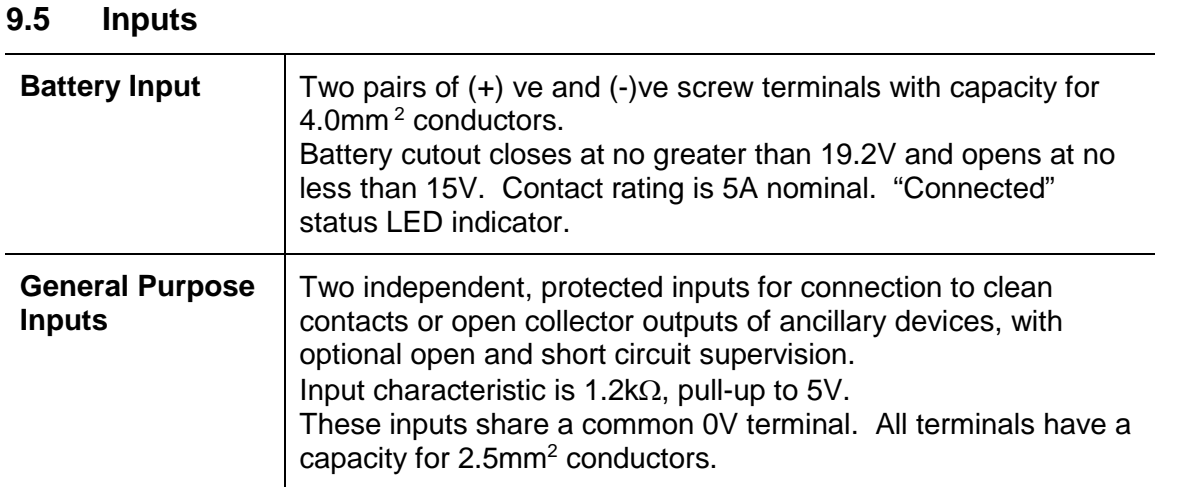

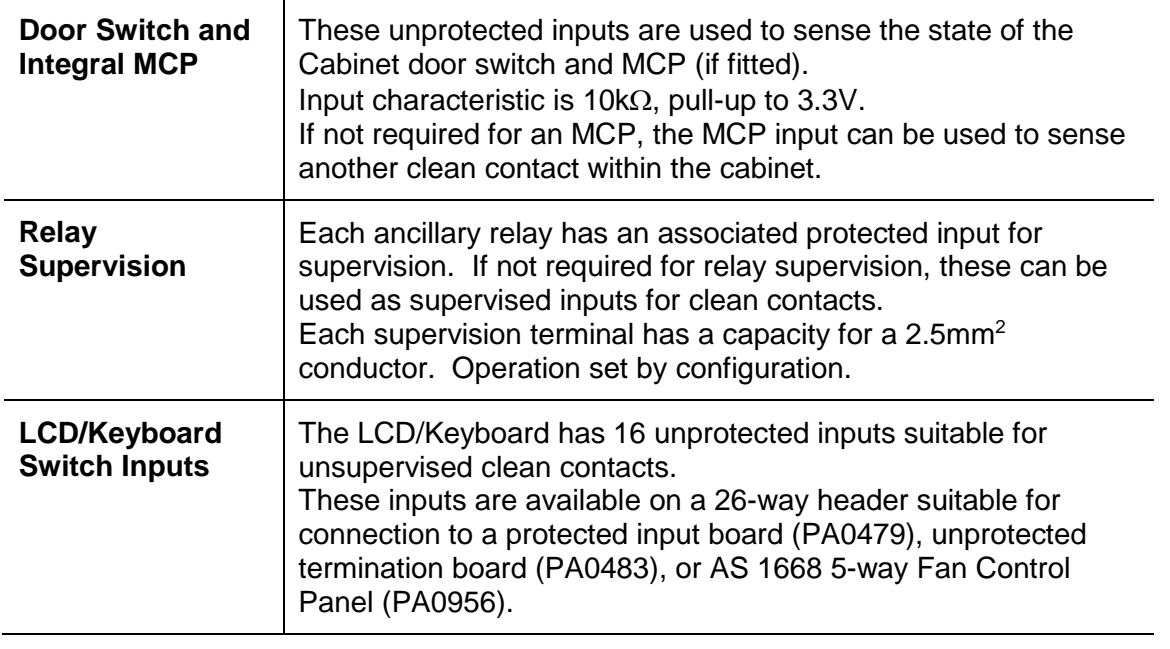

# <span id="page-127-0"></span>**9.6 Outputs**

### **Ancillary Relays**

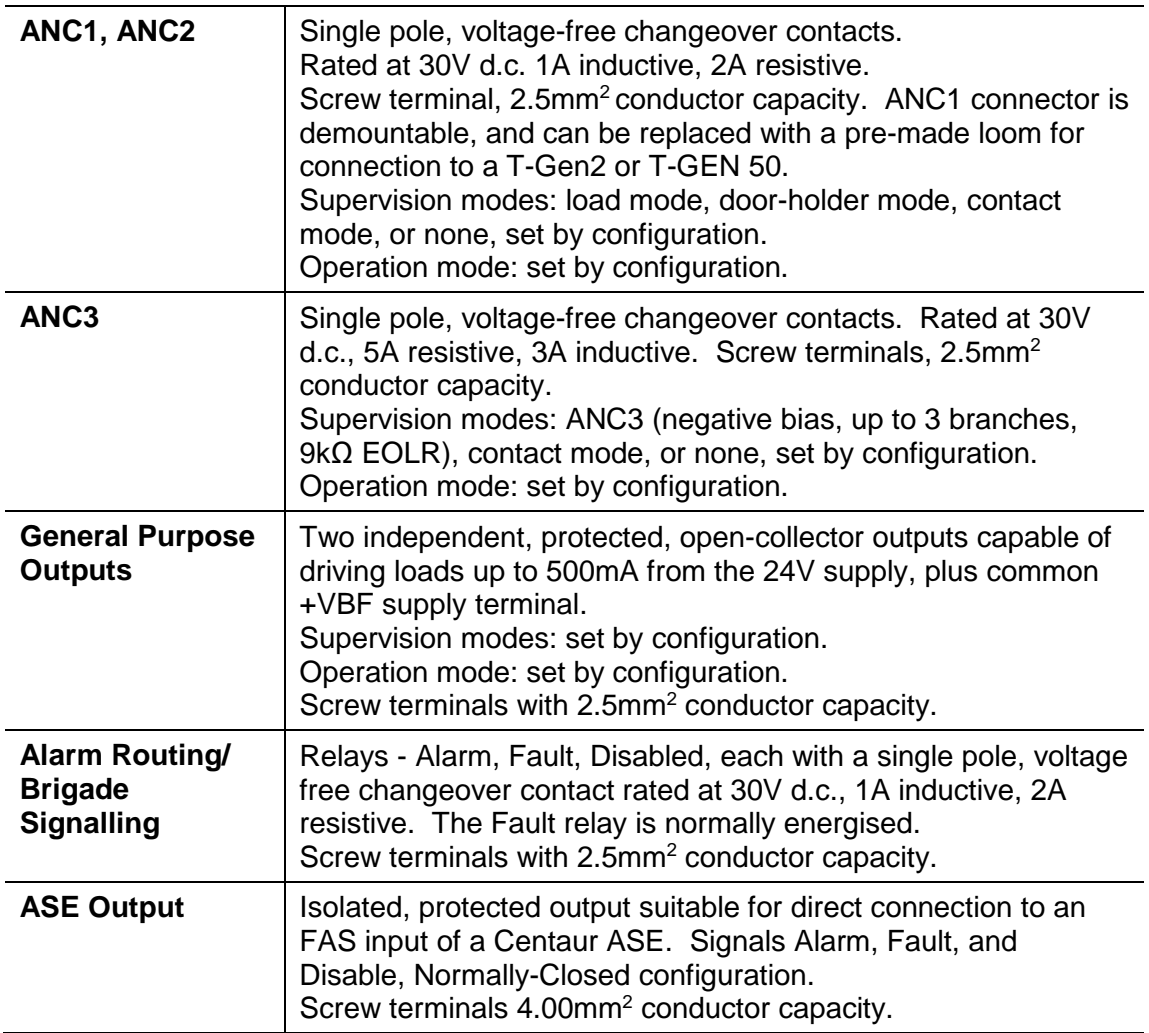

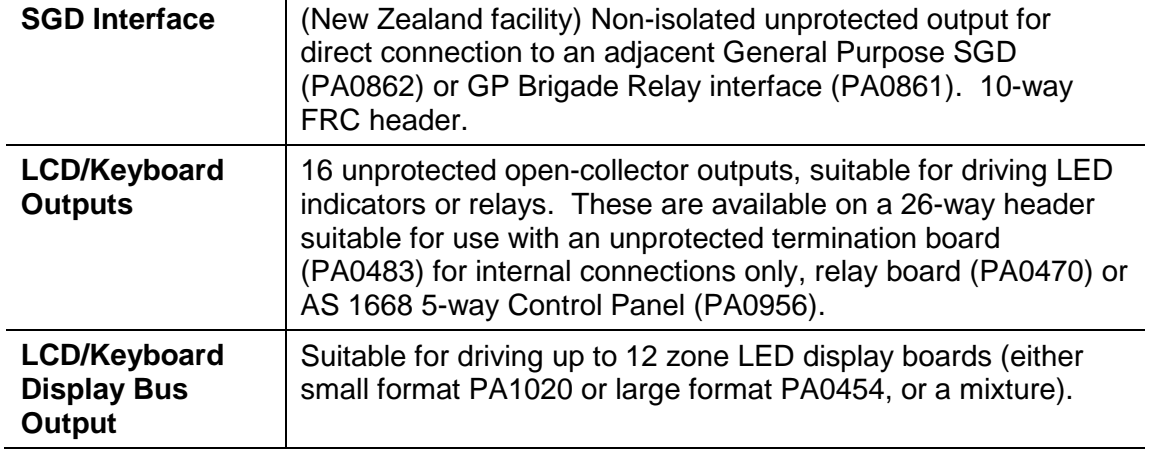

### <span id="page-128-0"></span>**9.7 Communication Ports**

#### *MX* **Loop**

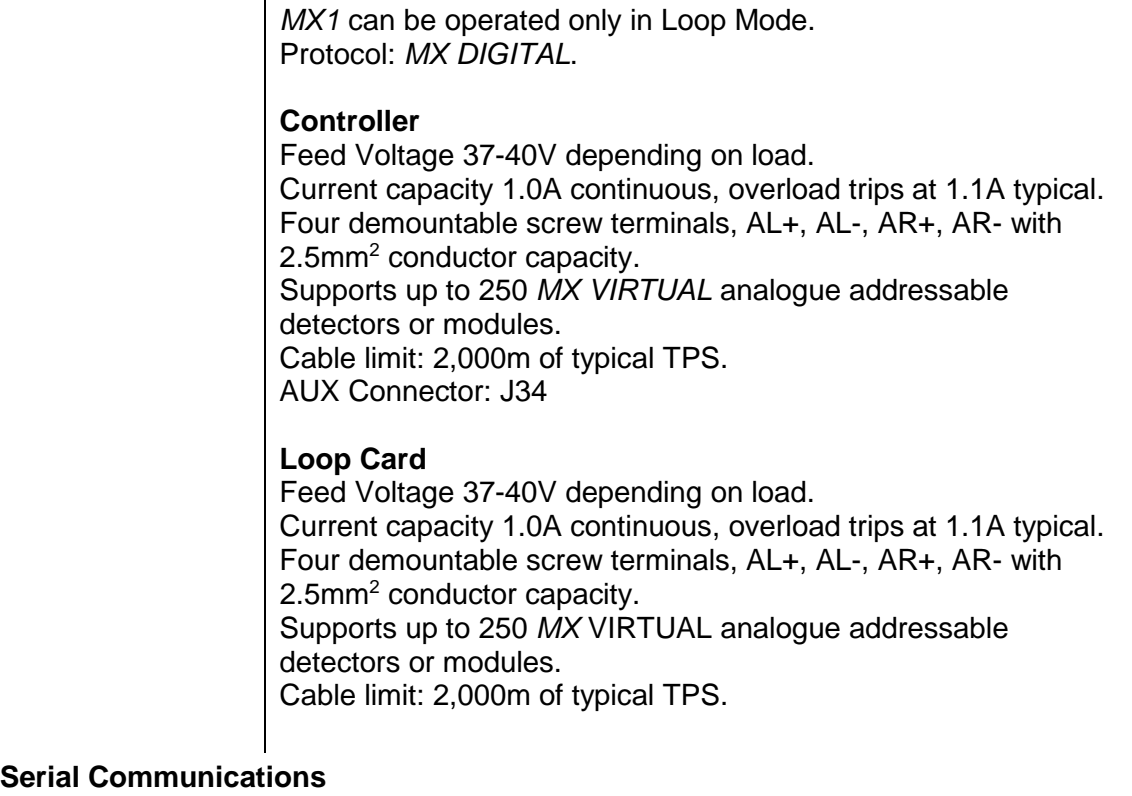

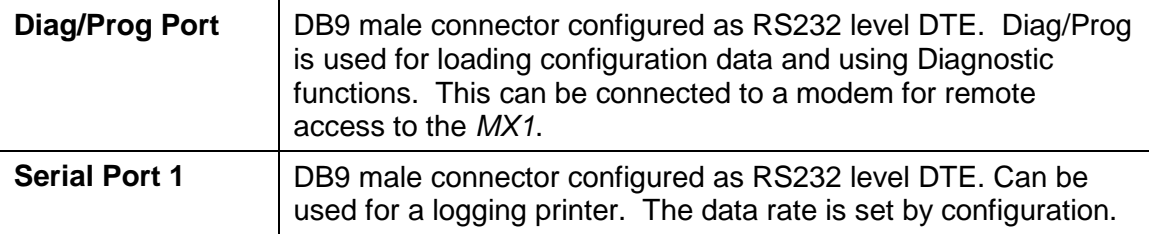

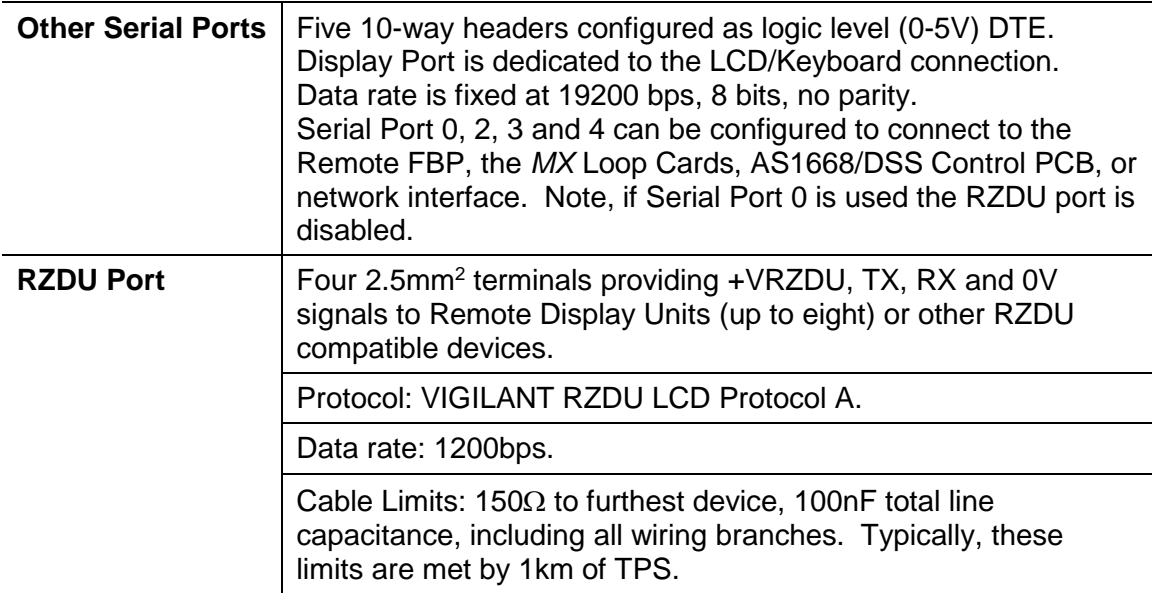

# <span id="page-129-0"></span>**9.8 Internal Controls and Indicators**

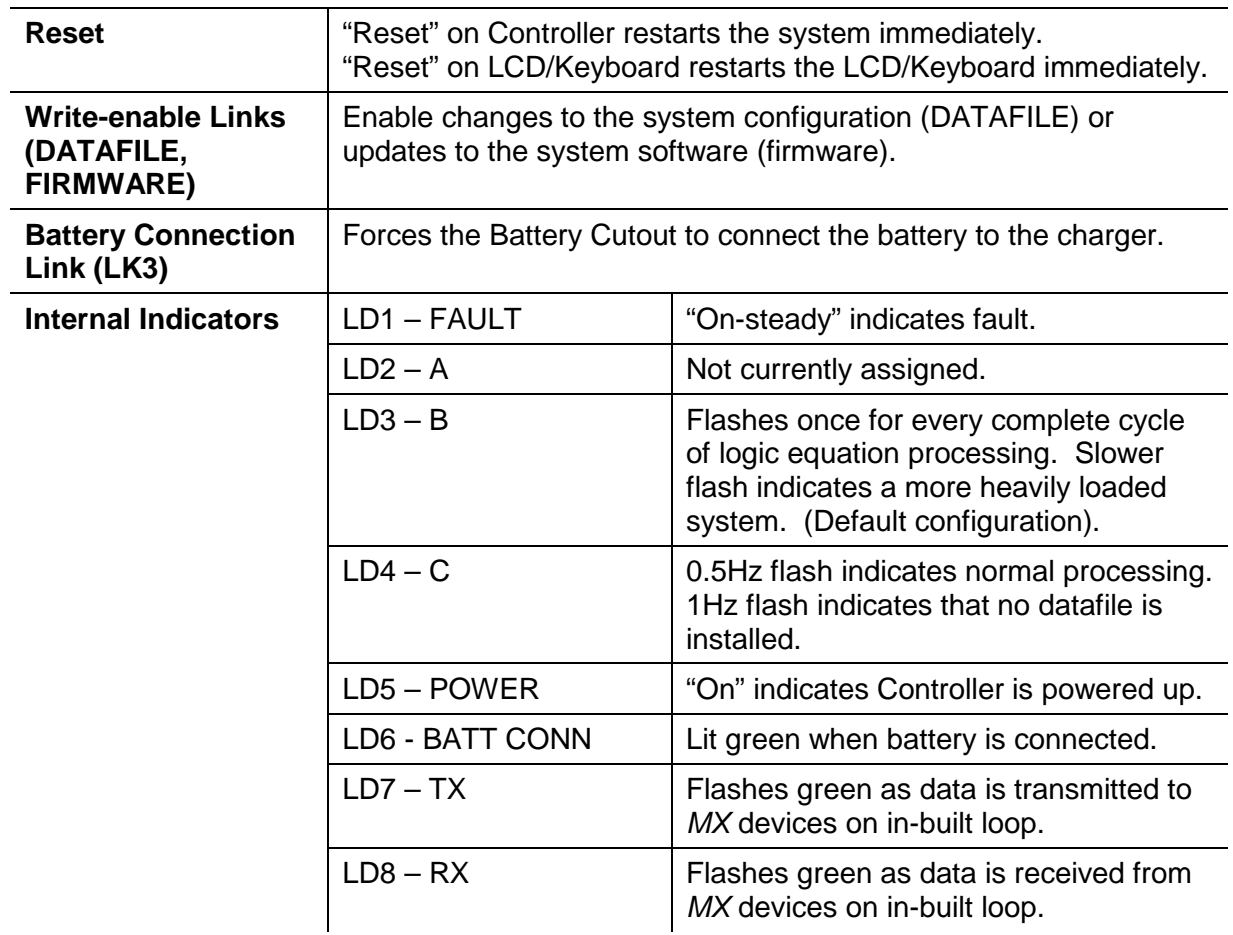

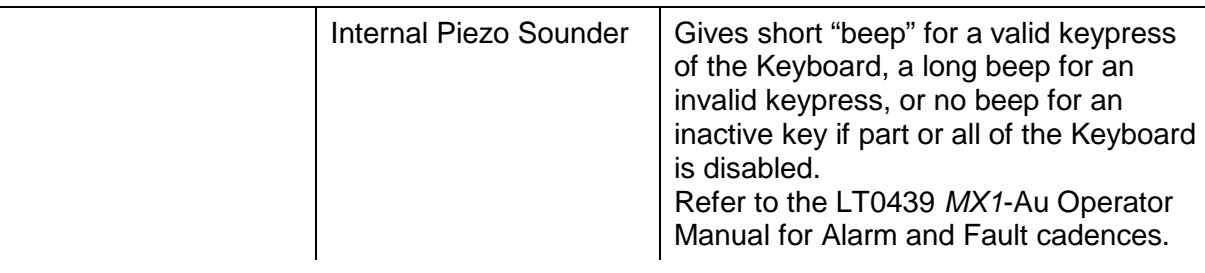

# <span id="page-130-0"></span>**9.9 External Controls External Keyboard** | Polyester Keyboard type, 29 keys. Includes Fire Brigade Panel (see below) and the following keys: four softkeys beside alphanumeric display, 0-9 numeric keys, MENU, ZONE, OK, CANCEL. **Fire Brigade Panel NEXT**, **SILENCE BUZZER**, **SILENCE ALARM DEVICES**, **RESET**, **DISABLE** keys as per AS 4428.3.

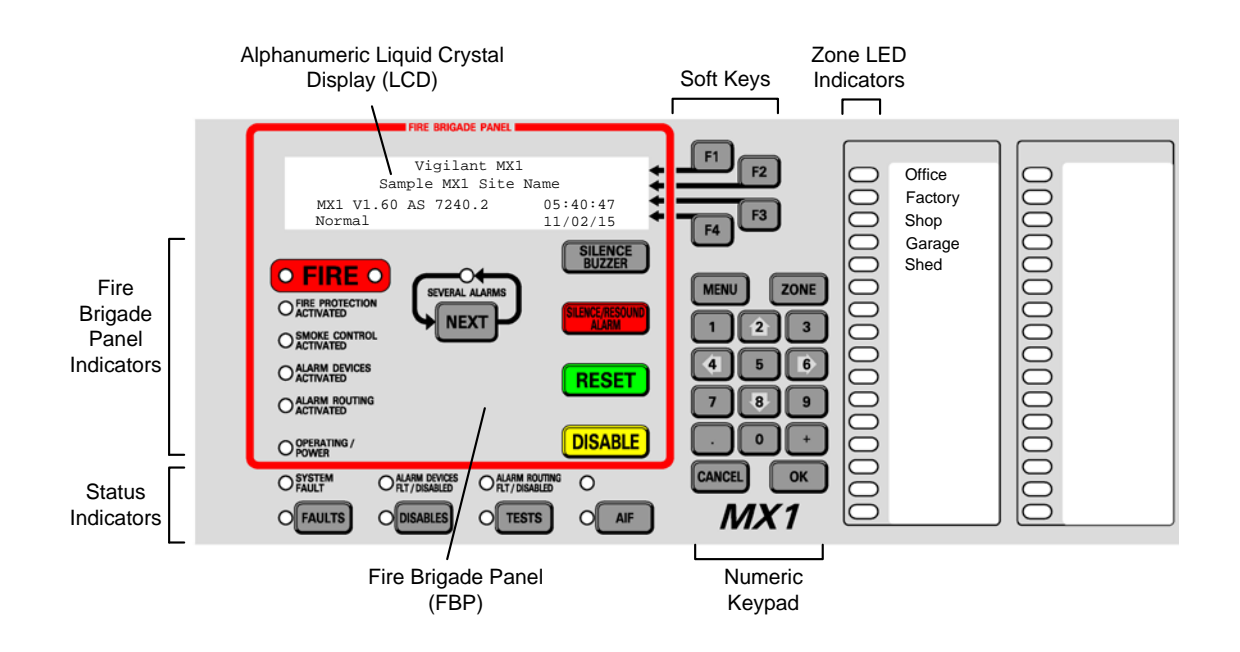

**Figure 9-1 –** *MX1* **External Keyboard and Indicators**

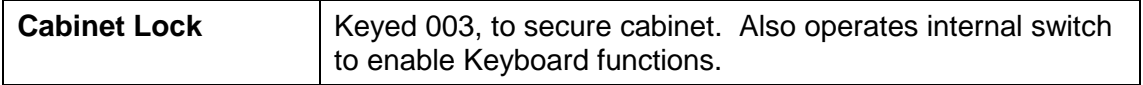

### <span id="page-131-0"></span>**9.10 External Displays**

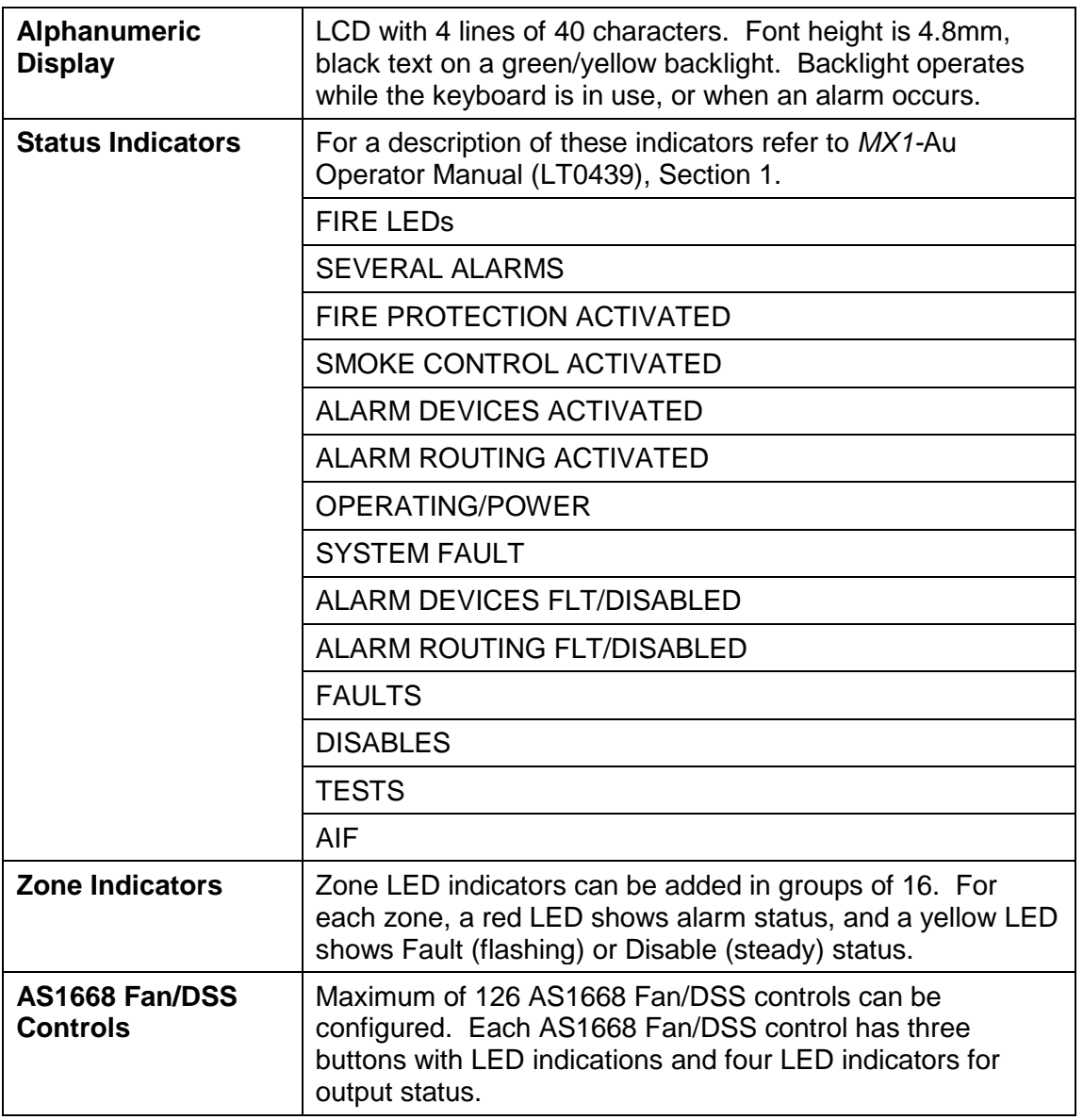

# <span id="page-131-1"></span>**9.11 Compatible** *MX* **Devices**

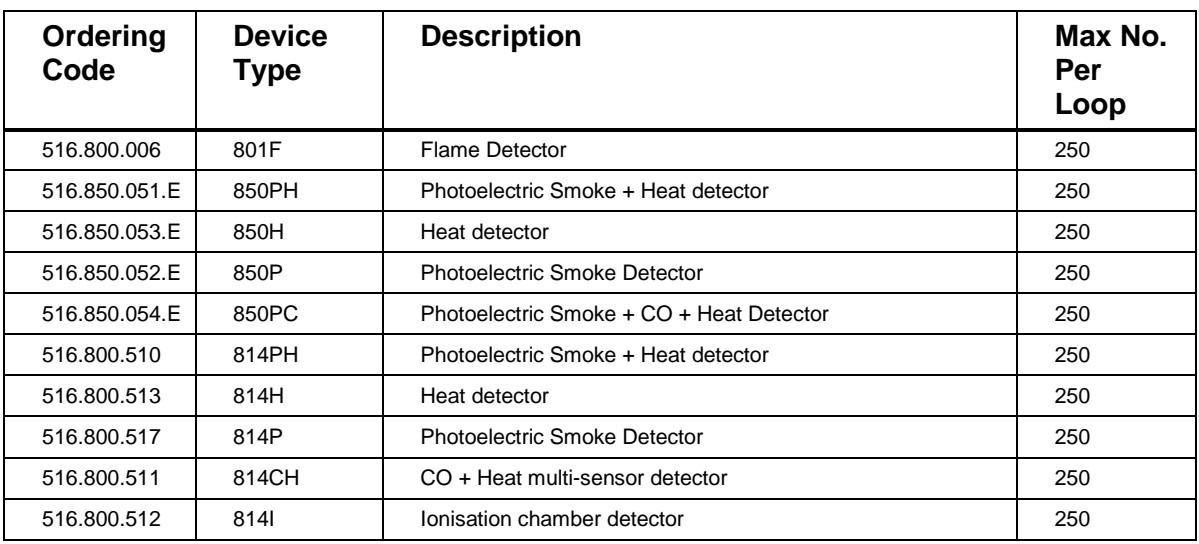

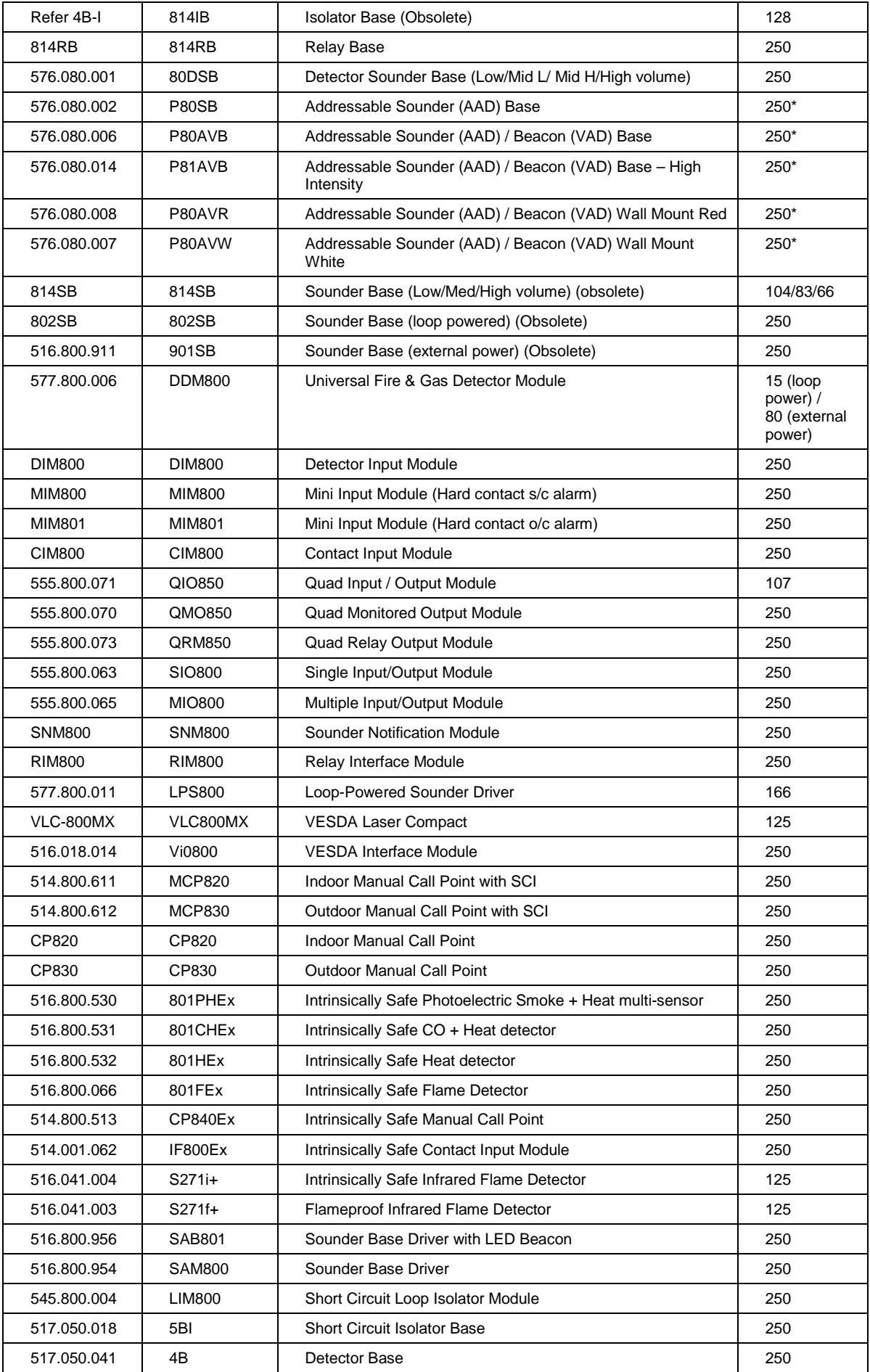

#### *MX1*-Au Fire Alarm System Service Manual Document No: LT0440 System Specifications

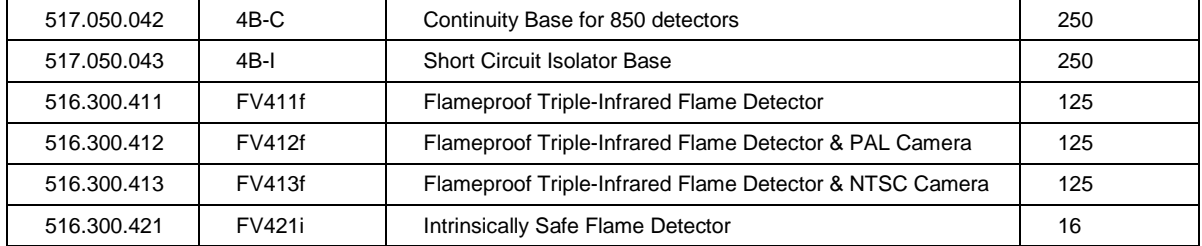

\*The actual maximum number of devices per loop depends on the mixture of types, how many are activated simultaneously, cable type and cable length.

### <span id="page-133-0"></span>**9.12 Hardware Releases**

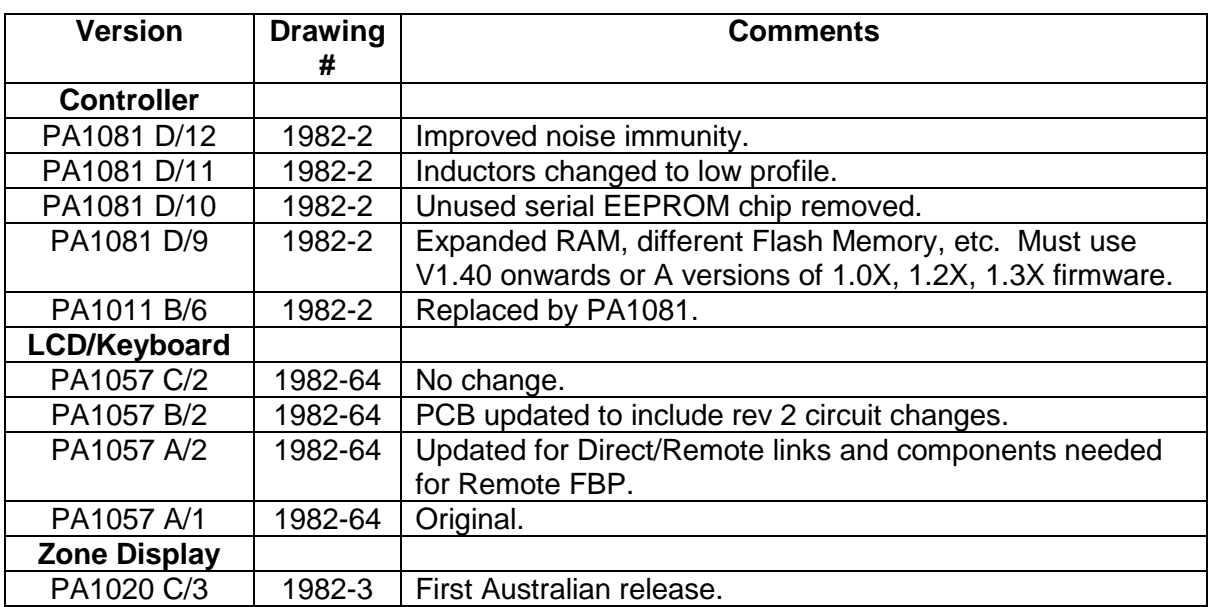

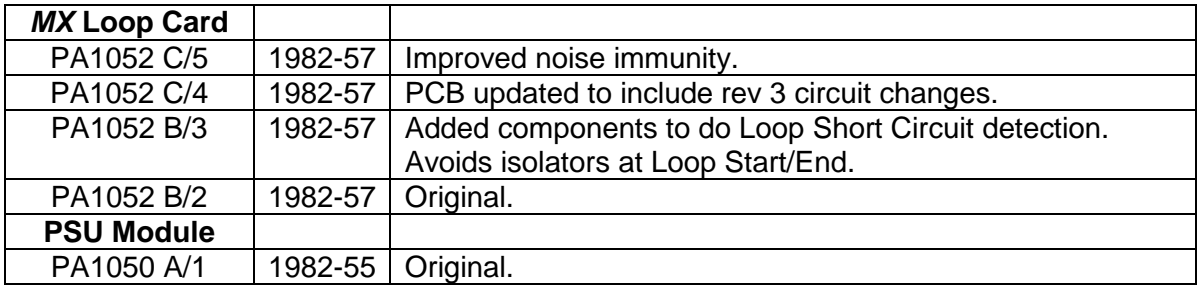

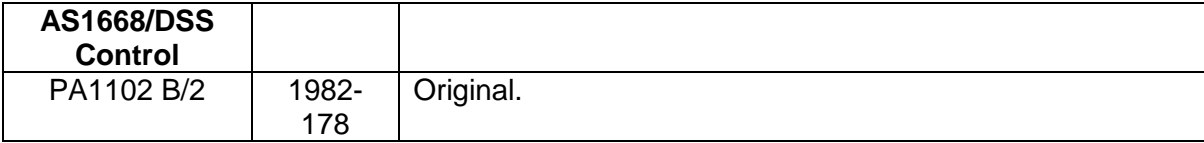

### <span id="page-133-1"></span>**9.13 Software Releases**

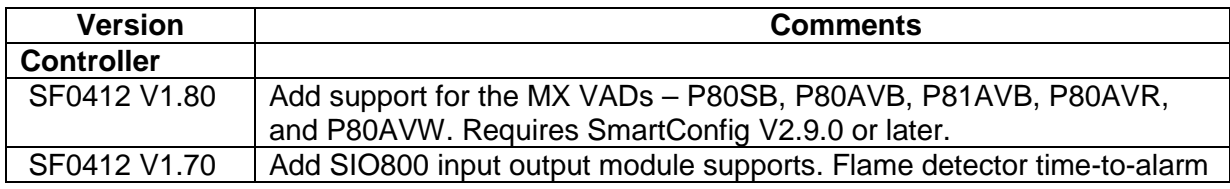

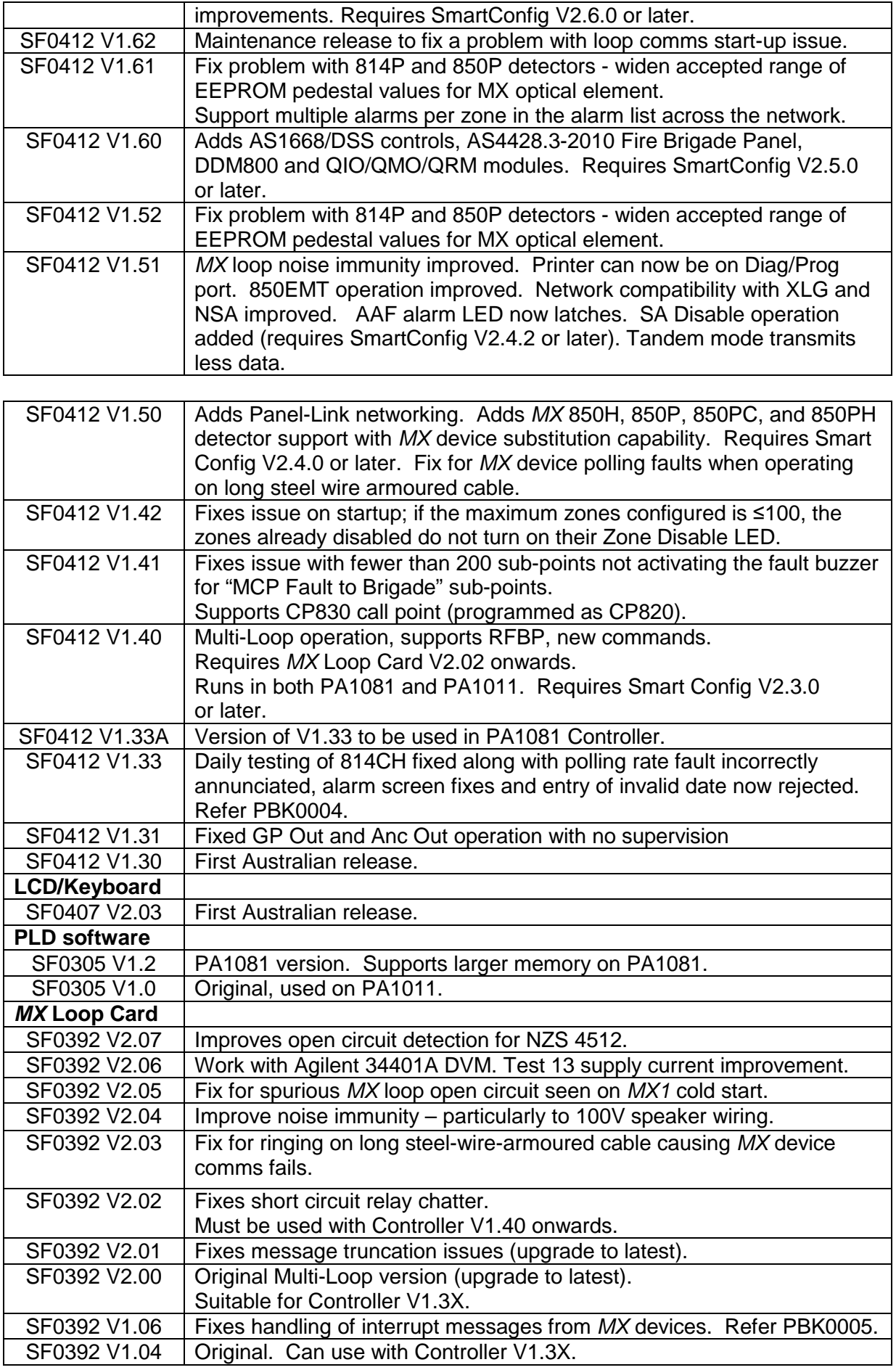

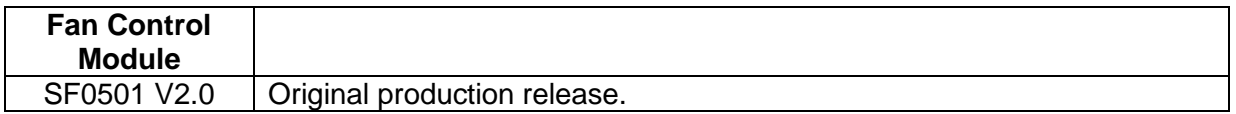

Refer to the Fireplace (refer Section [1.3\)](#page-13-0), for more recent versions of *MX1* firmware.

**10 Ordering Codes**

### **10.1 In this Section**

[Ordering Codes](#page-137-0) – [New Installations](#page-140-0) – [Spare Parts](#page-140-1) – [Literature Items](#page-141-0) – [Software Items](#page-141-1) – sales Presentations and other Drawings.

### <span id="page-137-0"></span>**10.2 Ordering Codes**

These ordering codes are correct at the time of publication, but are subject to change without notice.

*MX* detector and module part numbers are listed in Section 9.11.

Copies of software, firmware, labels, literature items and presentation drawings, and updates to these, are available from the **Fireplace** (refer Section [1.3\)](#page-13-0).

Figure 10-1 shows a block diagram of the modules and interconnecting cables in the *MX1* panel. It also shows the part numbers the spare parts can be ordered as.

Figures 10-2 and 10-3 show the same modules in the *MX1* pictorially, to aid identification.

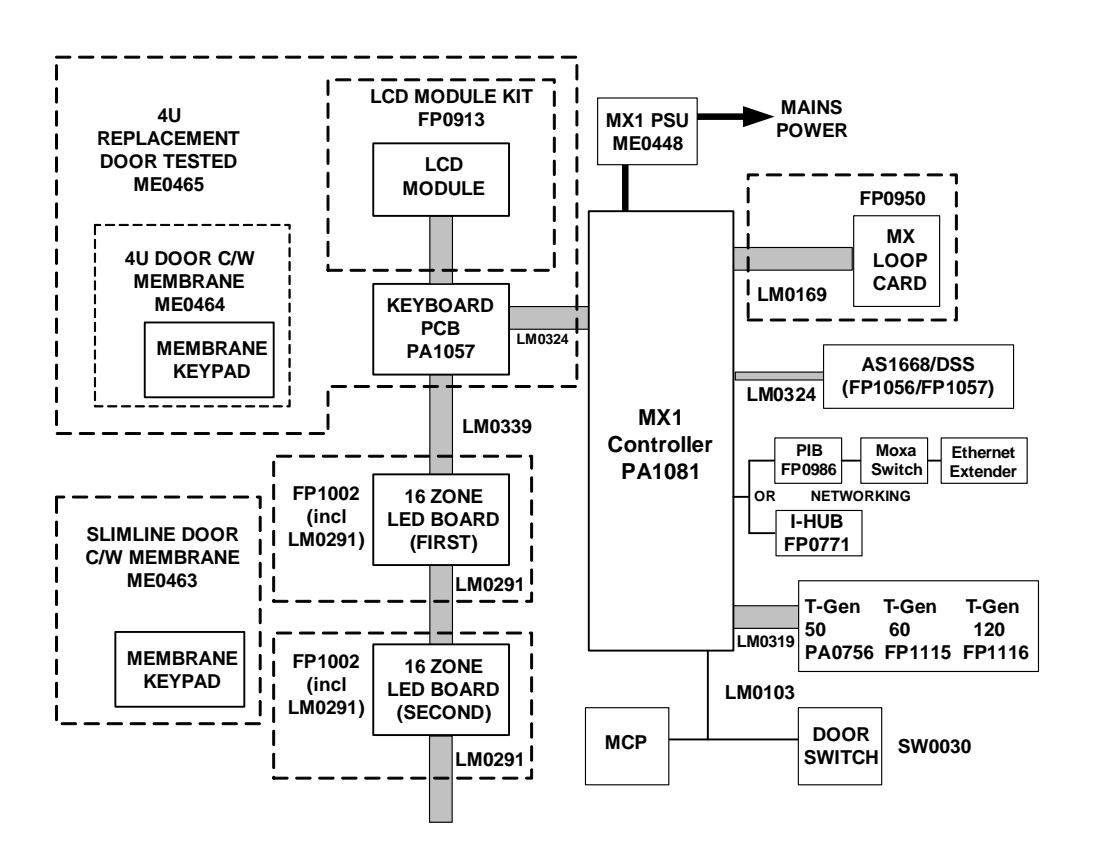

**Figure 10-1 –** *MX1* **Panel Block Diagram**

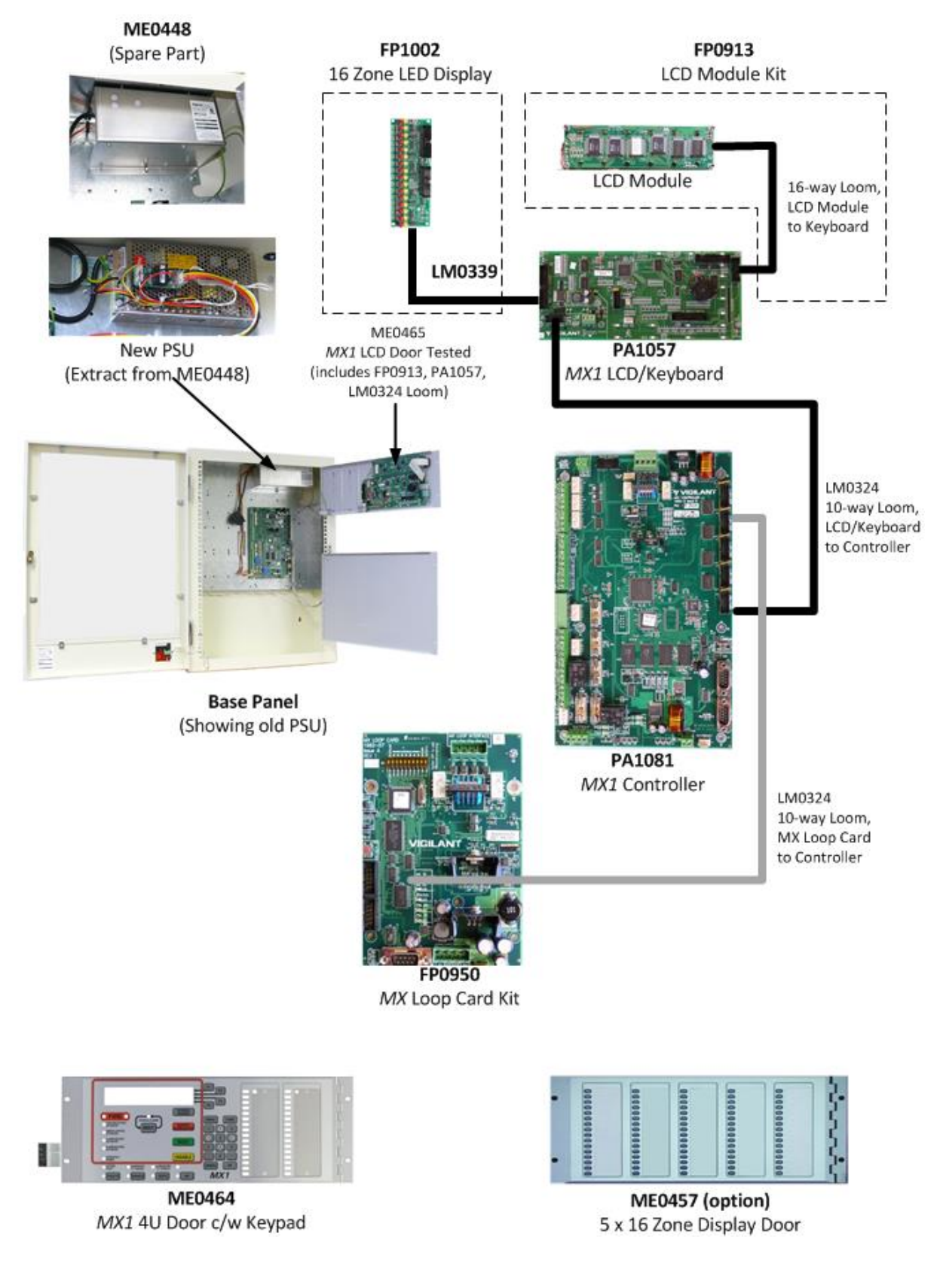

### **Figure 10-2 –** *MX1* **Spare Parts Identification**

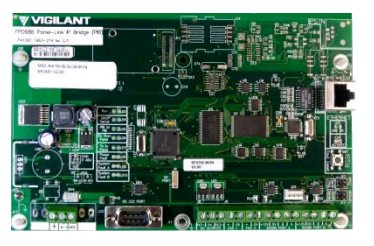

PIB Panel-Link IP Bridge

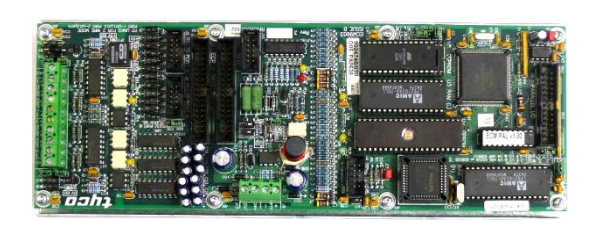

FP0986<br>
el-Link IP Bridge **FROTT** L-HUB Intelligent Hub

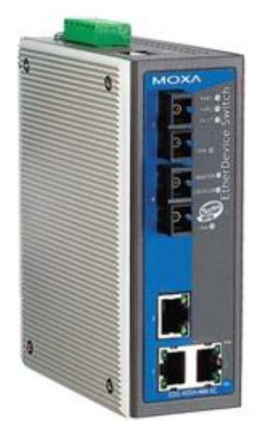

SU0319/SU0320 SU0319/SU0320<br>5 Port MOXA Switch DDW-120 Ethernet

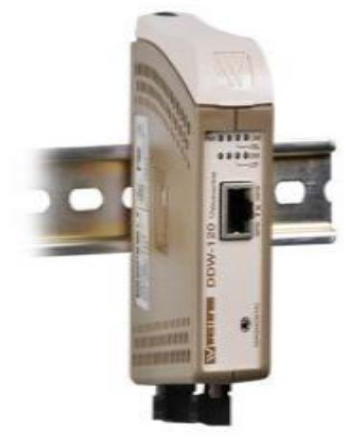

DDW-120 Ethernet Extender

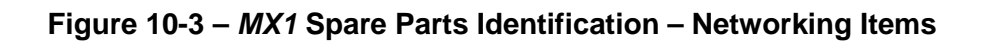

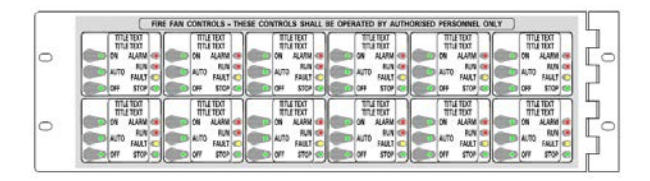

 $3U$  12 X AS1668 Door with 1st BRD

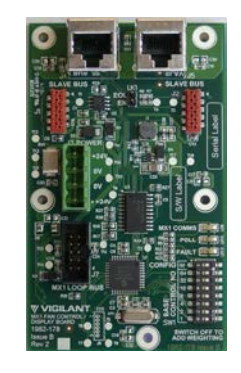

FP1056<br>668 Door with 1<sup>st</sup> BRD 668 2 X AS1668 Control BRD

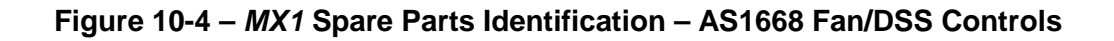

### <span id="page-140-0"></span>**10.3 New Installations**

### **10.3.1 Panels**

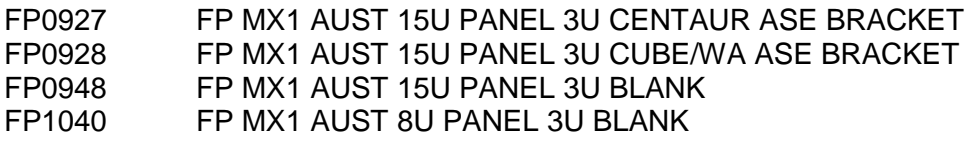

#### **10.3.2 Networking**

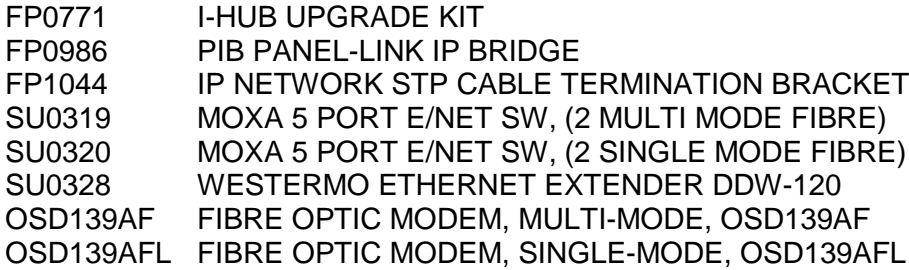

#### **10.3.3 Other**

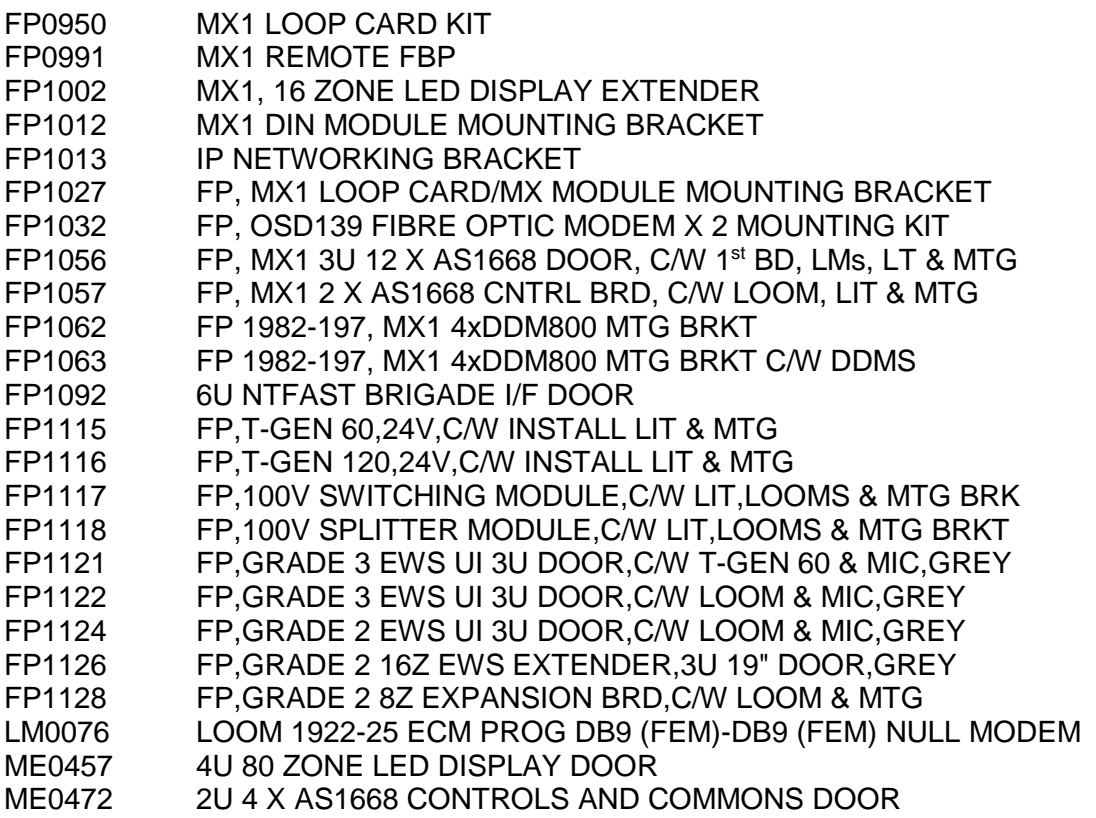

### <span id="page-140-1"></span>**10.4 Spare Parts**

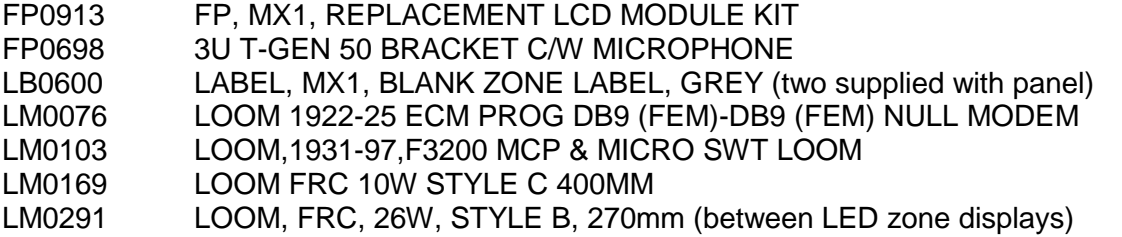

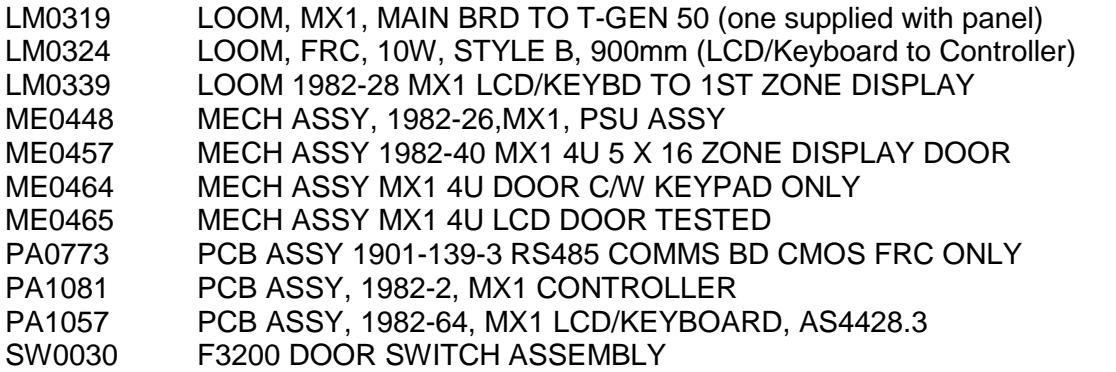

### <span id="page-141-0"></span>**10.5 Literature Items**

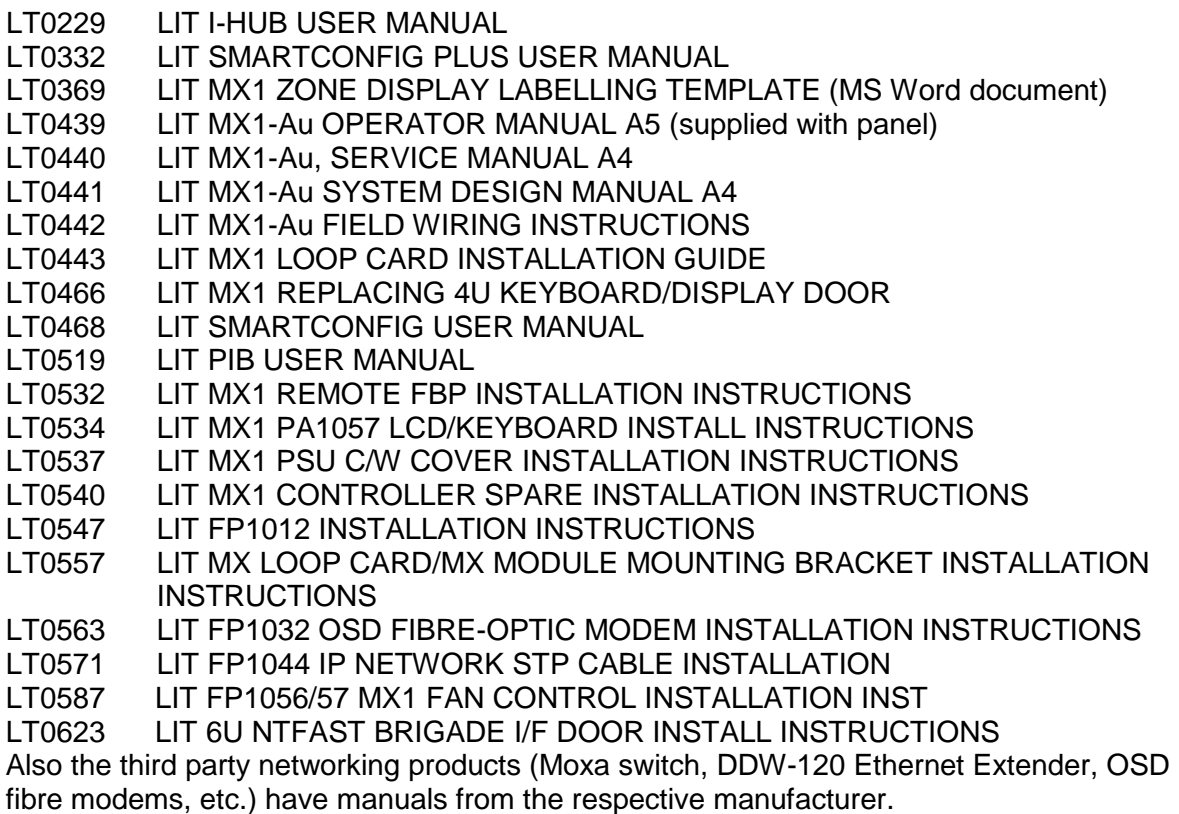

### <span id="page-141-1"></span>**10.6 Software Items**

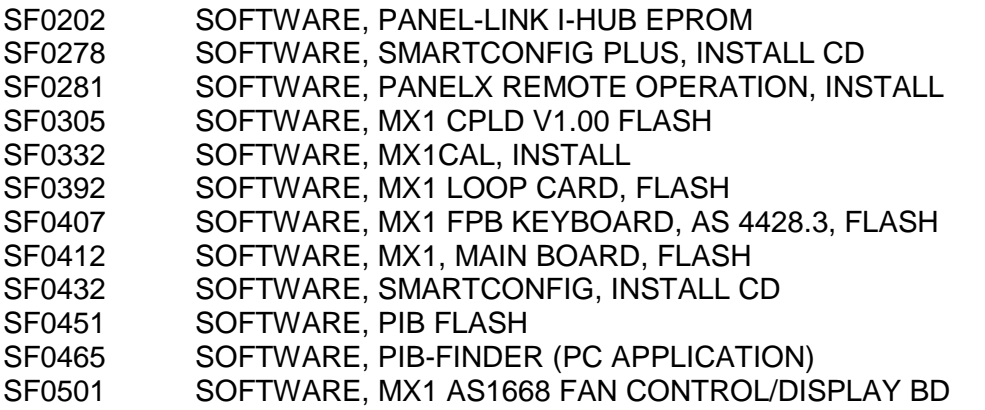

### **10.7 Sales Presentations and other Drawings**

- 1982-42 Presentation Drawing for *MX1*-Au 15U
- 1982-66 Presentation Drawing for *MX1*-Au 15U Examples
- 1982-142 Presentation Drawing for *MX1*-Au 8U
- Presentation Drawing for *MX1* 3U 12 x AS1668 Fan Controls Door

# THIS PAGE INTENTIONALLY LEFT BLANK